# Agisoft PhotoScan User Manual

**Professional Edition, Version 1.4** 

## Agisoft PhotoScan User Manual: Professional Edition, Version 1.4

Publication date 2018 Copyright © 2018 Agisoft LLC

## **Table of Contents**

| Overview                                 | '    | v |
|------------------------------------------|------|---|
| How it works                             | '    | v |
| About the manual                         |      | v |
| 1. Installation and Activation           |      | 1 |
| System requirements                      |      | 1 |
| GPU acceleration                         | •••• | 1 |
| Installation procedure                   |      |   |
| Restrictions of the Demo mode            |      |   |
| Activation procedure                     |      |   |
| Floating licenses                        |      |   |
| 2. Capturing scenarios                   |      |   |
| Equipment                                |      |   |
| Camera settings                          |      |   |
| Object/scene requirements                |      |   |
| Image preprocessing                      |      |   |
| Capturing scenarios                      |      |   |
| Restrictions                             |      |   |
| Lens calibration                         |      |   |
|                                          |      |   |
| 3. General workflow                      |      |   |
| Preferences settings                     |      |   |
| Loading photos                           |      |   |
| Aligning photos                          |      |   |
| Building dense point cloud               |      |   |
| Building mesh                            |      |   |
| Building model texture                   |      |   |
| Building tiled model                     |      |   |
| Building digital elevation model         |      |   |
| Building orthomosaic                     |      |   |
| Saving intermediate results              |      |   |
| Exporting results                        |      |   |
| 4. Referencing                           |      |   |
| Camera calibration                       | . 43 | 8 |
| Setting coordinate system                | . 5  | 1 |
| Optimization                             |      |   |
| Working with coded and non-coded targets | 62   | 2 |
| 5. Measurements                          | . 64 | 4 |
| Performing measurements on 3D model      |      |   |
| Performing measurements on DEM           | . 6  | 5 |
| Vegetation indices calculation           |      |   |
| 6. Editing                               | 7    | 1 |
| Using masks                              |      | 1 |
| Editing point cloud                      |      | 5 |
| Classifying dense cloud points           |      | 8 |
| Editing model geometry                   |      |   |
| Shapes                                   |      |   |
| Orthomosaic seamlines editing            |      |   |
| 7. Automation                            |      |   |
| Using chunks                             |      |   |
| 4D processing                            |      |   |
| Python scripting                         | -    |   |
| 8. Network processing                    |      |   |
| o. rection processing                    | ),   | 5 |

| Overview                                                |
|---------------------------------------------------------|
| Cluster components                                      |
| Cluster setup                                           |
| Cluster administration                                  |
| A. Graphical user interface                             |
| Application window                                      |
| Menu commands 102                                       |
| Toolbar buttons                                         |
| Hot keys 114                                            |
| B. Supported formats 116                                |
| Images 116                                              |
| Camera calibration                                      |
| Camera flight log 116                                   |
| GCP locations                                           |
| Interior and exterior camera orientation parameters 117 |
| Tie points 117                                          |
| Sparse/dense point cloud 117                            |
| Mesh model 118                                          |
| Texture                                                 |
| Orthomosaic 119                                         |
| Digital elevation model (DSM/DTM) 119                   |
| Tiled models 119                                        |
| Shapes and contours 119                                 |
| C. Camera models                                        |
| Frame cameras 120                                       |
| Fisheye cameras 120                                     |
| Spherical cameras (equirectangular projection) 121      |
| Spherical cameras (cylindrical projection) 121          |

# **Overview**

Agisoft PhotoScan is an advanced image-based 3D modeling solution aimed at creating professional quality 3D content from still images. Based on the latest multi-view 3D reconstruction technology, it operates with arbitrary images and is efficient in both controlled and uncontrolled conditions. Photos can be taken from any position, providing that the object to be reconstructed is visible on at least two photos. Both image alignment and 3D model reconstruction are fully automated.

## How it works

Generally the final goal of photographs processing with PhotoScan is to build 3D surface, orthomosaic and DEM. The processing procedure includes four main stages.

1. The first stage is camera alignment. At this stage PhotoScan searches for common points on photographs and matches them, as well as it finds the position of the camera for each picture and refines camera calibration parameters. As a result a sparse point cloud and a set of camera positions are formed.

The sparse point cloud represents the results of photo alignment and will not be directly used in further processing (except for the sparse point cloud based reconstruction method, that is not recommended). However it can be exported for further usage in external programs. For instance, the sparse point cloud model can be used in a 3D editor as a reference.

On the contrary, the set of camera positions is required for further 3D surface reconstruction by PhotoScan.

- 2. The next stage is generating dense point cloud, that is built by PhotoScan based on the estimated camera positions and pictures themselves. Dense point cloud may be edited and classified prior to export or proceeding to the next stage.
- 3. The third stage is generation of a surface: Mesh and/or DEM. 3D polygonal mesh model represents the object surface based on the dense or sparse point cloud, this type of surface representation is not always required, so the user may choose to skip mesh model generation step. Digital Elevation Model (DEM) can be built in Geografic, Planar or Cylindrical projections according to the user's choice. If the dense point cloud had been classified on the previous stage it is possible to use particular point classes for DEM generation.
- 4. After the surface is reconstructed, it can be textured (relevant for mesh model only) or an Orthomosaic can be generated. Orthomosaic is projected on a surface of user's choice: DEM or Mesh model (if it had been generated for the project).

## About the manual

Basically, the sequence of actions described above covers most of the data processing needs. All these operations are carried out automatically according to the parameters set by user. Instructions on how to get through these operations and descriptions of the parameters controlling each step are given in the corresponding sections of the Chapter 3, *General workflow* chapter of the manual.

In some cases, however, additional actions may be required to get the desired results. In some capturing scenarios masking of certain regions of the photos may be required to exclude them from the calculations. Application of masks in PhotoScan processing workflow as well as editing options available are described in Chapter 6, *Editing*. Camera calibration issues are discussed in Chapter 4, *Referencing*, that also describes functionality to optimize camera alignment results and provides guidance on model referencing.

A referenced model, be it a mesh or a DEM serves as a ground for measurements. Area, volume, profile measurement procedures are tackled in Chapter 5, *Measurements*, which also includes information on vegetation indices calculations. While Chapter 7, *Automation* describes opportunities to save up on manual intervention to the processing workflow, Chapter 8, *Network processing* presents guidelines on how to organize distributed processing of the imagery data on several nodes.

It can take up quite a long time to reconstruct a 3D model. PhotoScan allows to export obtained results and save intermediate data in a form of project files at any stage of the process. If you are not familiar with the concept of projects, its brief description is given at the end of the Chapter 3, *General workflow*.

In the manual you can also find instructions on the PhotoScan installation and activation procedures and basic rules for taking "good" photographs, i.e. pictures that provide most necessary information for 3D reconstruction. For the information refer to Chapter 1, *Installation and Activation* and Chapter 2, *Capturing scenarios*.

# **Chapter 1. Installation and Activation**

## System requirements

#### **Minimal configuration**

- Windows XP or later (32 or 64 bit), Mac OS X Mountain Lion or later, Debian/Ubuntu with GLIBC 2.13+ (64 bit)
- Intel Core 2 Duo processor or equivalent
- 4 GB of RAM

#### **Recommended configuration**

- Windows 7 SP 1 or later (64 bit), Mac OS X Mountain Lion or later, Debian/Ubuntu with GLIBC 2.13+ (64 bit)
- Intel Core i7 processor
- 16 GB of RAM

The number of photos that can be processed by PhotoScan depends on the available RAM and reconstruction parameters used. Assuming that a single photo resolution is of the order of 10 MPix, 4 GB RAM is sufficient to make a model based on 30 to 50 photos. 16 GB RAM will allow to process up to 300-400 photographs.

## **GPU** acceleration

PhotoScan supports accelerated image matching, depth maps reconstruction and photoconsistent mesh refinement due to the graphics hardware (GPU) exploiting.

#### NVidia

GeForce GTX 400 series and later with CUDA support.

#### ATI

Radeon HD 6000 series and later with OpenCL 1.1 support.

PhotoScan is likely to be able to utilize processing power of any CUDA enabled device with compute capability 2.0 and higher or OpenCL 1.1 and higher enabled device with SPIR support for stages specified above, provided that CUDA/OpenCL drivers for the device are properly installed. However, because of the large number of various combinations of video chips, driver versions and operating systems, Agisoft is unable to test and guarantee PhotoScan's compatibility with every device and on every platform.

The table below lists currently supported devices (on Windows platform only). We will pay particular attention to possible problems with PhotoScan running on these devices.

#### Table 1.1. Supported Desktop GPUs on Windows platform

| NVIDIA          | AMD            |
|-----------------|----------------|
| Quadro P6000    | FirePro W9100  |
| Quadro M6000    | Radeon R9 390x |
| GeForce TITAN X | Radeon R9 290x |

#### NVIDIA

GeForce GTX 1080 GeForce GTX TITAN X GeForce GTX 980 GeForce GTX 780 GeForce GTX 780 GeForce GTX 580 GeForce GTX 570 GeForce GTX 560 GeForce GTX 480 AMD Radeon HD 7970 Radeon HD 6970 Radeon HD 6950 Radeon HD 6870

Although PhotoScan is supposed to be able to utilize other GPU models and being run under a different operating system, Agisoft does not guarantee that it will work correctly.

#### Mote Note

- Use CPU enable flag to allow calculations both on CPU and GPU for GPU-supported tasks. However if two or more GPUs are used it is recommended to disable CPU for stable processing.
- Using GPU acceleration with mobile or integrated graphics video chips is not recommended because of the low performance of such GPUs.
- CUDA supported devices on Mac OS X may require to install CUDA drivers from official website first: http://www.nvidia.com/object/mac-driver-archive.html.

## Installation procedure

### Installing PhotoScan on Microsoft Windows

To install PhotoScan on Microsoft Windows simply run the downloaded msi file and follow the instructions.

### Installing PhotoScan on Mac OS X

Open the downloaded dmg image and drag PhotoScan application bundle to the desired location on your hard drive. Do not run PhotoScan directly from the dmg image to avoid issues related to the license activation.

### Installing PhotoScan on Debian/Ubuntu

Unpack the downloaded archive with a program distribution kit to the desired location on your hard drive. Start PhotoScan by running photoscan.sh script from the program folder.

## **Restrictions of the Demo mode**

Once PhotoScan is downloaded and installed on your computer you can run it either in the Demo mode or in the full function mode. On every start until you enter a serial number it will show a registration

box offering two options: (1) use PhotoScan in the Demo mode or (2) enter a serial number to confirm the purchase. The first choice is set by default, so if you are still exploring PhotoScan click the Continue button and PhotoScan will start in the Demo mode.

The employment of PhotoScan in the Demo mode is not time limited. Several functions, however, are not available in the Demo mode. These functions are the following:

- saving the project;
- build tiled model;
- build orthomosaic;
- build DEM;
- DEM and orthomosaic related features (such as vegetation index calculation, DEM-based measurements);
- some Python API commands;
- all export features, including exporting reconstruction results (you can only view a 3D model on the screen);
- using network processing feature.

To use PhotoScan in the full function mode you have to purchase it. On purchasing you will get the serial number to enter into the registration box on starting PhotoScan. Once the serial number is entered the registration box will not appear again and you will get full access to all functions of the program.

## **Activation procedure**

## PhotoScan node-locked license activation

The Stand-Alone license for PhotoScan software is node-locked. Node-locked license files are unique for each computer, and are tied to the system hardware. If you are to replace major system components or re-install operational system, you should deactivate the software first and then activate it on the renewed system.

### Mote

- To deactivate the license use Deactivate button in Help Menu -> Activate Product dialog or argument --*deactivate* in the command line (terminal) to PhotoScan executable.
- Uninstallation of PhotoScan software does not deactivate the license automatically. If you have uninstalled the software before deactivating it, please re-install PhotoScan and run deactivation procedure, as described above.

PhotoScan software requires license key (a digital code) to be activated. First of all, make sure that you have a valid license key or a trial code at hand. Standard activation procedure, which allows to activate the product in the means of seconds, requires the machine to be connected to the Internet. If it is your case, please follow the online activation procedure as described below. In case the system cannot be connected to the Internet, please opt for the offline activation procedure, which is also described in this section of the manual.

# **Online Activation Procedure - To activate PhotoScan on a machine with Internet connection**

- 1. Launch PhotoScan software, previously installed on your machine, and go to **Help** menu for **Activate product...** command.
- 2. In **Activation** dialog insert license key according to the suggested 5 digit blocks structure. Please note that license codes never include zero digit only letter "O".
- 3. If the license code has been input correctly, then the **OK** button will become active. Click on it to complete the activation procedure. If the button is still grayed out, please make sure that the key you are using is meant for the product you are trying to activate: a license key for the Standard Edition, for example, will not activate the Professional Edition.

# Offline Activation Procedure - To activate PhotoScan on a machine with NO Internet connection

- 1. Launch PhotoScan software, previously installed on your machine, and go to **Help** menu for **Activate product...** command.
- 2. In **Activation** dialog insert license key according to the suggested 5 digit blocks structure. Please note that license codes never include zero digit only letter "O". Click **OK** button.
- 3. Click **Save Activation Request** button. Browse to the destination folder for the *activation\_request.act* file in the **Save as** dialog, type in the file name and click **Save** button.
- 4. Send the file saved at previous step to **support@agisoft.com**. Our support team will process your activation request and send the special license file to your e-mail with the instructions to complete the activation process.

If you would like to activate/deactivate PhotoScan software in headless mode, please see the list of relevant commands below.

- photoscan --activate *license\_key*
- photoscan --deactivate
- photoscan --activate-offline *license\_key file\_name*.act
- photoscan --deactivate-offline *file\_name*.act

Run "photoscan --help" to see the complete list of the commands available.

## **Floating licenses**

PhotoScan software can be used under floating license conditions. A floating license allows to install the software on an unlimited number of machines, which are connected to a server network. However, at any one time, PhotoScan can only run on the maximum number of computers for which licenses have been purchased. Since PhotoScan can be installed on more systems than the number of licenses purchased, this enables the licensee to efficiently share the product across the organization.

A software utility called Floating License Server (FLS) deployed on the server machine issues licenses to client machines, up to the number of floating licenses purchased. If all floating licenses are in use, no more computers can run PhotoScan until a license is returned to the FLS, i.e. until PhotoScan process is finished on one of the machines.

PhotoScan floating licenses are borrowable. A borrowed license can be used on a machine disconnected from the server network for a certain period (up to 30 days).

Floating license activation procedure is performed on the server machine and includes two steps

- FLS installation and activation
- Floating license activation

Thus, to activate a floating license you will need 3 components:

- FLS archive (to be downloaded from the link provided upon license purchase)
- FLS activation key (to be provided on purchasing a floating license)
- Floating license activation key (to be provided on purchasing a floating license), and the number of floating licenses associated with the key.

#### **Mote**

• FLS cannot be installed on a virtual machine.

#### **To activate Floating License Server**

- 1. Unpack the FLS archive and run FLS utility (rlm/rlm.exe) on the server machine.
- Go to http://server\_address:5054 to use web-interface of the license management system. Enter Status section of the left hand side menu. Find "agisoft" line in the ISV Servers table. Click agisoft button in ACTIVATE column of the table.
- 3. Set the following values for the parameters on the Activate/Deactivate Alternate Server Hostid page. ISV: agisoft, Activation Key: enter FLS activation key. Leave Deactivate? box unchecked. Click Activate/Deactivate Alternate Server Hostid button.
- 4. The FLS is successfully activated now.
- 5. To complete the procedure, go to the folder where the FLS utility has been unpacked to and delete mock license file agisoft.lic.
- 6. Return to web-interface of the license management system and go to **Reread/Restart Servers** section of the left hand side menu. Select "-all-" from the dropdown list of the **ISV** field. Click **REREAD/RESTART** button.
- 7. Now the FLS activation procedure is completed.

The next step is activation of the floating license itself.

#### To activate a floating license

- 1. Go to *http://server\_address:5054* to use web-interface of the license management system. Enter **Activate License** section of the left hand side menu. Click **BEGIN License Activation** button on **License Activation** page.
- 2. Do not change the suggested value of the ISV activation website parameter. Click Next.
- 3. On step 2 of License activation procedure set **ISV** parameter to "agisoft" value and enter Floating license activation key into the **License activation key** textbox. Click **Next**.

- 4. Go to the folder where the FLS utility has been unpacked to, open rlm\_agisoft\_*FLS-activation-key*.lic file. Copy string "license=*server-serial-number*" from the first line of the file and enter the data into the **License Server or Node-lock hostid:** textbox on the 3d step of the License activation procedure.
- 5. Indicate the number of floating licenses to be activated in the **License count (for floating licenses)** field. The number should not excess the total amount of floating licenses associated with the floating license activation key. Click **Next**.
- 6. On step 4 indicate the name of the license file to be created. Click **Next**.
- 7. On step 5 check Activation Request Data and if everything is correct, click **REQUEST LICENSE** button.
- 8. Click (**Re**)**Start License Server**. Select "agisoft" from the dropdown list of the **ISV** field. Click **REREAD/RESTART** button.
- 9. Floating license activation procedure is completed. You can run PhotoScan on the client machines connected to the server.

To run PhotoScan on a client machine, where the software has been installed, the client machine should have network connection to the server, where FLS has been deployed. In case the connection is not via a local network, then a specially prepared \*.lic file should be properly placed to the PhotoScan folder on the client machine. The data in the file should be the following string: "HOST *FLS\_address*". In case the server uses a port different from the standard 5053 one, then the string should be: "HOST *FLS\_address* any *the\_port\_number*".

#### To transfer the Floating License Server

- Deactivate FLS in web-interface of the license management system: http://server\_address:5054. Enter Status section of the left hand side menu. Find "agisoft" line in the ISV Servers table. Click agisoft button in ACTIVATE column of the table. Set the following values for the parameters on the Activate/Deactivate Alternate Server Hostid page. ISV: agisoft, check Deactivate? box. Click Activate/Deactivate Alternate Server Hostid button.
- 2. Activate FLS on a new server following steps 1-3 from the Floating License Server activation procedure described above.
- 3. Copy all floating license files (i.e. all \*.lic files but for the rlm\_agisoft\_*license server activation key*.lic) from the original server machine to the new server to the folder where floating license server has been unpacked to.
- 4. Follow steps 5-6 from the Floating License Server activation procedure described above.

There is no need to perform Floating license activation procedure since the floating license is already activated. PhotoScan can be run on the client machines connected to the new server.

#### To borrow a floating license

- 1. Connect the machine you would like to borrow the license for to the server machine and make sure that there is a spare floating license in the server pool.
- 2. Run PhotoScan software on the machine. Go to Help -> Activate Product... menu.
- 3. Click Borrow License button in the PhotoScan Activation dialog. Set the number of days you would like to borrow the license for and click OK button. The number of days should not exceed 30.

4. Now the machine can be disconnected from the server network, with PhotoScan being kept activated on it.

# **Chapter 2. Capturing scenarios**

Photographs suitable for 3D model reconstruction in PhotoScan can be taken by any digital camera (both metric and non-metric), as long as you follow some specific capturing guidelines. This section explains general principles of taking and selecting pictures that provide the most appropriate data for 3D model generation.

IMPORTANT! Make sure you have studied the following rules and read the list of restrictions before you get out for shooting photographs.

## Equipment

- Use a digital camera with reasonably high resolution (5 MPix or more).
- Avoid ultra-wide angle and fisheye lenses. The best choice is 50 mm focal length (35 mm film equivalent) lenses. It is recommended to use focal length from 20 to 80 mm interval in 35mm equivalent. If a data set was captured with fisheye lens, appropriate camera sensor type should be selected in PhotoScan Camera Calibration dialog prior to processing.
- Fixed lenses are preferred. If zoom lenses are used focal length should be set either to maximal or to minimal value during the entire shooting session for more stable results, for intermediate focal lengths separate camera calibration groups should be used.

## **Camera settings**

- Using RAW data losslessly converted to the TIFF files is preferred, since JPG compression may induce unwanted noise to the images.
- Take images at maximal possible resolution.
- ISO should be set to the lowest value, otherwise high ISO values will induce additional noise to images.
- Aperture value should be high enough to result in sufficient focal depth: it is important to capture sharp, not blurred photos.
- Shutter speed should not be too slow, otherwise blur can occur due to slight movements.

## **Object/scene requirements**

- Avoid not textured, shiny, highly reflective or transparent objects.
- If still have to, shoot shiny objects under a cloudy sky.
- Avoid unwanted foregrounds.
- Avoid moving objects within the scene to be reconstructed.
- Avoid absolutely flat objects or scenes.

## Image preprocessing

• PhotoScan operates with the original images. So do not crop or geometrically transform, i.e. resize or rotate, the images.

## **Capturing scenarios**

Generally, spending some time planning your shot session might be very useful.

- Number of photos: more than required is better than not enough.
- Number of "blind-zones" should be minimized since PhotoScan is able to reconstruct only geometry visible from at least two cameras.

In case of aerial photography the overlap requirement can be put in the following figures: 60% of side overlap + 80% of forward overlap.

- Each photo should effectively use the frame size: object of interest should take up the maximum area. In some cases portrait camera orientation should be used.
- Do not try to place full object in the image frame, if some parts are missing it is not a problem providing that these parts appear on other images.
- Good lighting is required to achieve better quality of the results, yet blinks should be avoided. It is recommended to remove sources of light from camera fields of view. Avoid using flash.
- If you are planning to carry out any measurements based on the reconstructed model, do not forget to locate at least two markers with a known distance between them on the object. Alternatively, you could place a ruler within the shooting area.
- In case of aerial photography and demand to fulfill georeferencing task, even spread of ground control points (GCPs) (at least 10 across the area to be reconstructed) is required to achieve results of highest quality, both in terms of the geometrical precision and georeferencing accuracy. Yet, AgisoftPhotoScan is able to complete the reconstruction and georeferencing tasks without GCPs, too.

The following figures represent advice on appropriate capturing scenarios:

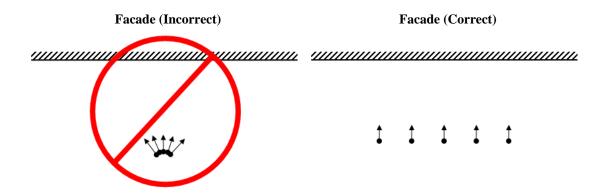

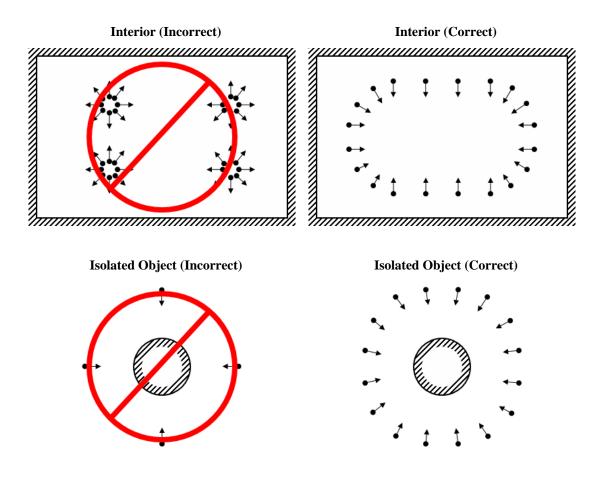

## Restrictions

In some cases it might be very difficult or even impossible to build a correct 3D model from a set of pictures. A short list of typical reasons for photographs unsuitability is given below.

### **Modifications of photographs**

PhotoScan can process only unmodified photos as they were taken by a digital photo camera. Processing the photos which were manually cropped or geometrically warped is likely to fail or to produce highly inaccurate results. Photometric modifications do not affect reconstruction results.

### Lack of EXIF data

PhotoScan calculates initial values of sensor pixel size and focal length parameters based on the EXIF data. The better initial approximation of the parameter values is, the more accurate autocalibration of the camera can be performed. Therefore, reliable EXIF data is important for accurate reconstruction results. However 3D scene can also be reconstructed in the absence of the EXIF data. In this case PhotoScan assumes that focal length in 35 mm equivalent equals to 50 mm and tries to align the photos in accordance with this assumption. If the correct focal length value differs significantly from 50 mm, the alignment can give incorrect results or even fail. In such cases it is required to specify initial camera calibration manually.

The details of necessary EXIF tags and instructions for manual setting of the calibration parameters are given in the Camera calibration section.

### Lens distortion

The distortion of the lenses used to capture the photos should be well simulated with the camera model used in the software. Generally, Brown's distortion model implemented in PhotoScan works well for frame cameras. However, since fisheye/ ultra-wide angle lenses are poorly simulated by the mentioned distortion model, it is crucial to choose proper camera type in Camera Calibration dialog prior to processing of such data - the software will switch to the appropriate distortion model.

## Lens calibration

It is possible to use PhotoScan for automatic lens calibration. PhotoScan uses LCD screen as a calibration target (optionally it is possible to use a printed chessboard pattern, providing that it is flat and all its cells are squares). Lens calibration procedure supports estimation of the full camera calibration matrix, including non-linear distortion coefficients.

#### Mote

• Lens calibration procedure can usually be skipped in common workflow, as PhotoScan calculates the calibration parameters automatically during Align Photos process. However, if the alignment results are unstable, for example, due to the lack of the tie points between the images, the lens calibration may be useful.

The following camera calibration parameters can be estimated:

f

Focal length measured in pixels.

#### cx, cy

Principal point coordinates, i.e. coordinates of lens optical axis interception with sensor plane in pixels.

#### b1, b2

Affinity and Skew (non-orthogonality) transformation coefficients.

#### k1, k2, k3, k4

Radial distortion coefficients.

#### p1, p2, p3, p4

Tangential distortion coefficients.

Before using lens calibration tool a set of photos of calibration pattern should be loaded in PhotoScan.

#### To capture photos of the calibration pattern:

- 1. Select Show Chessboard... command from the Lens submenu in the Tools menu to display the calibration pattern.
- 2. Use mouse scroll wheel to zoom in/out the calibration pattern. Scale the calibration pattern so that the number of squares on each side of the screen would exceed 10.
- 3. Capture a series of photos of the displayed calibration pattern with your camera from slightly different angles, according to the guidelines, outlined below. Minimum number of photos for a given focal length is 3.
- 4. If you are calibrating zoom lens, change the focal length of your lens and repeat the previous step for other focal length settings.

- 5. Click anywhere on the calibration pattern or press **Escape** button to return to the program.
- 6. Upload the captured photos to the computer.

When capturing photos of the calibration pattern, try to fulfill the following guidelines:

- Make sure that the focal length keeps constant throughout the session (in case of zoom lens).
- Avoid glare on the photos. Move the light sources away if required.
- Preferably, the whole area of the photos should be covered by calibration pattern. Move the camera closer to the LCD screen if required.

#### To load photos of the calibration pattern:

- 1. Create new chunk using Add Chunk toolbar button on the Workspace pane or selecting Add Chunk command from the Workspace context menu (available by right-clicking on the root element on the Workspace pane). See information on using chunks in Using chunks section.
- 2. Select Add Photos... command from the Workflow menu.
- 3. In the Open dialog box, browse to the folder, containing the photos, and select files to be processed. Then click Open button.
- 4. Loaded photos will appear in the Photos pane.

#### **Mote**

- You can open any photo by double clicking on its thumbnail in the Photos pane. To obtain good calibration, the photos should be reasonably sharp, with crisp boundaries between cells.
- If you have loaded some unwanted photos, you can easily remove them at any time.
- Before calibrating fisheye lens you need to set the corresponding Camera Type in the Camera Calibration... dialog available from the Tools menu. See information on other camera calibration settings in Camera calibration section.

#### To calibrate camera lens

- 1. Select Calibrate Lens... command from the Lens submenu in the Tools menu.
- 2. In the Calibrate Lens dialog box, select the desired calibration parameters. Click OK button when done.
- 3. The progress dialog box will appear displaying the current processing status. To cancel processing click the Cancel button.
- 4. The calibration results will appear on the Adjusted tab of the Camera Calibration... dialog available from the Tools menu. The adjusted values can be saved to file by using Save button on the Adjusted tab. The saved lens calibration data can later be used in another chunk or project, providing that the same camera and lens is used.

#### Mote

• After you have saved the calibration parameters for the lens, you may proceed with the workflow steps in a separate chunk for the actual image set captured by the same camera and lens. To

protect the calibration data from being refined during Align Photos process one should check Fix calibration box on the Initial tab for the chunk with the data to be processed. In this case initial calibration values will not be changed during Align Photos process.

After calibration is finished, you will be presented with the following information:

Detected chessboard corners are displayed on each photo (the photo can be opened by double clicking on its name in the Photos pane). It is preferable when the majority of the corners were detected correctly. For each detected corner the reprojection error between the detected corner position and estimated position according to the calculated calibration is also displayed. The errors are scaled x20 times for display.

# **Chapter 3. General workflow**

Processing of images with PhotoScan includes the following main steps:

- loading photos into PhotoScan;
- inspecting loaded images, removing unnecessary images;
- aligning photos;
- building dense point cloud;
- building mesh (3D polygonal model);
- generating texture;
- building tiled model;
- building digital elevation model;
- building orthomosaic;
- exporting results.

If you are using PhotoScan in the full function (not the Demo) mode, intermediate results of the image processing can be saved at any stage in the form of project files and can be used later. The concept of projects and project files is briefly explained in the Saving intermediate results section.

The list above represents all the necessary steps involved in the construction of a textured 3D model, DEM and orthomosaic from your photos. Some additional tools, which you may find to be useful, are described in the successive chapters.

## **Preferences settings**

Before starting a project with PhotoScan it is recommended to adjust the program settings for your needs. In Preferences dialog (General Tab) available through the Tools menu you can indicate the path to the PhotoScan log file to be shared with the Agisoft support team in case you face any problem during the processing. Here you can also change GUI language to the one that is most convenient for you. The options are: English, Chinese, French, German, Italian, Japanese, Korean, Portuguese, Russian, Spanish.

Switch Theme in case you have preferences between Dark or Light program GUI or leave it as Classic for the simplest view. Shortcuts can be adjusted for your convenience on the General tab as well.

On the GPU Tab you need to make sure that all GPU devices detected by the program are checked. PhotoScan exploits GPU processing power that speeds up the process significantly. However, Agisoft does not recommend to use integrated graphic card adapters due to their possible unstable work under heavy load. If you have decided to switch on GPUs to boost the data processing with PhotoScan, it is recommended to uncheck "Use CPU when performing GPU accelerated processing" option, providing that the number of GPUs available is more than one.

Advanced tab allows you to switch on such advanced features like rich Python console, for example. Furthermore, you can enable loading of extra camera data from XMP (camera calibration, camera orientation angles, camera location accuracy, GPS/INS offset).

To test new mesh generation method (for Build Mesh, Build Tiled Model processing step), you need to check the corresponding option on the Advanced tab as well. This is recommended to be supported

with Keep depth maps option (check the box on the Advanced tab). Keep depth maps option can also be beneficial in terms of saving up the processing time, in case there might be a need to rebuild dense point cloud, once generated, for a smaller part of the scene.

Starting from version 1.4, PhotoScan allows for incremental image alignment, which may be useful in case of some data missing in the initially aligned project. If this may be the case, you should switch on the Keep key points option on the Advanced tab of the Preferences dialog before you start the processing of the data.

## Loading photos

Before starting any operation it is necessary to point out what photos will be used as a source for 3D reconstruction. In fact, photographs themselves are not loaded into PhotoScan until they are needed. So, when you "load photos" you only indicate photographs that will be used for further processing.

#### To load a set of photos

- 1. Select Add Photos... command from the Workflow menu or click 🗟 Add Photos toolbar button on the Workspace pane.
- 2. In the Add Photos dialog box browse to the folder containing the images and select files to be processed. Then click Open button.
- 3. Selected photos will appear on the Workspace pane.

#### Mote Note

• PhotoScan accepts the following image formats: JPEG, TIFF, DNG, PNG, OpenEXR, BMP, TARGA, PPM, PGM, SEQ, ARA (thermal images) and JPEG Multi-Picture Format (MPO). Photos in any other format will not be shown in the Add Photos dialog box. To work with such photos you will need to convert them in one of the supported formats.

If you have loaded some unwanted photos, you can easily remove them at any moment.

#### To remove unwanted photos

- 1. On the Workspace pane select the photos to be removed.
- 2. Right-click on the selected photos and choose Remove Items command from the opened context menu, or click X Remove Items toolbar button on the Workspace pane. The selected photos will be removed from the working set.

### Camera groups

If all the photos or a subset of photos were captured from one camera position - camera station, for PhotoScan to process them correctly it is obligatory to move those photos to a camera group and mark the group as Camera Station. It is important that for all the photos in a Camera Station group distances between camera centers were negligibly small compared to the camera-object minimal distance. 3D model reconstruction will require at least two camera stations with overlapping photos to be present in a chunk. However, it is possible to export panoramic picture for the data captured from only one camera station. Refer to Exporting results section for guidance on panorama export.

Alternatively, camera group structure can be used to manipulate the image data in a chunk easily, e.g. to apply Disable/Enable functions to all the cameras in a group at once.

#### To move photos to a camera group

- 1. On the Workspace pane (or Photos pane) select the photos to be moved.
- 2. Right-click on the selected photos and choose Move Cameras New Camera Group command from the opened context menu.
- 3. A new group will be added to the active chunk structure and selected photos will be moved to that group.
- 4. Alternatively selected photos can be moved to a camera group created earlier using Move Cameras Camera Group Group\_name command from the context menu.

To mark group as camera station, right click on the camera group name and select Set Group Type command from the context menu.

### **Inspecting loaded photos**

Loaded photos are displayed on the Workspace pane along with flags reflecting their status.

The following flags can appear next to the photo name:

#### NC (Not calibrated)

Notifies that the EXIF data available is not sufficient to estimate the camera focal length. In this case PhotoScan assumes that the corresponding photo was taken using 50mm lens (35mm film equivalent). If the actual focal length differs significantly from this value, manual calibration may be required. More details on manual camera calibration can be found in the Camera calibration section.

#### NA (Not aligned)

Notifies that external camera orientation parameters have not been estimated for the current photo yet.

Images loaded to PhotoScan will not be aligned until you perform the next step - photos alignment.

Notifies that Camera Station type was assigned to the group.

### **Multispectral imagery**

PhotoScan supports processing of multispectral images saved as multichannel (single page) TIFF files. The main processing stages for multispectral images are performed based on the primary channel, which can be selected by the user. During orthomosaic export, all spectral bands are processed together to form a multispectral orthomosaic with the same bands as in source images.

The overall procedure for multispectral imagery processing does not differ from the usual procedure for normal photos, except the additional primary channel selection step performed after adding images to the project. For the best results it is recommended to select the spectral band which is sharp and as much detailed as possible.

#### To select primary channel

- Add multispectral images to the project using Add Photos... command from the Workflow menu or Add Photos toolbar button.
- 2. Select Set Primary Channel... command from the chunk context menu in the Workspace pane.
- 3. In the Set Primary Channel dialog select the channel to be used as primary and click OK button. Display of images in PhotoScan window will be updated according to the primary channel selection.

### Mote

• Set Primary Channel... command is available for RGB images as well. You can either indicate only one channel to be used as the basis for photogrammetric processing or leave the parameter value as Default for all three channels to be used in processing.

Multispectral orthomosaic export is supported in GeoTIFF format only. When exporting in other formats, only primary channel will be saved.

## **Rigid camera rigs**

PhotoScan supports processing of multispectral datasets captured with multiple synchronized cameras operating in different spectral ranges. In this case multiple images (planes) are available for each position and PhotoScan will estimate separate calibration for each plane as well as their relative orientation within camera rig.

The default assumption is that synchronized cameras have the same position in space. In case distance between the cameras cannot be neglected, it is possible for PhotoScan to calculate relative camera offset.

#### To calculate relative camera offset for synchronized cameras

- 1. Select Camera Calibration command from the Tools menu.
- 2. Switch to Slave offset tab.
- 3. Check Fit location option.
- 4. The distance for the active camera will be calculated in relevance to master camera the camera whose images were loaded to the project first of all.

To change master camera, you can use the corresponding command from the context menu of the camera group displayed in the lefthand part of the Camera Calibration dialog.

Multiplane layout is formed at the moment of adding photos to the chunk. It will reflect the data layout used to store image files. Therefore it is necessary to organize files on the disk appropriately in advance. The following data layouts can be used with PhotoScan:

- a. All image planes from each position are contained in a separate multilayer image. The number of multilayer images is equal to the number of camera positions.
- b. Corresponding planes from all camera positions are contained in a separate subfolder. The number of subfolders is equal to the number of planes.
- c. For a special case of MicaSense cameras (MicaSense RedEdge, Parrot Sequoia), no special layout is required. In this case the arrangement of images into cameras and planes will be performed automatically based on available meta data.

Once the data is properly organized, it can be loaded into PhotoScan to form multiplane cameras. The exact procedure will depend on whether the multilayer layout (variant a ), multifolder layout (variant b ) or if MicaSense data is used.

#### To create a chunk from multilayer images

- 1. Select Add Photos... command from the Workflow menu or click 🖬 Add Photos toolbar button.
- 2. In the Add Photos dialog box browse to the folder containing multilayer images and select files to be processed. Then click Open button.

- 3. In the Add Photos dialog select the data layout "Create multispectral cameras from files as cameras".
- 4. Created chunk with multispectral cameras will appear on the Workspace pane.

#### To create a chunk from multifolder layout

- 1. Select 🗟 Add Folder... command from the Workflow menu.
- 2. In the Add Folder dialog box browse to the parent folder containing subfolders with images. Then click Select Folder button.
- 3. In the Add Photos dialog select the data layout "Create multispectral cameras from folders as bands"
- 4. Created chunk with multispectral cameras will appear on the Workspace pane. The labels of the multispectral cameras would be taken from the image filenames of the first image folder used.

#### To create a chunk from MicaSense data

- 1. Select Add Photos... command from the Workflow menu or click 🔂 Add Photos toolbar button.
- 2. In the Add Photos dialog box browse to the folder containing MicaSense images and select files to be processed. Then click Open button.
- 3. In the Add Photos dialog select "Create multispectral cameras from files as bands".
- 4. Created chunk with multispectral cameras will appear on the Workspace pane. The labels of the multispectral cameras would be taken from the first band image filenames.

After chunk with multispectral cameras is created, it can be processed in the same way as normal chunks. For these chunks additional parameters allowing to manipulate the data properly will be provided where appropriate.

#### Video Data

PhotoScan allows for video data processing as well, which can be beneficial for quick inspection scenarios, for example. The video is to be divided into frames which will be further used as source images for 3D reconstruction.

#### To import a video file

- 1. Select Import video command from the File menu.
- 2. In the Import video dialog you can inspect the video and set the output folder for the frames.
- 3. Set the filename pattern for the frames and indicate the frame extraction rate.
- 4. Click OK button for the frames to be automatically extracted and saved to the designated folder. The images extracted from the video will be automatically added to the active chunk.

After the frames have been extracted you can follow standard processing workflow for the images.

## **Aligning photos**

Once photos are loaded into PhotoScan, they need to be aligned. At this stage PhotoScan finds the camera position and orientation for each photo and builds a sparse point cloud model.

#### To align a set of photos

- 1. Select Align Photos... command from the Workflow menu.
- 2. In the Align Photos dialog box select the desired alignment options. Click OK button when done.
- 3. The progress dialog box will appear displaying the current processing status. To cancel processing click Cancel button.

Alignment having been completed, computed camera positions and a sparse point cloud will be displayed. You can inspect alignment results and remove incorrectly positioned photos, if any. To see the matches between any two photos use View Matches... command from a photo context menu in the Photos pane.

Incorrectly positioned photos can be realigned.

#### To realign a subset of photos

- 1. Reset alignment for incorrectly positioned cameras using Reset Camera Alignment command from the photo context menu.
- 2. Set markers (at least 4 per photo) on these photos and indicate their projections on at least two photos from the already aligned subset. PhotoScan will consider these points to be true matches. (For information on markers placement refer to the Setting coordinate system section).
- 3. Select photos to be realigned and use Align Selected Cameras command from the photo context menu.
- 4. The progress dialog box will appear displaying the current processing status. To cancel processing click Cancel button.

When the alignment step is completed, the point cloud and estimated camera positions can be exported for processing with another software if needed.

### Image quality

Poor input, e. g. vague photos, can influence alignment results badly. To help you to exclude poorly focused images from processing PhotoScan suggests automatic image quality estimation feature. Images with quality value of less than 0.5 units are recommended to be disabled and thus excluded from photogrammetric processing, providing that the rest of the photos cover the whole scene to be

reconstructed. To disable a photo use 🤤 Disable button from the Photos pane toolbar.

PhotoScan estimates image quality for each input image. The value of the parameter is calculated based on the sharpness level of the most focused part of the picture.

#### To estimate image quality

- 1. Switch to the detailed view in the Photos pane using Details command from the Change menu on the Photos pane toolbar.
- 2. Select all photos to be analyzed on the Photos pane.
- 3. Right button click on the selected photo(s) and choose Estimate Image Quality command from the context menu.
- 4. Once the analysis procedure is over, a figure indicating estimated image quality value will be displayed in the Quality column on the Photos pane.

### **Alignment parameters**

The following parameters control the photo alignment procedure and can be modified in the Align Photos dialog box:

#### Accuracy

Higher accuracy settings help to obtain more accurate camera position estimates. Lower accuracy settings can be used to get the rough camera positions in a shorter period of time.

While at High accuracy setting the software works with the photos of the original size, Medium setting causes image downscaling by factor of 4 (2 times by each side), at Low accuracy source files are downscaled by factor of 16, and Lowest value means further downscaling by 4 times more. Highest accuracy setting upscales the image by factor of 4. Since tie point positions are estimated on the basis of feature spots found on the source images, it may be meaningful to upscale a source photo to accurately localize a tie point. However, Highest accuracy setting is recommended only for very sharp image data and mostly for research purposes due to the corresponding processing being quite time consuming.

#### Pair preselection

The alignment process of large photo sets can take a long time. A significant portion of this time period is spent on matching of detected features across the photos. Image pair preselection option may speed up this process due to selection of a subset of image pairs to be matched. In the Generic preselection mode the overlapping pairs of photos are selected by matching photos using lower accuracy setting first.

In the Reference preselection mode the overlapping pairs of photos are selected based on the measured camera locations (if present). For oblique imagery it is necessary to set Ground altitude value (average ground height in the same coordinate system which is set for camera coordinates data) in the Settings dialog of the Reference pane to make the preselection procedure work efficiently. Ground altitude information must be accompanied with yaw, pitch, roll data for cameras. Yaw, pitch, roll data should be input in the Reference pane.

You can switch on both options to speed up the processing even more.

#### **Reset current alignment**

If this option is checked, all the tie, and key, and matching points will be discarded and the alignment procedure will be started from the very beginning.

Additionally the following advanced parameters can be adjusted.

#### Key point limit

The number indicates upper limit of feature points on every image to be taken into account during current processing stage. Using zero value allows PhotoScan to find as many key points as possible, but it may result in a big number of less reliable points.

#### Tie point limit

The number indicates upper limit of matching points for every image. Using zero value doesn't apply any tie point filtering.

#### Apply mask to

If apply mask to key points option is selected, areas previously masked on the photos are excluded from feature detection procedure. Apply mask to tie points option means that certain tie points are excluded from alignment procedure. Effectively this implies that if some area is masked at least on a single photo, relevant key points on the rest of the photos picturing the same area will be also ignored during alignment procedure (a tie point is a set of key points which have been matched as projections

of the same 3D point on different images). This can be useful to be able to suppress background in turntable shooting scenario with only one mask. For additional information on the usage of masks please refer to the Using masks section.

#### Adaptive camera model fitting

This option enables automatic selection of camera parameters to be included into adjustment based on their reliability estimates. For data sets with strong camera geometry, like images of a building taken from all the sides around, including different levels, it helps to adjust more parameters during initial camera alignment. For data sets with weak camera geometry , like a typical aerial data set, it helps to prevent divergence of some parameters. For example, estimation of radial distortion parameters for data sets with only small central parts covered by the object is very unreliable. When the option is unchecked, PhotoScan will refine only the fixed set of parameters: focal length, principal point position, three radial distortion coefficients (K1, K2, K3) and two tangential distortion coefficients (P1, P2).

#### **Mote**

- Tie point limit parameter allows to optimize performance for the task and does not generally effect the quality of the further model. Recommended value is 4000. Too high or too low tie point limit value may cause some parts of the dense point cloud model to be missed. The reason is that PhotoScan generates depth maps only for pairs of photos for which number of matching points is above certain limit. This limit equals to 100 matching points, unless moved up by the figure "10% of the maximum number of matching points between the photo in question and other photos, only matching points corresponding to the area within the bounding box being considered."
- The number of tie points can be reduced after the alignment process with Tie Points Thin Point Cloud command available from Tools menu. As a results sparse point cloud will be thinned, yet the alignment will be kept unchanged.

### Incremental image alignment

In case some extra images should be subaligned to the set of already aligned images, you can benefit from incremental image alignment option. To make it possible, two rules must be followed: 1) the scene environment should not have changed significantly (lighting conditions, etc); 2) do not forget to switch on Keep key points option in the Preferences dialog, Advanced tab BEFORE the whole processing is started.

# To subalign some extra images added to the chunk with already aligned set of images

- 1. Add extra photos to the active chunk using Add photos command from the Workflow menu.
- 2. Open Align photos dialog from the Workflow menu.
- 3. Set alignment parameters for the newly added photos. IMPORTANT! Uncheck Reset alignment option.
- 4. Click OK. PhotoScan will consider existing key points and try to match them with key points detected on the newly added images.

### Point cloud generation based on imported camera data

PhotoScan supports import of external and internal camera orientation parameters. Thus, if precise camera data is available for the project, it is possible to load them into PhotoScan along with the photos, to be used as initial information for 3D reconstruction job.

#### To import external and internal camera parameters

- 1. Select Import Cameras command from the File menu.
- 2. Select the format of the file to be imported.
- 3. Browse to the file and click Open button.
- 4. The data will be loaded into the software. Camera calibration data can be inspected in the Camera Calibration dialog, Adjusted tab, available from Tools menu. If the input file contains some reference data (camera position data in some coordinate system), the data will be shown on the Reference pane, View Estimated tab.

Camera data can be loaded in one of the following formats: PhotoScan \*.xml, BINGO \*.dat, Bundler \*.out, Autodesk FBX (\*.fbx), VisionMap Detailed Report \*.txt, Realviz RZML \*.rzml.

Once the data is loaded, PhotoScan will offer to build point cloud. This step involves feature points detection and matching procedures. As a result, a sparse point cloud - 3D representation of the tie-points data, will be generated. Build Point Cloud command is available from Tools - Tie Points menu. Parameters controlling Build Point Cloud procedure are the same as the ones used at Align Photos step (see above).

## **Building dense point cloud**

PhotoScan allows to generate and visualize a dense point cloud model. Based on the estimated camera positions the program calculates depth information for each camera to be combined into a single dense point cloud. PhotoScan tends to produce extra dense point clouds, which are of almost the same density, if not denser, as LIDAR point clouds. A dense point cloud can be edited and classified within PhotoScan environment and used as a basis for such processing stages as Build Mesh, Build DEM, Build Tiled Model. Alternatively, the point cloud can be exported to an external tool for further analysis.

#### To build a dense point cloud

- 1. Check the reconstruction volume bounding box. To adjust the bounding box use the Resize Region, Move Region and Rotate Region toolbar buttons. To resize the bounding box, drag corners of the box to the desired positions; to move- hotd the box with the left mouse button.
- 2. Select the Build Dense Cloud... command from the Workflow menu.
- 3. In the Build Dense Cloud dialog box select the desired reconstruction parameters. Click OK button when done.
- 4. The progress dialog box will appear displaying the current processing status. To cancel processing click Cancel button.

### **Reconstruction parameters**

#### Quality

Specifies the desired reconstruction quality. Higher quality settings can be used to obtain more detailed and accurate geometry, but they require longer time for processing. Interpretation of the quality parameters here is similar to that of accuracy settings given in Photo Alignment section. The only difference is that in this case Ultra High quality setting means processing of original photos, while each following step implies preliminary image size downscaling by factor of 4 (2 times by each side).

Additionally the following advanced parameters can be adjusted.

#### **Depth filtering modes**

At the stage of dense point cloud generation reconstruction PhotoScan calculates depth maps for every image. Due to some factors, like noisy or badly focused images, there can be some outliers among the points. To sort out the outliers PhotoScan has several built-in filtering algorithms that answer the challenges of different projects.

If there are important small details which are spatially distinguished in the scene to be reconstructed, then it is recommended to set Mild depth filtering mode, for important features not to be sorted out as outliers. This value of the parameter may also be useful for aerial projects in case the area contains poorly textured roofs, for example.

If the area to be reconstructed does not contain meaningful small details, then it is reasonable to chose Aggressive depth filtering mode to sort out most of the outliers. This value of the parameter normally recommended for aerial data processing, however, mild filtering may be useful in some projects as well (see poorly textured roofs comment in the mild parameter valur description above).

Moderate depth filtering mode brings results that are in between the Mild and Aggressive approaches. You can experiment with the setting in case you have doubts which mode to choose.

Additionally depth filtering can be Disabled. But this option is not recommended as the resulting dense cloud could be extremely noisy.

#### **Calculate point colors**

This option can be unchecked in case the points color is not of interest. This will allow to save up processing time.

#### Reuse depth maps

If you would like to reuse depth maps available in the chunk, select respective Quality and Depth filtering parameters values (see info next to Depth maps label on the Workspace pane) and then check Reuse depth maps option.

### Point cloud import

PhotoScan allows to import a point cloud to be interpreted at further processing stages as a dense point cloud. If you want to upload a dense point cloud got from some external source (photogrammetry technology, laser scanning, etc), you can use Import points command from the File menu. In the Import points dialog browse to a file in one of the supported formats and click Open button.

Dense point cloud can be imported in one of the following formats: Wavefront OBJ, Stanford PLY, ASPRS LAS, LAZ, ASTM E57, ASCII PTS.

## **Building mesh**

### Mesh based on point cloud data

Based on the point cloud information (Dense Cloud, Sparse Cloud, Point Cloud uploaded from external source) PhotoScan can reconstruct polygonal model - mesh.

#### To build a mesh

1. Check the reconstruction volume bounding box. If the model has already been referenced, the bounding box will be properly positioned automatically. Otherwise, it is important to control its position manually.

To adjust the bounding box manually, use the Resize Region, Move Region and Rotate Region toolbar buttons. Rotate the bounding box and then drag corners of the box to the desired positions - only part of the scene inside the bounding box will be reconstructed. If the Height field reconstruction method is to be applied, it is important to control the position of the red side of the bounding box: it defines reconstruction plane. In this case make sure that the bounding box is correctly oriented.

- 2. Select the Build Mesh... command from the Workflow menu.
- 3. In the Build Mesh dialog box select the desired reconstruction parameters. Click OK button when done.
- 4. The progress dialog box will appear displaying the current processing status. To cancel processing click Cancel button.

#### **Reconstruction parameters**

PhotoScan supports several reconstruction methods and settings, which help to produce optimal reconstructions for a given data set.

#### Surface type

Arbitrary surface type can be used for modeling of any kind of object. It should be selected for closed objects, such as statues, buildings, etc. It doesn't make any assumptions on the type of the object being modeled, which comes at a cost of higher memory consumption.

Height field surface type is optimized for modeling of planar surfaces, such as terrains or basereliefs. It should be selected for aerial photography processing as it requires lower amount of memory and allows for larger data sets processing.

#### Source data

Specifies the source for the mesh generation procedure. Sparse cloud can be used for fast 3D model generation based solely on the sparse point cloud. Dense cloud setting will result in longer processing time but will generate high quality output based on the previously reconstructed dense point cloud.

#### **Face count**

Specifies the maximum number of polygons in the final mesh. Suggested values (High, Medium, Low) are calculated based on the number of points in the previously generated dense point cloud: the ratio is 1/5, 1/15, and 1/45 respectively. They present optimal number of polygons for a mesh of a corresponding level of detail. It is still possible for a user to indicate the target number of polygons in the final mesh according to their choice. It could be done through the Custom value of the Face count parameter. Please note that while too small number of polygons is likely to result in too rough mesh, too huge custom number (over 10 million polygons) is likely to cause model visualization problems in external software.

Additionally the following advanced parameters can be adjusted.

#### Interpolation

If interpolation mode is Disabled it leads to accurate reconstruction results since only areas corresponding to dense point cloud points are reconstructed. Manual hole filling is usually required at the post processing step.

With Enabled (default) interpolation mode PhotoScan will interpolate some surface areas within a circle of a certain radius around every dense cloud point. As a result some holes can be

automatically covered. Yet some holes can still be present on the model and are to be filled at the post processing step.

In Extrapolated mode the program generates holeless model with extrapolated geometry. Large areas of extra geometry might be generated with this method, but they could be easily removed later using selection and cropping tools.

#### Point classes

Specifies the classes of the dense point cloud to be used for mesh generation. For example, select only "Ground Points" to produce a DTM as opposed to a DSM. Preliminary Classifying dense cloud points procedure should be performed for this option of mesh generation to be active.

#### Calculate vertex colors

If source data have color information for the points, you can optionally calculate vertex colors.

#### Mote

• PhotoScan tends to produce 3D models with excessive geometry resolution, so it is recommended to perform mesh decimation after geometry computation. More information on mesh decimation and other 3D model geometry editing tools is given in the Editing model geometry section.

### Visibility consistent mesh

In addition to mesh generation method described above, PhotoScan allows to generate and visualize a mesh model right from depth maps without intermediate dense cloud generation. Visibility consistent mesh generation method is experimental. It is oriented on filling the holes and can filter most of the noise out of the 3D surface, providing that visibility constraints are maintained: rays coming from cameras positions to surface points should not intersect the surface. It is also possible to prohibit surface reconstruction in designated space volume with strict visibility masks. Strict volumetric masks are useful, for example, to suppress noise between fingers by masking space between them from a single camera. Furthermore, it is recommended to suppress textureless background to prevent it from sticking to the object contours - masking out background on a single image is enough for the purpose.

#### To build a mesh with new experimental method

- 1. Open preferences dialog from the Tools menu. On the Advanced tab enable Use visibility consistent mesh generation method (experimental).
- 2. Check the reconstruction volume bounding box. If the model has already been referenced, the bounding box will be properly positioned automatically. Otherwise, it is important to control its position manually.

To adjust the bounding box manually, use the Resize Region, Move Region and Rotate Region toolbar buttons. Rotate the bounding box and then drag corners of the box to the desired positions - only part of the scene inside the bounding box will be reconstructed. If the Height field reconstruction method is to be applied, it is important to control the position of the red side of the bounding box: it defines reconstruction plane. In this case make sure that the bounding box is correctly oriented.

- 3. Select the Build Mesh... command from the Workflow menu.
- 4. In the Build Mesh dialog box select the desired reconstruction parameters. Click OK button when done.
- 5. The progress dialog box will appear displaying the current processing status. To cancel processing click Cancel button.

### **Reconstruction parameters**

PhotoScan supports several reconstruction settings, which help to produce optimal surfaces for a given data set.

#### Surface type

Arbitrary surface type can be used for modeling of any kind of object. It should be selected for closed objects, such as statues, buildings, etc. It doesn't make any assumptions on the type of the object being modeled, which comes at a cost of higher memory consumption.

Visibility consistent mesh generation method is applicable to 3D surface reconstruction only. For 2.5D Hieght field surface type the standard processing algorythm will be run. Corresponding parameters are described in the section above.

#### Quality

Specifies the desired reconstruction quality. Higher quality settings can be used to obtain more detailed and accurate geometry, but they require longer time for processing. Interpretation of the quality parameters here is similar to that of accuracy settings given in Photo Alignment section. The only difference is that in this case Ultra High quality setting means processing of original photos, while each following step implies preliminary image size downscaling by factor of 4 (2 times by each side).

Additionally the following advanced parameters can be adjusted.

#### Use strict volumetric masking

When this option is enabled, space volume covered with mask from at least one photo will be suppressed. Each mask is strict - so you should use them as little as possible to prevent accidental suppressing some surface parts. Each mask also makes mesh reconstruction slower. For example strict volumetric masks are useful to suppress noise between fingers by masking space between them from single camera. Also this is useful to suppress textureless background stuck to object contours - by masking out background from single camera. For additional information on the usage of masks please refer to the Using masks section.

#### **Reuse depth maps**

If you would like to reuse depth maps available in the chunk, select respective Quality and Depth filtering parameters values (see info next to Depth maps label on the Workspace pane) and then check Reuse depth maps option. This method is applicable only to mild filtering mode.

## **Building model texture**

### **Color calibration**

If the lighting conditions have been changing significantly during capturing scenario, it is recommended to use 'Calibrate colors' option from the Tools menu before Build texture procedure. The option can help to even brightness and white balance of the images over the data set. Please note that for large data sets Calibrate colors procedure can turn out to be quite time consuming.

#### To calibrate colors

- 1. Select Calibrate colors... command from the Tools menu.
- 2. Select the desired colors calibration parameters in the Calibrate colors dialog box. Click OK button when done.

3. The progress dialog box will appear displaying the current processing status. To cancel processing click Cancel button.

### **Color calibration parameters**

#### Source data

Defines what data should be taken as the basis for overlapping areas estimation. Sparse cloud - the quickest yet the roughest estimation available.

Model - gives more precise results, but only on condition that the surface is detailed enough. This parameter value is the recommended one if the aim is to calibrate colors to improve the quality of the model texture.

DEM - is a reasonable alternative to 'Model' value for large data sets when it is not feasible to reconstruct solid polygonal model (mesh).

#### Calibrate white balance

Additional option to be switched on if white balance should be evened as well.

#### To generate 3D model texture

- 1. Select Build Texture... command from the Workflow menu.
- 2. Select the desired texture generation parameters in the Build Texture dialog box. Click OK button when done.
- 3. The progress dialog box will appear displaying the current processing status. To cancel processing click Cancel button.

### **Texture mapping modes**

The texture mapping mode determines how the object texture will be packed in the texture atlas. Proper texture mapping mode selection helps to obtain optimal texture packing and, consequently, better visual quality of the final model.

#### Generic

The default mode is the Generic mapping mode; it allows to parametrize texture atlas for arbitrary geometry. No assumptions regarding the type of the scene to be processed are made; program tries to create as uniform texture as possible.

#### Adaptive orthophoto

In the Adaptive orthophoto mapping mode the object surface is split into the flat part and vertical regions. The flat part of the surface is textured using the orthographic projection, while vertical regions are textured separately to maintain accurate texture representation in such regions. When in the Adaptive orthophoto mapping mode, program tends to produce more compact texture representation for nearly planar scenes, while maintaining good texture quality for vertical surfaces, such as walls of the buildings.

#### Orthophoto

In the Orthophoto mapping mode the whole object surface is textured in the orthographic projection. The Orthophoto mapping mode produces even more compact texture representation than the Adaptive orthophoto mode at the expense of texture quality in vertical regions.

#### Spherical

Spherical mapping mode is appropriate only to a certain class of objects that have a ball-like form. It allows for continuous texture atlas being exported for this type of objects, so that it is much easier

to edit it later. When generating texture in Spherical mapping mode it is crucial to set the Bounding box properly. The whole model should be within the Bounding box. The red side of the Bounding box should be under the model; it defines the axis of the spherical projection. The marks on the front side determine the 0 meridian.

#### Single photo

The Single photo mapping mode allows to generate texture from a single photo. The photo to be used for texturing can be selected from 'Texture from' list.

#### Keep uv

The Keep uv mapping mode generates texture atlas using current texture parametrization. It can be used to rebuild texture atlas using different resolution or to generate the atlas for the model parametrized in the external software.

### **Texture generation parameters**

The following parameters control various aspects of texture atlas generation:

#### **Texture from (Single photo mapping mode only)**

Specifies the photo to be used for texturing. Available only in the Single photo mapping mode.

#### Blending mode (not used in Single photo mode)

Selects the way how pixel values from different photos will be combined in the final texture.

Mosaic - implies two-step approach: it does blending of low frequency component for overlapping images to avoid seamline problem (weighted average, weight being dependent on a number of parameters including proximity of the pixel in question to the center of the image), while high frequency component, that is in charge of picture details, is taken from a single image - the one that presents good resolution for the area of interest while the camera view is almost along the normal to the reconstructed surface in that point.

Average - uses the weighted average value of all pixels from individual photos, the weight being dependent on the same parameters that are considered for high frequency component in mosaic mode.

Max Intensity - the photo which has maximum intensity of the corresponding pixel is selected.

Min Intensity - the photo which has minimum intensity of the corresponding pixel is selected.

Disabled - the photo to take the color value for the pixel from is chosen like the one for the high frequency component in mosaic mode.

#### **Texture size / count**

Specifies the size (width & height) of the texture atlas in pixels and determines the number of files for texture to be exported to. Exporting texture to several files allows to archive greater resolution of the final model texture, while export of high resolution texture to a single file can fail due to RAM limitations.

Multi-page texture atlas generation is supported for Generic mapping mode only and Keep UV option, if the imported model contains proper texture layout.

Additionally the following advanced parameters can be adjusted.

#### Enable ghosting filter

In case the scene includes some thin structures or moving objects which failed to be reconstructed as part of polygonal model, it can be useful to switch on this option to avoid ghosting effect on the resulting texture.

#### Enable hole filling

This option is enabled on default since it helps to avoid salt-and-pepper effect in case of complicated surface with numerous tiny parts shading other parts of the model. Only in case of very specific tasks might it be recommended to switch the function off.

#### Mote

• HDR texture generation requires HDR photos on input.

### Improving texture quality

To improve resulting texture quality it may be reasonable to exclude poorly focused images from processing at this step. PhotoScan suggests automatic image quality estimation feature. Images with quality value of less than 0.5 units are recommended to be disabled and thus excluded from texture generation

procedure. To disable a photo use 🝚 Disable button from the Photos pane toolbar.

PhotoScan estimates image quality as a relative sharpness of the photo with respect to other images in the data set. The value of the parameter is calculated based on the sharpness level of the most focused part of the picture.

#### To estimate image quality

- 1. Switch to the detailed view in the Photos pane using Details command from the Change menu on the Photos pane toolbar.
- 2. Select all photos to be analyzed on the Photos pane.
- 3. Right button click on the selected photo(s) and choose Estimate Image Quality command from the context menu.
- 4. Once the analysis procedure is over, a figure indicating estimated image quality value will be displayed in the Quality column on the Photos pane.

## **Building tiled model**

Hierarchical tiles format is a good solution for city scale modeling. It allows for responsive visualisation of large area 3D models in high resolution. The tiled model can be either opened in PhotoScan itself or with Agisoft Viewer - a complementary tool included in PhotoScan installer package, or with some other external application which supports a hierarchical tiles format.

Tiled model is build based on dense point cloud, or mesh, or depth maps data. Hierarchical tiles are textured from the source imagery.

#### Mote

• Build Tiled Model procedure can be performed only for projects saved in .PSX format.

#### To build a tiled model

1. Check the reconstruction volume bounding box - tiled model will be generated for the area within bounding box only. To adjust the bounding box use the 🚳 Move Region, 🖾 Resize Region and

Rotate Region toolbar buttons. Rotate the bounding box and then drag corners of the box to the desired positions.

- 2. Select the Build Tiled Model... command from the Workflow menu.
- 3. In the Build Tiled model dialog box select the desired reconstruction parameters. Click OK button when done.
- 4. The progress dialog box will appear displaying the current processing status. To cancel processing click Cancel button.

### **Reconstruction parameters**

#### Source data

Dense cloud. Recommended for large projects when Build mesh procedure is not feasible due to processing time and result management issues.

Mesh. Allows to keep all the details in the tiled model if a very detailed mesh has been generated previously.

Depth maps. Uses visibility consistent mesh generation method to create tiles of the most detailed level possible.

#### Pixel size (m)

Suggested value shows automatically estimated pixel size due to input imagery effective resolution. It can be set by the user in meters.

#### Tile size

Tile size can be set in pixels. For smaller tiles faster visualisation should be expected.

#### Quality (Visibility consistent mesh generation method only)

Interpretation of the quality parameters here is similar to that of accuracy settings given in Photo Alignment section. The only difference is that in this case Ultra High quality setting means processing of original photos, while each following step implies preliminary image size downscaling by factor of 4 (2 times by each side).

#### Mote

• To use experimental visibility consistent mesh generation method you need to switch the option on in the Preferences dialog, Advanced tab.

## **Building digital elevation model**

PhotoScan allows to generate and visualize a digital elevation model (DEM). A DEM represents a surface model as a regular grid of height values. DEM can be rasterized from a dense point cloud, a sparse point cloud or a mesh. Most accurate results are calculated based on dense point cloud data. PhotoScan enables to perform DEM-based point, distance, area, volume measurements as well as generate cross-sections for a part of the scene selected by the user. Additionally, contour lines can be calculated for the model and depicted either over DEM or Orthomosaic in Ortho view within PhotoScan environment. More information on measurement functionality can be found in Performing measurements on DEM section.

#### Image: Second Second

• Build DEM procedure can be performed only for projects saved in .PSX format.

• DEM can be calculated for referenced or scaled projects only. So make sure that you have set a coordinate system for your model or specified at least one reference distance before going to build DEM operation. For guidance on Setting coordinate system please go to Setting coordinate system

DEM is calculated for the part of the model within the bounding box. To adjust the bounding box use the

Resize Region and Rotate Region toolbar buttons. Rotate the bounding box and then drag corners of the box to the desired positions.

#### To build DEM

- 1. Select the Build DEM... command from the Workflow menu.
- 2. In the Build DEM dialog box set Coordinate system for the DEM or choose the projection type.
- 3. Select source data for DEM rasterization.
- 4. Click OK button when done.
- 5. The progress dialog box will appear displaying the current processing status. To cancel processing click Cancel button.

### **Parameters**

#### **Projection type**

Geographic - allows to choose a geographic coordinate system from the dropdown list or upload parameters of a customised geographical coordinate system. The coordinate system set by default is the coordinate system previously selected for the model itself. You can switch to a different one, providing that corresponding datum transformation parameters are available.

Planar. PhotoScan allows to project DEM onto a plane set by the user. You can select projection plane and orientation of the resulting DEM. The plane can be determined by a set of markers (if there are no 3 markers in a desired projection plane it can be specified with 2 vectors, i. e. 4 markers). Planar projection type may be useful for DEM generation in projects concerning facades, for example.

Cylindrical - allows to project DEM on a cylindrical surface. In this case height value is calculated as the distance from the model surface to the cylindric surface. Refer to Building orthomosaic section to see the options.

#### Source data

It is recommended to calculate DEM based on dense point cloud data. Preliminary elevation data results can be generated from a sparse point cloud, avoiding Build Dense Cloud step for time limitation reasons.

#### Interpolation

If interpolation mode is Disabled it leads to accurate reconstruction results since only areas corresponding to dense point cloud points are reconstructed.

With Enabled (default) interpolation mode PhotoScan will calculate DEM for all areas of the scene that are visible on at least one image. Enabled (default) setting is recommended for DEM generation.

In Extrapolated mode the program generates holeless model with some elevation data being extrapolated up to the bounding box extents.

#### **Point classes**

The parameter allows to select a point class (classes) that will be used for DEM calculation.

To generate digital terrain model (DTM), it is necessary to classify dense cloud points first in order to divide them in at least two classes: ground points and the rest. Please refer to Classifying dense cloud points section to read about dense point cloud classification options. Select Ground value for Point class parameter in Build DEM dialog to generate DTM.

To calculate DEM for a particular part of the project, use Region section of the Build DEM dialog. Indicate coordinates of the bottom left and top right corners of the region you woul like to build the DEM for. Suggested values indicate coordinates of the bottom left and top right corners of the whole area to be rasterized, the area being defined with the bounding box.

Resolution value shows effective ground resolution for the DEM estimated for the source data. Size of the resulting DEM, calculated with respect to the ground resolution, is presented in Total size textbox.

# **Building orthomosaic**

Orthomosaic export is normally used for generation of high resolution imagery based on the source photos and reconstructed model. The most common application is aerial photographic survey data processing, but it may be also useful when a detailed view of the object is required. PhotoScan enables to perform orthomosaic seamline editing for better visual results (see Orthomosaic seamlines editing section of the manual).

For multispectral imagery processing workflow Ortho view tab presents Raster Calculator tool for NDVI and other vegetation indices calculation to analyze crop problems and generate prescriptions for variable rate farming equipment. More information on NDVI calculation functionality can be found in Performing measurements on 3D model section.

#### 🗹 Note

• Build Orthomosaic procedure can be performed only for projects saved in .PSX format for chunks with the existing mesh or DEM.

## **Color calibration**

If the lighting conditions have been changing significantly during capturing scenario, it is recommended to use 'Calibrate colors' option from the Tools menu before Build orthomosaic procedure. The option can help to even brightness and white balance of the images over the data set. Please note that for large data sets Calibrate colors procedure can turn out to be quite time consuming.

#### To calibrate colors

- 1. Select Calibrate colors... command from the Tools menu.
- 2. Select the desired colors calibration parameters in the Calibrate colors dialog box. Click OK button when done.
- 3. The progress dialog box will appear displaying the current processing status. To cancel processing click Cancel button.

### **Color calibration parameters**

#### Source data

Defines what data should be taken as the basis for overlapping areas estimation. It is preferable to select the source data type according to teh surface which you plan to project the orthomosaic on. Sparse cloud - the quickest yet the roughest estimation available.

Model - gives more precise results, but only on condition that the surface is detailed enough.

DEM - is a reasonable alternative to 'Model' value for large data sets when it is not feasible to reconstruct solid polygonal model (mesh).

#### Calibrate white balance

Additional option to be switched on if white balance should be evened as well.

#### **To build Orthomosaic**

- 1. Select the Build Orthomosaic... command from the Workflow menu.
- 2. In the Build Orthomosaic dialog box set Coordinate system for the Orthomosaic referencing or select projection type.
- 3. Select type of surface data for orthorectified imagery to be projected onto.
- 4. Click OK button when done.
- 5. The progress dialog box will appear displaying the current processing status. To cancel processing click Cancel button.

# **Build orthomosaic parameters**

#### Projection type

Geographic - allows to choose a geographic coordinate system from the dropdown list or upload parameters of a customized geographical coordinate system. The coordinate system set by default is the coordinate system previously selected for the model itself. You can switch to a different one, providing that corresponding datum transformation parameters are available.

Planar. PhotoScan allows to project the orthomosaic onto a plane set by the user, providing that mesh is selected as the surface type. You can select projection plane and orientation of the orthomosaic. The plane can be determined by a set of markers (if there are no 3 markers in a desired projection plane it can be specified with 2 vectors, i. e. 4 markers). Planar projection type may be useful for orthomosaic generation in projects concerning facades or other vertical surfaces.

Cylindrical - allows to project orthomosaic on a cylindrical surface. It helps to avoid severe distortions while projecting cylindrical objects, like tubes, round towers, tunnels, etc.

To project 3D points on a cylindrical surface one needs to: 1) define the cylinder, i.e. define its axis and its radius; 2) drop a perpendicular from the 3D point to the axis of the cylinder - the point of intersection of the perpendicular and the cylindrical surface is the projection of the 3D point in question; 3) agree on how to define x and y coordinates of a point on the cylinder. For the purpose of orthomosaic and DEM generation in cylindrical projection PhotoScan defines x and y coordinates of a point on the cylinder y - along the zero-element of the cylindric surface (zero-line), where zero-plane and zero-line are to be defined.

PhotoScan offers four methods to perform projecting on cylindrical surface. They differ in how the four core elements - cylinder axis and radius, zero-plane and zero-line - are defined.

Current Region. The cylinder is inscribed in the Bounding box: the axis goes through the cross sign on the bottom side of the Bounding box perpendicular to the bottom plane; the radius is defined as one half of the shorter side of the rectangle in the bottom of the Bounding box. Zero-plane goes through the center of the Bounding box perpendicular to the axis; zero-line belongs to the Bounding box side which is opposite to the side with the vertical marks.

Current View. The axis is set as the line from the viewpoint to the center of rotation for the model. Radius is defined as one half of the shortest of all the edges of the Bounding box. Zero-plane goes through the center of rotation for the model perpendicular to the axis; zero-line goes through the highest point (in monitor-related coordinate system) of the curve in the zero-plane.

Markers. At least three marker are required. The first pair sets the axis. The third marker defines zero-point, i.e. defines zero-plane and zero-line, on condition that radius is the distance from the third marker to the axis.

X/Y/Z. The axis is the line parallel to the corresponding Cartesian axis - X/Y/Z, going through the center of the Bounding box. Radius (r) is defined as one half of the shortest edge of the Bounding box. Zero-plane goes through the center of the Bounding box perpendicular to the axis; zero-line is the line opposite to the cut line. The cut line definition for each of the three possible options is illustrated on the Figure below.

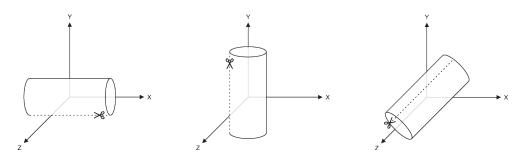

Interior projection option allows to switch to projecting on the inner surface of the cylinder.

#### Surface

Orthomosaic creation based on DEM data is especially efficient for aerial survey data processing scenarios allowing for time saving on mesh generation step. Alternatively, mesh surface type allows to create orthomosaic for less common, yet quite demanded applications, like orthomosaic generation for facades of the buildings or other models that might be not referenced at all.

#### **Blending mode**

Mosaic (default) - implements approach with data division into several frequency domains which are blended independently. The highest frequency component is blended along the seamline only, each further step away from the seamline resulting in a less number of domains being subject to blending.

Average - uses the weighted average value of all pixels from individual photos.

Disabled - the color value for the pixel is taken from the photo with the camera view being almost along the normal to the reconstructed surface in that point.

#### Pixel size

Default value for pixel size in Export Orthomosaic dialog refers to ground sampling resolution, thus, it is useless to set a smaller value: the number of pixels would increase, but the effective resolution would not. However, if it is meaningful for the purpose, pixel size value can be changed by the user in coordinate system units or in meters.

#### Max. dimension (pix)

The parameter allows to set maximal dimension for the resulting raster data.

#### Back face culling

The option allows to neglect on projecting parts of the surface where normals are counter directed to the targeted projection plane.

PhotoScan generates orthomosaic for the whole area, where surface data is available. Bounding box limitations are not applied. To build orthomosaic for a particular (rectangular) part of the project use Region section of the Build Orthomosaic dialog. Indicate coordinates of the bottom left and top right corners of the region to be exported in the left and right columns of the textboxes respectively. Estimate button allows you to see the coordinates of the bottom left and top right corners.

Estimate button enables to control total size of the resulting orthomosaic data for the currently selected reconstruction area (all available data (default) or a certain region (Region parameter)) and resolution (Pixel size or Max. dimension parameters). The information is shown in the Total size (pix) textbox.

# Saving intermediate results

Certain stages of 3D model reconstruction can take a long time. The full chain of operations could eventually last for 4-6 hours when building a model from hundreds of photos. It is not always possible to complete all the operations in one run. PhotoScan allows to save intermediate results in a project file.

# PhotoScan project archive (.PSZ)

PhotoScan Archive files (\*.psz) may contain the following information:

- List of loaded photographs with reference paths to the image files.
- Photo alignment data such as information on camera positions, sparse point cloud model and set of refined camera calibration parameters for each calibration group.
- Masks applied to the photos in project.
- Depth maps for cameras.
- Dense point cloud model with information on points classification.
- Reconstructed 3D polygonal model with any changes made by user. This includes mesh and texture if it was built.
- List of added markers as well as of scale-bars and information on their positions.
- Structure of the project, i.e. number of chunks in the project and their content.

Note that since PhotoScan tends to generate extra dense point clouds and highly detailed polygonal models, project saving procedure can take up quite a long time. You can decrease compression level to speed up the saving process. However, please note that it will result in a larger project file. Compression level setting can be found on the Advanced tab of the Preferences dialog available from Tools menu.

# PhotoScan project file (.PSX)

The software also allows to save PhotoScan Project file (\*.psx) which stores the links to the processing results in \*.psx file and the data itself in \*.files structured archive. This format enables responsive loading of large data (dense point clouds, meshes, etc.), thus avoiding delays on reopening a thousands-of-photos project. DEM, orthomosaic and tiled model generation options are available only for projects saved in PSX format.

You can save the project at the end of any processing stage and return to it later. To restart work simply load the corresponding file into PhotoScan. Project files can also serve as backup files or be used to save different versions of the same model.

Project files use relative paths to reference original photos. Thus, when moving or copying the project file to another location do not forget to move or copy photographs with all the folder structure involved as well. Otherwise, PhotoScan will fail to run any operation requiring source images, although the project file including the reconstructed model will be loaded up correctly. Alternatively, you can enable Store absolute image paths option on the Advanced tab of the Preferences dialog available from Tools menu.

# **Exporting results**

PhotoScan supports export of processing results in various representations: sparse and dense point clouds, camera calibration and camera orientation data, mesh, etc. Orthomosaics and digital elevation models (both DSM and DTM), as well as tiled models can be generated according to the user requirements.

Point cloud and camera calibration data can be exported right after photo alignment is completed. All other export options are available after the corresponding processing step.

If you are going to export the results (point cloud / mesh / tiled model ) for the chunk that is not referenced, please note that the resulting file will be oriented according to a default coordinate system (see axes in the bottom right corner of the Model view), i. e. the model can be shown differently from what you see

in PhotoScan window. To align the model orientation with the default coordinate system use We Rotate

object button from the Toolbar. Toolbar Move object and Scale object instruments can be used to adjust the size and location of the unreferenced model.

In some cases editing model geometry in the external software may be required. PhotoScan supports model export for editing in external software and then allows to import it back as it is described in the Editing model geometry section of the manual.

Main export commands are available from the File menu.

# Point cloud export

#### To export sparse or dense point cloud

- 1. Select Export Points... command from the File menu.
- 2. Browse the destination folder, choose the file type, and print in the file name. Click Save button.
- 3. In the Export Points dialog box select desired Type of point cloud Sparse or Dense.
- 4. Specify the coordinate system and indicate export parameters applicable to the selected file type, including the dense cloud classes to be saved.
- 5. Click OK button to start export.
- 6. The progress dialog box will appear displaying the current processing status. To cancel processing click Cancel button.

Split in blocks option in the Export Points dialog can be useful for exporting large projects. It is available for referenced models only. You can indicate the size of the section in xy plane (in meters) for the point cloud to be divided into respective rectangular blocks. The total volume of the 3D scene is limited with the Bounding Box. The whole volume will be split in equal blocks starting from the point with minimum x and y values. Note that empty blocks will not be saved.

In some cases it may be reasonable to edit point cloud before exporting it. To read about point cloud editing refer to the Editing point cloud section of the manual.

PhotoScan supports point cloud export in the following formats:

- Wavefront OBJ
- Stanford PLY
- XYZ text file format
- ASPRS LAS
- LAZ
- ASTM E57
- ASCII PTS
- Autodesk DXF
- U3D
- potree
- Cesium 3D Tiles
- Agisoft OC3
- Topcon CL3
- PDF

#### **Mote**

- Saving color information of the point cloud is not supported by the OBJ and DXF formats.
- Saving point normals information is not supported by the LAS, LAZ, PTS, CL3 and DXF formats.

PhotoScan supports direct uploading of the point clouds to the following resources: 4DMapper, PointBox, PointScene and Sketchfab. To publish your point cloud online use Upload Model... command from the File menu.

# Tie points and camera calibration, orientation data export

To export camera calibration and camera orientation data select Export Cameras... command from the File menu.

PhotoScan supports camera data export in the following formats:

- Agisoft XML structure
- Bundler OUT file format
- CHAN file format
- Boujou TXT file format
- Omega Phi Kappa text file format

- Realviz RZML format
- PATB Exterior orientation
- BINGO project file
- ORIMA file
- AeroSys Exterior orientation
- Inpho project file
- Summit Evolution project
- Blocks exchange

#### Mote Note

- Camera data export in Bundler and Boujou file formats will save sparse point cloud data in the same file.
- Camera data export in Bundler file format would not save distortion coefficients k3, k4.

To export tie points data one should choose one of the following exchange formats in the Export Cameras dialog: BINGO, ORIMA, PATB, Summit Evolution or Blocks. Tie points can be exported only along with camera calibration and orientation data.

To export / import only camera calibration data select Camera Calibration... command from the Tools menu. Using 🗁 / 📰 buttons it is possible to load / save camera calibration data in the following formats:

- Agisoft Camera Calibration (\*.xml)
- Australis Camera Parameters (\*.txt)
- PhotoModeler Camera Calibration (\*.ini)
- 3DM CalibCam Camera Parameters (\*.txt)
- CalCam Camera Calibration (\*.cal)
- Inpho Camera Calibration (\*.txt)
- USGS Camera Calibration (\*.txt)
- Z/I Distortion Grid (\*.dat)

### Panorama export

PhotoScan is capable of panorama stitching for images taken from the same camera position - camera station. To indicate for the software that loaded images have been taken from one camera station, one should move those photos to a camera group and assign Camera Station type to it. For information on camera groups refer to Loading photos section.

#### To export panorama

- 1. Select Export Panorama... command from the File menu.
- 2. Select camera group which panorama should be previewed for.

- 3. Choose panorama orientation in the file with the help of navigation buttons to the right of the preview window in the Export Panorama dialog.
- 4. Set exporting parameters: select camera groups which panorama should be exported for and indicate export file name mask.
- 5. Click OK button
- 6. Browse the destination folder and click Save button.

Additionally, you can set boundaries for the region of panorama to be exported using Setup boundaries section of the Export Panorama dialog. Text boxes in the first line (X) allow to indicate the angle in the horizontal plane and the second line (Y) serves for angle in the vertical plane limits. Image size (pix) option enables to control the dimensions of the exported image file.

PhotoScan supports panorama export in the following formats:

- JPEG
- TIFF
- PNG
- BMP
- OpenEXR
- TARGA

# 3D model export

#### To export 3D model

- 1. Select Export Model... command from the File menu.
- 2. Browse the destination folder, choose the file type, and print in the file name. Click Save button.
- 3. In the Export Model dialog specify the coordinate system and indicate export parameters applicable to the selected file type.
- 4. Click OK button to start export.
- 5. The progress dialog box will appear displaying the current processing status. To cancel processing click Cancel button.

If a model generated with PhotoScan is to be imported in a 3D editor program for inspection or further editing, it might be helpful to use Shift function while exporting the model. It allows to set the value to be subtracted from the respective coordinate value for every vertex in the mesh. Essentially, this means translation of the model coordinate system origin, which may be useful since some 3D editors, for example, truncate the coordinates values up to 8 or so digits, while in some projects they are decimals that make sense with respect to model positioning task. So it can be recommended to subtract a value equal to the whole part of a certain coordinate value (see Reference pane, Camera coordinates values) before exporting the model, thus providing for a reasonable scale for the model to be processed in a 3D editor program.

PhotoScan supports model export in the following formats:

• Wavefront OBJ

- 3DS file format
- VRML
- COLLADA
- Alembic
- Stanford PLY
- STL
- Autodesk FBX
- Autodesk DXF (in Polyline or 3DFace representation)
- U3D
- Google Earth KMZ
- Adobe PDF

Some file formats (OBJ, 3DS, VRML, COLLADA, PLY, FBX) save texture image in a separate file. The texture file should be kept in the same directory as the main file describing the geometry. If the texture atlas was not built only the model geometry is exported.

PhotoScan supports direct uploading of the models to Sketchfab resource. To publish your model online use Upload Model... command from the File menu.

# Tiled model export

#### To export tiled model

- 1. Select Export Tiled Model... command from the File menu.
- 2. Browse the destination folder, choose the file type, and print in the file name. Click Save button.
- 3. The progress dialog box will appear displaying the current processing status. To cancel processing click Cancel button.

PhotoScan supports tiled model export in the following formats:

- Cesium 3D Tiles (\*.zip)
- Scene Layer Package (\*.slpk)
- PhotoMesh Layer (\*.zip)
- Agisoft Tiled Model (\*.tls)
- Agisoft Tile Archive (\*.zip)

Agisoft Tiled Model can be visualised in Agisoft Viewer application, which is included in Agisoft PhotoScan Professional installation file. Thanks to hierarchical tiles format, it allows to responsively visualise large models.

PhotoScan supports direct uploading of the tiled models to the following resources: 4DMapper, Melown Cloud, Sputnik. To publish your tiled model online use Upload Model... command from the File menu.

# **Orthomosaic export**

#### **To export Orthomosaic**

- 1. Select Export Orthomosaic... command from the File menu.
- 2. In the Export Orthomosaic dialog box specify coordinate system for the Orthomosaic to be saved in.
- 3. Check Write KML file and / or Write World file options to create files needed to georeference the orthomosaic in the Google Earth and / or a GIS .
- 4. Click Export... button to start export.
- 5. Browse the destination folder, choose the file type, and print in the file name. Click Save button.
- 6. The progress dialog box will appear displaying the current processing status. To cancel processing click Cancel button.

### Mote

- Write KML file option is available only if the selected export coordinate system is WGS84 due to the fact that Google Earth supports only this coordinate system.
- World file specifies coordinates of the four corner vertices of the exporting orthomosaic. This information is already included in GeoTIFF file, however, you could duplicate it for some reason. If you need to export orthomosaic in JPEG, PNG or BMP file formats and would like to have georeferencing data this informations could be useful.

If the export file of a fixed size is needed, it is possible to set the length of the longer side of the export file in Max. dimension (pix) parameter. The length should be indicated in pixels.

Split in blocks option in the Export Orthomosaic dialog can be useful for exporting large projects. You can indicate the size of the blocks (in pix) for the orthomosaic to be divided into. The whole area will be split in equal blocks starting from the point with minimum x and y values. Note that empty blocks will not be saved.

To export a particular part of the project use Region section of the Export Orthomosaic dialog. Indicate coordinates of the bottom left and top right corners of the region to be exported in the left and right columns of the textboxes respectively. Estimate button allows you to see the coordinates of the bottom left and top right corners of the whole area.

Alternatively, you can indicate the region to be exported using polygon drawing option in the Ortho view tab of the program window. (For instructions on polygon drawing refer to Shapes section of the manual.) Once the polygon is drawn, right-click on the polygon and set it as a boundary of the region to be exported using Set Boundary Type option from the context menu.

Default value for pixel size in Export Orthomosaic dialog refers to ground sampling resolution, thus, it is useless to set a smaller value: the number of pixels would increase, but the effective resolution would not. If you have chosen to export orthomosaic with a certain pixel size (not using Max. dimension (pix) option), it is recommended to check estimated Total size (pix) of the resulting file to be sure that it is not too large to be correctly saved to the targeted file format.

For (Geo)TIFF export compression type may be set by the user. The following options are available: LZW, JPEG, Packbits, Deflate. Additionally, the file may be saved without compression (None value of the compression type parameter). Write BigTIFF file option allows to save files bigger than standard

TIFF limit of 4Gb. Total size textbox in the Export Orthomosaic dialog helps to estimate the size of the resulting file. However, it is recommended to make sure that the application you are planning to open the orthomosaic with supports BigTIFF format. Alternatively, you can split a large orthomosaic in blocks, with each block fitting the limits of a standard TIFF file.

While exporting orthomosaic in JPEG format, JPEG quality parameter controls balance between compression level (i.e. quality of the result) and export file size: the higher the value of the parameter (%) the more emphasis is on the quality at the expense of a larger resulting file.

The following formats are supported for orthomosaic export:

- GeoTIFF
- JPEG
- PNG
- BMP
- Multiresolution Google Earth KML mosaic
- Google Map Tiles
- MBTiles
- World Wind Tiles

PhotoScan supports direct uploading of the orthomosaics to the following resources: 4DMapper, MapBox, Melown Cloud, Sputnik. To publish your point cloud online use Upload Model... command from the File menu.

Multispectral orthomosaic export is supported in GeoTIFF format only. When exporting in other formats, only primary channel will be saved. Multispectral orthomosaic has all channels of the original imagery. Optionally the alpha channel may be included that defines transparency being used for no-data areas of the orthomosaic.

#### To export Multispectral orthomosaic

- 1. Select Export Orthomosaic... command from the File menu.
- 2. Follow steps 2-3 from Orthomosaic export procedure above.
- 3. Select None value for Raster transform parameter.
- 4. Click Export button to start export.
- 5. Browse the destination folder, choose GeoTIFF type, and print in the file name. Click Save button.
- 6. The progress dialog box will appear displaying the current processing status. To cancel processing click Cancel button.

### NDVI data export

Vegetation index data export is available with the Export Orthomosaic... command from the File menu. Vegetation index data can be saved as two types of data: as a grid of floating point index values calculated per pixel of orthomosaic (multichannel orthomosaic if several vegetation indices have been calculated for the project) or as an orthomosaic in pseudocolours according to a pallet set by user (exports only data for

the first vegetation index or combined data for selected 3 vegetation indices, providing that False Color value is set for the colour palette parameter). The format is controlled with Raster transform option in Export Orthomosaic / Export Google KMZ / Export Google Map Tiles / Export MBTiles / Export World Wind Tiles dialogs. None value allows to export orthomosaic generated for the data before any index calculation procedure was performed.

# **Digital Elevation Model (DSM/DTM) export**

PhotoScan allows to calculate and then export both a digital surface model (DSM) and a digital terrain model (DTM) (see Building digital elevation model section).

#### **To export Digital Elevation Model**

- 1. Select Export DEM... command from the File menu.
- 2. In the Export DEM dialog specify coordinate system to georeference the DEM.
- 3. Check Write KML file and/or Write World file options to create files needed to georeference the DEM in the Google Earth and/or a GIS.
- 4. Click Export button to start export.
- 5. Browse the destination folder, choose the file type, and print in the file name. Click Save button.
- 6. The progress dialog box will appear displaying the current processing status. To cancel processing click Cancel button.

#### Mote Note

- Write KML file option is available only if the model is georeferenced in WGS84 coordinate system due to the fact that Google Earth supports only this coordinate system.
- World file specifies coordinates of the four corner vertices of the exporting DEM. This information is already included in GeoTIFF elevation data as well as in other supported file formats for DEM export, however, you could duplicate it for some reason.

If export file of a fixed size is needed, it is possible to to set the length of the longer side of the export file in Max. dimension (pix) parameter. The length should be indicated in pixels.

Unlike orthomosaic export, it is sensible to set smaller pixel size compared to the default value in DEM export dialog; the effective resolution will increase. If you have chosen to export DEM with a certain pixel size (not using Max. dimension (pix) option), it is recommended to check estimated Total size (pix) of the resulting file to be sure that it is not too large to be correctly saved to the targeted file format.

No-data value is used for the points of the grid, where elevation value could not be calculated based on the source data. Default value is suggested according to the industry standard, however it can be changed by user.

Split in blocks option in the Export DEM dialog can be useful for exporting large projects or meeting special DEM requirements. (See Orthomosaic export section for details.)

To export a particular part of the project use Region section of the Export DEM dialog. (See Orthomosaic export section for details.) Similarly to orthomosaic export, polygons drawn over the DEM on the Ortho tab of the program window can be set as boundaries for DEM export. (For instructions on polygon drawing refer to Shapes section of the manual.)

The following formats are supported for DEM export:

- GeoTIFF elevation data
- Arc/Info ASCII Grid (ASC)
- Band interleaved file format (BIL)
- XYZ file format
- Sputnik KMZ

PhotoScan supports direct uploading of the elevation models to the following resources: 4DMapper, MapBox, Melown Cloud, Sputnik. To publish your elevation model online use Upload Model... command from the File menu.

# Extra products to export

In addition to main targeted products PhotoScan allows to export several other processing results, like

- Undistort photos, i. e. photos free of lens distortions (Undistort Photos... command available from Export submenu of the File menu). Undistorted photos may be exported with the applied color correction, if corresponding option is selected in the Undistort Photos dialog.
- Depth map for any image (Export Depth... command available from photo context menu).
- Individually orthorectified images (Export Orthophotos... command available from Export submenu of the File menu).
- High resolution image of the model as it is shown in the Model view or in Ortho view mode. Capture View command available from the context menu shown on right button click in the Model or Ortho view.

# **Processing report generation**

PhotoScan supports automatic processing report generation in PDF format, which contains the basic parameters of the project, processing results and accuracy evaluations.

#### To generate processing report

- 1. Select Generate Report... command from the File menu.
- 2. Browse the destination folder, choose the file type, and print in the file name. Click Save button.
- 3. The progress dialog box will appear displaying the current processing status. To cancel processing click Cancel button.

PhotoScan processing report presents the following data:

- Orthomosaic sketch.
- Survey data including coverage area, flying altitude, GSD, general camera(s) info, as well as overlap statistics.
- Camera calibration results: figures and an illustration for every sensor involved in the project.
- Camera positioning and orientation error estimates.

- Ground control and check points error estimates.
- Scale bars estimated distances and measurement errors.
- Digital elevation model sketch with resolution and point density info.
- Processing parameters used at every stage of the project.

#### Mote Note

• Processing report can be exported after alignment step. Processing report export option is available for georeferenced projects only.

### **Survey Data**

Number of images - total number of images uploaded into the project.

Camera stations - number of aligned images.

Flying altitude - average height above ground level.

Tie points - total number of valid tie points (equals to the number of points in the sparse cloud).

Ground resolution - effective ground resolution averaged over all aligned images.

Projections - total number of projections of valid tie points.

Coverage area - size of the area that has been surveyed.

Reprojection error - root mean square reprojection error averaged over all tie points on all images.

Reprojection error is the distance between the point on the image where a reconstructed 3D point can be projected and the original projection of that 3D point detected on the photo and used as a basis for the 3D point reconstruction procedure.

### **Camera Calibration**

For precalibrated cameras internal parameters input by the user are shown on the report page. If a camera was not precalibrated, internal camera parameters estimated by PhotoScan are presented.

### **Camera Locations**

X error (m) - root mean square error for X coordinate for all the cameras.

Y error (m) - root mean square error for Y coordinate for all the cameras.

XY error (m) - root mean square error for X and Y coordinates for all the cameras.

Z error (m) - root mean square error for Z coordinate for all the cameras.

Total error (m) - root mean square error for X, Y, Z coordinates for all the cameras.

Total error = sqrt(Sum<sub>i=1</sub><sup>n</sup> [(X<sub>i, est</sub> - X<sub>i, in</sub>)<sup>2</sup> + (Y<sub>i, est</sub> - Y<sub>i, in</sub>)<sup>2</sup> + (Z<sub>i, est</sub> - Z<sub>i, in</sub>)<sup>2</sup>] / n)

X<sub>i, in</sub> - input value for X coordinate for i camera position,

X<sub>i, est</sub> - estimated value for X coordinate for i camera position,

Y<sub>i, in</sub> - input value for Y coordinate for i camera position,

Y<sub>i, est</sub> - estimated value for Y coordinate for i camera position,

 $Z_{i, in}$  - input value for Z coordinate for i camera position,

Z<sub>i, est</sub> - estimated value for Z coordinate for i camera position,

### **Ground Control and Check Points**

XY error (m) - root mean square error for X and Y coordinates for a GCP location / check point.

Z error (m) - error for Z coordinate for a GCP location / check point.

Error (m) - root mean square error for X, Y, Z coordinates for a GCP location / check point.

Projections - number of projections for a GCP location / check point over all the images.

Error (pix) - root mean square error for X, Y coordinates on an image for a GCP location / check point averaged over all the images.

Total - implies averaging over all the GCP locations / check points.

### **Scale Bars**

Distance (m) - scale bar length estimated by PhotoScan.

Error (m) - difference between input and estimated values for scale bar length.

Total - implies averaging over all the scale bars in Control/Check section.

### **Digital Elevation Model**

Resolution - effective resolution of the exported DEM. The value depends on the Quality parameter value used at Build point cloud step, providing that DEM has been generated from dense point cloud.

Point Density - average number of dense cloud points per square meter.

### **Processing Parameters**

Processing report contains processing parameters information, which is also available form Chunk context menu. Along with the values of the parameters used at various processing stages, this page of the report presents information on processing time.

For projects calculated over network processing time will be displayed as a sum of the time spent for processing by each node.

PhotoScan matches images on different scales to improve robustness with blurred or difficult to match images. The accuracy of tie point projections depends on the scale at which they were located. PhotoScan uses information about scale to weight tie point reprojection errors. In the Reference pane settings dialog tie point accuracy parameter now corresponds to normalized accuracy - i.e. accuracy of tie point detected at the scale equal to 1. Tie points detected on other scales will have accuracy proportional to their scales. This helps to obtain more accurate bundle adjustment results. On the processing parameters page of the report (as well as in chunk information dialog) two reprojection errors are provided: the reprojection error in the units of tie point scale (this is the quantity that is minimized during bundle adjustment), and the

reprojection error in pixels (for convenience). The mean key point size value is a mean tie point scale averaged across all projections.

# Chapter 4. Referencing

# **Camera calibration**

# **Calibration groups**

While carrying out photo alignment PhotoScan estimates both internal and external camera orientation parameters, including nonlinear radial distortions. For the estimation to be successful it is crucial to apply the estimation procedure separately to photos taken with different cameras. Once photos have been loaded in the program, PhotoScan automatically divides them into calibration groups according to the image resolution and/or EXIF metadata like camera type and focal length. All the actions described below could and should be applied (or not applied) to each calibration group individually.

Calibration groups can be rearranged manually.

#### To create a new calibration group

- 1. Select Camera Calibration... command from the Tools menu.
- 2. In the Camera Calibration dialog box, select photos to be arranged in a new group.
- 3. In the right-click context menu choose Create Group command.
- 4. A new group will be created and depicted on the left-hand part of the Camera Calibration dialog box.

#### To move photos from one group to another

- 1. Select Camera Calibration... command from the Tools menu.
- 2. In the Camera Calibration dialog box choose the source group on the left-hand part of the dialog.
- 3. Select photos to be moved and drag them to the target group on the left-hand part of the Camera Calibration dialog box.

To place each photo into a separate group you can use Split Groups command available at the right button click on a calibration group name in the left-hand part of the Camera Calibration dialog

# **Camera types**

PhotoScan supports four major types of camera: frame camera, fisheye camera, spherical camera and cylindrical camera. Camera type can be set in Camera Calibration dialog box available from Tools menu.

Frame camera. If the source data within a calibration group was shot with a frame camera, for successful estimation of camera orientation parameters the information on approximate focal length (pix) is required. Obviously, to calculate focal length value in pixel it is enough to know focal length in mm along with the sensor pixel size in mm. Normally this data is extracted automatically from the EXIF metadata.

Frame camera with Fisheye lens. If extra wide lenses were used to get the source data, standard PhotoScan camera model will not allow to estimate camera parameters successfully. Fisheye camera type setting will initialize implementation of a different camera model to fit ultra-wide lens distortions.

Spherical camera (equirectangular projection). In case the source data within a calibration group was shot with a spherical camera, camera type setting will be enough for the program to calculate

camera orientation parameters. No additional information is required except the image in equirectangular representation.

Spherical camera Cylindrical projection. In case the source data within a calibration group is a set of panoramic images stitched according to cylindrical model, camera type setting will be enough for the program to calculate camera orientation parameters. No additional information is required.

In case source images lack EXIF data or the EXIF data is insufficient to calculate focal length in pixels, PhotoScan will assume that focal length equals to 50 mm (35 mm film equivalent). However, if the initial guess values differ significantly from the actual focal length, it is likely to lead to failure of the alignment process. So, if photos do not contain EXIF metadata, it is preferable to specify focal length (mm) and sensor pixel size (mm) manually. It can be done in Camera Calibration dialog box available from Tools menu. Generally, this data is indicated in camera specification or can be received from some online source. To indicate to the program that camera orientation parameters should be estimated based on the focal length and pixel size information, it is necessary to set the Type parameter on the Initial tab to Auto value.

# **Scanned Photos**

PhotoScan supports processing of analog aerial images scanned to digital files. On uploading, all the scanned photos from the same analog camera should be placed in a designated calibration group. PhotoScan will automatically put the photos in the same calibration group, providing that they have been scanned to the images of the same resolution. In case scanned analog photos from different cameras have been uploaded to the same chunk, you should manually divide them into different calibration groups. It could be done in Camera Calibration dialog available from Tools menu.

Camera calibration in case of scanned images is performed based on the fiducial marks infromation. That is why camera calibration starts with fiducial marks detection in this workflow. PhotoScan enables automatic detection of most of the fiducial mark types. See Figure below.

#### To calibrate scanned images with automatically detectable fiducial marks

- 1. Select Camera Calibration... command from the Tools menu.
- 2. In the Camera Calibration dialog box check Film camera with fiducial marks option.
- 3. Close Camera Calibration dialog with OK button.
- 4. Run Detect Fiducials... command from the Tools -> Markers menu.
- 5. In the Camera Calibration dialog box print in coordinates of the automatically detected fiducial marks on the image according to the analog camera certificate. They should be measured in coordinate system associated with the sensor: origin in the center of the sensor; axes X to the right, axes Y downwards; in milimeters (mm).
- 6. Close Camera Calibration dialog with OK button and proceed to general PhotoScan processing workflow starting from Align Photos... step. The software will automatically scale and orientate all the photos according to the fiducial marks information.

In case your fiducial marks type is not among those supported for automatic detection (see Figure above), please place a feature request with our support team: **support@agisoft.com**. The currect version of the software allows to perform calibration of the scanned images based on such fiducial marks manually following the procedure outlined below.

#### To calibrate scanned images with non-standard fiducial marks manually

1. Select Camera Calibration... command from the Tools menu.

- 2. In the Camera Calibration dialog box check Film camera with fiducial marks option.
- 3. On the Fiducials tab add fiducial mark instances, te number should be equal to the amount of fiducial marks used on the original photos.
- 4. Print in coordinates of the fiducial marks on the image according to the analog camera certificate. They should be measured in coordinate system associated with the sensor: origin in the center of the sensor; axes X to the right, axes Y downwards; in milimeters (mm).
- 5. Close Camera Calibration dialog with OK button.
- 6. Then it is necessary to place all the fiducials on each photo from the calibration group.
- 7. Open the photo in Photo View.
- 8. Zoom in to a fiducial mark center.
- 9. Right button click on the targeted fiducial mark and use Place Fiducial command from the context menu. You will need to chose a corresponding fiducial mark instance from the dropdoan list.
- 10. After placing all the fiducial mark instances, you can proceed to general PhotoScan processing workflow. The software will automatically scale and orientate all the photos according to the fiducial marks information.

#### Mote

- If there is no camera certificate with fiducial marks coordinates information for the data set in question, then it will be necessary to additionally run Calibrate Fiducials... command from the context menu of the selected images in the Camera Calibration dialog box. All the images from the respective calibration group should be selected for the purpose.
- It is recommended to mask out all the margins with auxiliary information on scanned photos to avoid negative effect on the stability of the further processing.

## **Camera calibration parameters**

Once you have tried to run the estimation procedure and got poor results, you can improve them thanks to the additional data on calibration parameters.

#### To specify camera calibration parameters

- 1. Select Camera Calibration... command from the Tools menu.
- 2. Select calibration group, which needs reestimation of camera orientation parameters on the left side of the Camera Calibration dialog box.
- 3. In the Camera Calibration dialog box, select Initial tab.
- 4. Modify the calibration parameters displayed in the corresponding edit boxes.
- 5. Set the Type to the Precalibrated value.
- 6. Repeat to every calibration group where applicable.
- 7. Click OK button to set the calibration.

### Mote

• Alternatively, initial calibration data can be imported from file using Load button on the Initial tab of the Camera Calibration dialog box. In addition to Agisoft calibration file format it is possible to import data from Australis, PhotoModeler, 3DM CalibCam, CalCam.

Initial calibration data will be adjusted during the Align Photos processing step. Once Align Photos processing step is finished adjusted calibration data will be displayed on the Adjusted tab of the Camera Calibration dialog box.

If very precise calibration data is available, to protect it from recalculation one should check Fix calibration box. In this case initial calibration data will not be changed during Align Photos process.

Adjusted camera calibration data can be saved to file using Save button on the Adjusted tab of the Camera Calibration dialog box.

Estimated camera distortions can be seen on the distortion plot available from context menu of a camera group in the Camera Calibration dialog. In addition, residuals graph (the second tab of the same Distortion Plot dialog) allows to evaluate how adequately the camera is described with the applied mathematical model. Note that residuals are averaged per cell of an image and then across all the images in a camera group. Scale reference under the plot indicates the scale of the distortions/residuals.

# **Calibration parameters list**

#### f

Focal length measured in pixels.

#### cx, cy

Principal point coordinates, i.e. coordinates of lens optical axis interception with sensor plane in pixels.

#### b1, b2

Affinity and Skew (non-orthogonality) transformation coefficients.

#### k1, k2, k3, k4

Radial distortion coefficients.

#### p1, p2, p3, p4

Tangential distortion coefficients.

# Setting coordinate system

Many applications require data with a defined coordinate system. Setting the coordinate system also provides a correct scaling of the model allowing for surface area and volume measurements and makes model loading in geoviewers and geoinformation software much easier. Some PhotoScan functionality like digital elevation model export is available only after the coordinate system is defined.

PhotoScan supports setting a coordinate system based on either ground control point (marker) coordinates or camera coordinates. In both cases the coordinates are specified in the Reference pane and can be either loaded from the external file or typed in manually.

Setting coordinate system based on recorded camera positions is often used in aerial photography processing. However, it may be also useful for processing close-range data sets collected with GPS enabled cameras. Placing markers is not required if recorded camera coordinates are used to initialize the coordinate system.

In case ground control points are used to set up the coordinate system, markers should be placed in the corresponding locations of the scene.

Using camera data for georeferencing is faster since manual marker placement is not required. On the other hand, ground control point coordinates are usually more accurate than telemetry data, allowing for more precise georeferencing.

# **Placing markers**

PhotoScan uses markers to specify locations within the scene. Markers are used for setting up a coordinate system, photo alignment optimization, measuring distances and volumes within the scene as well as for marker based chunk alignment. Marker positions are defined by their projections on the source photos. The more photos are used to specify marker position the higher is the accuracy of marker placement. To define marker location within a scene, it should be placed on at least 2 photos.

### Mote

• Marker placement is not required for setting the coordinate system based on recorded camera coordinates. This section can be safely skipped if the coordinate system is to be defined based on recorded camera locations.

PhotoScan supports two approaches to marker placement: manual marker placement and guided marker placement. Manual approach implies that the marker projections should be indicated manually on each photo where the marker is visible. Manual marker placement does not require 3D model and can be performed even before photo alignment.

In the guided approach marker projection is specified for a single photo only. PhotoScan automatically projects the corresponding ray onto the model surface and calculates marker projections on the rest of the photos where marker is visible. Marker projections defined automatically on individual photos can be further refined manually. Reconstructed 3D model surface is required for the guided approach.

Guided marker placement usually speeds up the procedure of marker placement significantly and also reduces the chance of incorrect marker placement. It is recommended in most cases unless there are any specific reasons preventing this operation.

#### To place a marker using guided approach

- 1. Open a photo where the marker is visible by double clicking on its name.
- 2. Switch to the marker editing mode using P Edit Markers toolbar button.
- 3. Right click on the photo at the point corresponding to the marker location.
- 4. Select Create Marker command from the context menu. New marker will be created and its projections on the other photos will be automatically defined.

### Mote

- If the 3D model is not available or the ray at the selected point does not intersect with the model surface, the marker projection will be defined on the current photo only.
- Guided marker placement can be performed in the same way from the 3D view by right clicking

on the corresponding point on the model surface and using R Create Marker command from the context menu. While the accuracy of marker placement in the 3D view is usually much lower, it

may be still useful for quickly locating the photos observing the specified location on the model.

To view the corresponding photos use Filter by Markers command again from the 3D view context menu. If the command is inactive, please make sure that the marker in question is selected on the Reference pane.

#### To place a marker using manual approach

- 1. Create marker instance using Add marker button on the Workspace pane or by Add Marker command from the Chunk context menu (available by right clicking on the chunk title on the Workspace pane).
- 2. Open the photo where the marker projection needs to be added by double clicking on the photos name.
- 3. Switch to the marker editing mode using P Edit Markers toolbar button.
- 4. Right click at the point on the photo where the marker projection needs to be placed. From the context menu open Place Marker submenu and select the marker instance previously created. The marker projection will be added to the current photo.
- 5. Repeat the previous step to place marker projections on other photos if needed.

To save up time on manual marker placement procedure PhotoScan offers guiding lines feature. When a marker is placed on an aligned photo, PhotoScan highlights lines, which the marker is expected to lie on, on the rest of the aligned photos.

### I Note

• If a marker has been placed on at least two aligned images PhotoScan will find the marker

projections on the rest of the photos. The calculated marker positions will be indicated with *(* icon on the corresponding aligned photos in Photo View mode.

Automatically defined marker locations can be later refined manually by dragging their projections on the corresponding photos.

#### To refine marker location

- 1. Open the photo where the marker is visible by double clicking on the photo's name. Automatically placed marker will be indicated with Ficon.
- 2. Switch to the marker editing mode using P Edit Markers toolbar button.
- 3. Move the marker projection to the desired location by dragging it using left mouse button. Once the marker location is refined by user, the marker icon will change to

### Mote Note

• To list photos where the marker locations are defined, select the corresponding marker on the Workspace pane. The photos where the marker is placed will be marked with a Pointon on the Photos pane. To filter photos by marker use Filter by Markers command from the 3D view context menu.

In those cases when there are hesitations about the features depicted on the photo, comparative inspection of two photos can prove to be useful. To open two photos in PhotoScan window simultaneously Move to Other Tab Group command is available from photo tab header context menu.

#### To open two photos simultaneously

- 1. In the Photos pane double click on one photo to be opened. The photo will be opened in a new tab of the main program window.
- 2. Right click on the tab header and choose Move to Other Tab Group command from the context menu. The main program window will be divided into two parts and the photo will be moved to the second part.
- 3. The next photo you will choose to be opened with a double click will be visualized in the active tab group.

PhotoScan automatically assigns default labels for each newly created marker. These labels can be changed using the Rename... command from the marker context menu in the Workspace / Reference pane.

# Assigning reference coordinates

To reference the model, real world coordinates of at least 3 points of the scene should be specified. Depending on the requirements, the model can be referenced using marker coordinates, camera coordinates, or both. Real world coordinates used for referencing the model along with the type of coordinate system used are specified using the Reference pane.

The model can be located in either local Euclidean coordinates or in georeferenced coordinates. PhotoScan supports a wide range of various geographic and projected coordinate systems, including widely used WGS84 coordinate system. Besides, almost all coordinate systems from the EPSG registry are supported as well.

Reference coordinates can be specified in one of the following ways:

- Loaded from a separate text file (using character separated values format).
- Entered manually in the Reference pane.
- Loaded from GPS EXIF tags (if present).

#### To load reference coordinates from a text file

- 1. Click 🖾 Import toolbar button on the Reference pane. (To open Reference pane use Reference command from the View menu.) Browse to the file containing recorded reference coordinates and click Open button.
- 2. In the Import CSV dialog set the coordinate system if the data presents geographical coordinates.
- 3. Select the delimiter and indicate the number of the data column for each coordinate.
- 4. Indicate columns for the orientation data if present. Make sure that the proper angle triple (according to the source data) is set: [yaw,pitch,roll] or [omega, phi, kappa].
- 5. Click OK button. The reference coordinates data will be loaded onto the Reference pane.

#### Mote

• In the data file columns and rows are numbered starting from 0.

- If reference coordinates of a marker / camera position for a photo are not specified in the loading file the current value will be kept for them.
- An example of a coordinates data file in the CSV format is given in the next section.

Information on the accuracy of the source coordinates (x, y, z) as well as of the source orientation angles can be loaded with a CSV file as well. Check Load Accuracy option and indicate the number of the column where the accuracy for the data should be read from. It is possible to indicate the same accuracy column for all three coordinates/angles.

#### To assign reference coordinates manually

- 1. Switch to the View Source mode using Wiew Source button from the Reference pane toolbar. (To open Reference pane use Reference command from the View menu.)
- 2. On the Reference pane select x/y/z or angle data cells and press **F2** button on the keyboard to assign values to corresponding coordinates/angles.
- 3. Repeat for every marker/camera position (orientation angle) needed to be specified.
- 4. To remove unnecessary reference coordinates select corresponding items from the list and press **Del** key.
- 5. Click 🚺 Update toolbar button to apply changes and set coordinates.

The format of the orientation data ([yaw,pitch,roll] or [omega, phi, kappa]) can be switched in the Reference Settings dialog. Do not forget to click OK button in the Reference Settings dialog to apply the changes.

Additionally, it is possible to indicate accuracy data for the coordinates / orientation angles. Select Set Accuracy... command from the context menu of an image on the Reference pane and input accuracy data both for position (i.e. x,y,z coordinates) and orientation (i.e. [yaw,pitch,roll] or [omega, phi, kappa] angles) data. It is possible to select several cameras and apply Set Accuracy... command simultaneously to all of them. Alternatively, you can select Accuracy (m) or Accuracy (deg) text box for a certain camera on the Reference pane and press F2 button on the keyboard to type the text data directly onto the Reference pane. Note that "/" delimiter allows to enter different accuracy data for x, y, z or yaw, pitch, roll (omega, phi, kappa) data respectively.

#### To load reference coordinates from GPS EXIF tags

• Click 🖾 Import EXIF button on the Reference pane. (To open Reference pane use Reference command from the View menu.) The reference coordinates data will be loaded into the Reference pane.

If the corresponding options on the Advanced tab of Preferences window are checked on, it is also possible to load camera orientation angles and location/rotation accuracy parameters from XMP extension of the

image header. The data will be loaded on clicking 🛅 Import EXIF button.

After reference coordinates have been assigned PhotoScan automatically estimates coordinates in a local Euclidean system and calculates the referencing errors. To see the results switch to the View Estimated or

View Errors modes respectively using 📅 View Estimated and 强 View Errors toolbar buttons.

# Setting georeferenced coordinate system

#### To set a georeferenced coordinate system

- 1. Assign reference coordinates using one of the options described above.
- 2. Click **Settings** button on the Reference pane toolbar.
- 3. In the Reference Settings dialog box select the Coordinate System used to compile reference coordinates data if it has not been set at the previous step.
- 4. Specify the assumed measurement accuracy on the left-hand side part of the dialog.
- 5. If the information about GPS system shift with respect to the camera itself is available, it worth inputting it on GPS/INS Offset tab of Camera Calibration dialog available from tools menu. See Figure below.
- 6. Click OK button to initialize the coordinate system and estimate geographic coordinates.

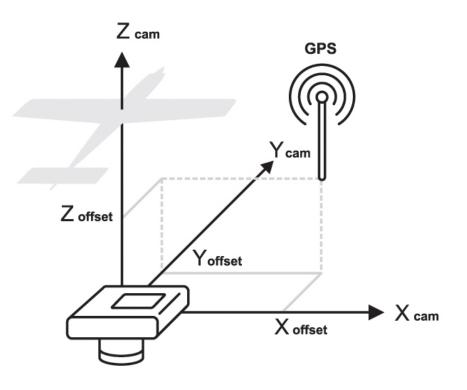

GPS offset.

Rotation angles for the camera coordinates in PhotoScan are defined around the following axes: yaw axis runs from top to bottom, pitch axis runs from left to right wing of the drone, roll axis runs from tail to nose of the drone. Zero values of the rotation angle triple define the following camera position aboard: camera looks down to the ground, frames are taken in landscape orientation, and horizontal axis of the frame is perpendicular to the central (tail-nose) axis of the drone. If the camera is fixed in a different position, respective yaw, pitch, roll values should be input on GPS/INS Offset tab of Camera Calibration dialog. The signs of the angles are defined according to the right-hand rule. See Figure below.

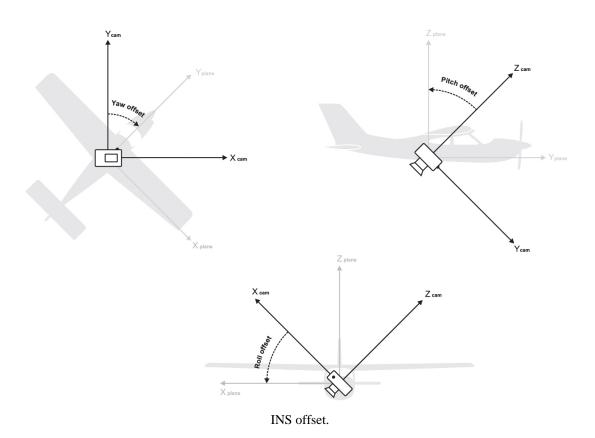

### **Mote**

• Step 5 can be safely skipped if you are using standard GPS system (not that of superhigh precision).

In Select Coordinate System dialog it is possible to ease searching for the required georeferencing system using Filter option. Enter respective EPSG code (e.g. EPSG::4302) to filter the systems.

### Using different vertical datums

On default PhotoScan requires all the source altitude values for both cameras and markers to be input as values mesuared above the ellipsoid. However, PhotoScan allows for the different geoid models utilization as well. PhotoScan installation package includes only EGM96 geoid model, but additional geoid models can be downloaded from Agisoft's website if they are required by the coordinate system selected in the Reference pane settings dialog. Downloaded geoid model from the supported list should be copied to \geoids\ folder in PhotoScan installation directory before using the corresponding coordinate system from GUI.

Please refer to the following web-page to review the list of supported geoid models: http://www.agisoft.com/downloads/geoids/.

### Reference pane: some features more

To view the estimated geographic coordinates and reference errors switch between the View Estimated

and View Errors modes respectively using  $\frac{1}{100}$  View Estimated and  $\frac{1}{100}$  View Errors toolbar buttons. A click on the column name on the Reference pane sorts the markers and cameras by the data in the column.

At this point you can review the errors and decide whether additional refinement of marker locations is required (in case of marker based referencing), or if certain reference points should be excluded.

To save the errors and/or estimated coordinates use 🗊 Export toolbar button on the Reference pane.

To reset a chunk georeferencing, use Reset Transform command from the chunk context menu on the Workspace pane. [R] indicator of a chunk being georeferenced will be removed from the chunk name.

### Image: Note

- Unchecked reference points on the Reference pane are not used for georeferencing and optimization. Use context menu to check/uncheck selected items.
- After adjusting marker locations on the photos, the coordinate system will not be updated automatically. It should be updated manually using 🚺 Update toolbar button on the Reference pane.
- PhotoScan allows to convert the estimated geographic coordinates into a different coordinate system. To calculate the coordinates of the camera positions and/or markers in a different

coordinate system use III Convert toolbar button on the Reference pane.

# Example of a reference coordinates file in CSV format (\*.txt)

The reference coordinates can be loaded onto the Reference pane using character separated text file format. Each reference point is specified in this file on a separate line. Sample reference coordinates file is provided below:

| # <label></label> | <longitude></longitude> | <latitude></latitude> | <altitude></altitude> |
|-------------------|-------------------------|-----------------------|-----------------------|
| IMG_0159.JPG      | 40.165011               | 48.103654             | 433.549477            |
| IMG_0160.JPG      | 40.165551               | 48.103654             | 434.724281            |
| IMG_0161.JPG      | 40.166096               | 48.103640             | 435.630558            |

Individual entries on each line should be separated with a tab (space, semicolon, comma, etc) character. All lines starting with # character are treated as comments.

Records from the coordinate file are matched to the corresponding cameras or markers basing on the label field. Camera coordinates labels should match the file name of the corresponding photo including extension. Marker coordinates labels should match the labels of the corresponding markers in the project file. All labels are case insensitive.

#### Mote Note

- Character separated reference coordinates format does not include specification of the type of coordinate system used. The kind of coordinate system used should be selected separately in the Reference Settings dialog.
- PhotoScan requires z value to indicate height above the ellipsoid.

# Optimization Optimization of camera alignment

PhotoScan estimates internal and external camera orientation parameters during photo alignment. This estimation is performed using image data alone, and there may be some errors in the final estimates. The accuracy of the final estimates depends on many factors, like overlap between the neighboring photos, as well as on the shape of the object surface. These errors can lead to non-linear deformations of the final model.

During georeferencing the model is linearly transformed using 7 parameter similarity transformation (3 parameters for translation, 3 for rotation and 1 for scaling). Such transformation can compensate only a linear model misalignment. The non-linear component can not be removed with this approach. This is usually the main reason for georeferencing errors.

Possible non-linear deformations of the model can be removed by optimizing the estimated point cloud and camera parameters based on the known reference coordinates. During this optimization PhotoScan adjusts estimated point coordinates and camera parameters minimizing the sum of reprojection error and reference coordinate misalignment error.

To achieve greater optimizing results it may be useful to edit sparse point cloud deleting obviously mislocated points beforehand. To read about point cloud editing refer to the Editing point cloud section of the manual.

Georeferencing accuracy can be improved significantly after optimization. It is recommended to perform optimization if the final model is to be used for any kind of measurements.

#### To optimize camera alignment

- 1. Set the marker and/or camera coordinates to be used for optimization (if not done yet).
- 2. Click **Settings toolbar button on the Reference pane and set the coordinate system (if not done yet).**
- 3. In the Reference pane Settings dialog box specify the assumed accuracy of measured values as well as the assumed accuracy of marker projections on the source photos.
- 4. Click OK button.
- 5. Indicate relative GPS device and/or INS to camera coordinates (if info is available) on GPS/INS tab of Camera Calibration dialog available from Tools menu.
- 6. Check Fix GPS/INS offset box.
- 7. Click OK button.
- 8. Click *P* Optimize toolbar button. In Optimize Camera Alignment dialog box check additional camera parameters to be optimized if needed. Click OK button to start optimization.
- 9. After the optimization is complete, the georeferencing errors will be updated.

#### **Mote**

- Step 5 can be safely skipped if you are using standard GPS (not that of extremely high precision).
- Tangential distortion parameters p3, p4, are available for optimization only if p1, p2 values are not equal to zero after alignment step.

• The model data (if any) is cleared by the optimization procedure. You will have to rebuild the model geometry after optimization.

Image coordinates accuracy for markers indicates how precisely the markers were placed by the user or adjusted by the user after being automatically placed by the program.

Ground altitude parameter is used to make reference preselection mode of alignment procedure work effectively for oblique imagery. See Aligning photos for details.

Camera, marker and scale bar accuracy can be set per item (i.d. per camera/marker/scale bar) using Accuracy column on the Reference pane. Accuracy values can be typed in on the pane per item or for a group of selected items. Alternatively accuracy values can be uploaded along with camera/marker data as a text file (see Assigning reference coordinates subsection of Setting coordinate system). Additionally, different accuracies per coordinate can be indicated using "/" as a separator between values in the Accuracy column.

GPS/INS offset values input by the user can also be adjusted by PhotoScan with respect to measurement accuracy that may be indicated on the GPS/INS tab of Camera Calibration dialog. Uncheck Fix GPS/INS offset box to allow for adjustment procedure.

Generally it is reasonable to run optimization procedure based on markers data only. It is due to the fact that GCPs coordinates are measured with significantly higher accuracy compared to GPS data that indicates camera positions. Thus, markers data are sure to give more precise optimization results. Moreover, quite often GCP and camera coordinates are measured in different coordinate systems, that also prevents from using both cameras and markers data in optimization simultaneously.

The results of the optimization procedure can be evaluated with the help of error information on the Reference pane. In addition, distortion plot can be inspected along with mean residuals visualised per calibration group. This data is available from Camera Calibration dialog (Tools menu), from context menu of a camera group - Distortion Plot... command. Note that residuals are averaged per cell of an image and then across all the images in a camera group. Scale reference under the plot indicates the scale of the distortions/residuals.

In case optimization results does not seem to be satisfactory, you can try recalculating with lower values of accuracy parameters, i.e. assuming ground control measurements to be more accurate.

### Scale bar based optimization

Scale bar is program representation of any known distance within the scene. It can be a standard ruler or a specially prepared bar of a known length. Scale bar is a handy tool to add supportive reference data to your project. They can prove to be useful when there is no way to locate ground control points all over the scene. Scale bars allow to save field work time, since it is significantly easier to place several scale bars with precisely known length, than to measure coordinates of a few markers using special equipment. In addition, PhotoScan allows to place scale bar instances between cameras, thus making it possible to avoid not only marker but ruler placement within the scene as well. Surely, scale bar based information will not be enough to set a coordinate system, however, the information can be successfully used while optimizing the results of photo alignment. It will also be enough to perform measurements in PhotoScan software. See Performing measurements on 3D model.

#### To add a scale bar between markers

- 1. Place markers at the start and end points of the bar. For information on marker placement please refer to the Setting coordinate system section of the manual.
- 2. Select both markers on the Reference pane using **Ctrl** button.

- 3. Select Create Scale Bar command form the Model view context menu. The scale bar will be created and an instant added to the Scale Bar list on the Reference pane.
- 4. Switch to the 🕎 View Source mode using the Reference pane toolbar button.
- 5. Double click on the Distance (m) box next to the newly created scale bar name and enter the known length of the bar in meters.

#### To add a scale bar between cameras

- 1. Select the two cameras on the Workspace or Reference pane using **Ctrl** button. Alternatively, the cameras can be selected in the Model view window using selecting tools from the Toolbar.
- 2. Select Create Scale Bar command form the context menu. The scale bar will be created and an instant added to the Scale Bar list on the Reference pane.
- 3. Switch to the 📴 View Source mode using the Reference pane toolbar button.
- 4. Double click on the Distance (m) box next to the newly created scale bar name and enter the known length of the bar in meters.

#### To run scale bar based optimization

- 1. On the Reference pane check all scale bars to be used in optimization procedure.
- 2. Click Settings toolbar button on the Reference pane. In the Reference pane Settings dialog box specify the assumed accuracy of scale bars measurements.
- 3. Click OK button.
- 4. Click *P* Optimize toolbar button. In Optimize Camera Alignment dialog box check additional camera parameters to be optimized if needed. Click OK button to start optimization.

After the optimization is complete, cameras and markers estimated coordinates will be updated as well as all the georeferencing errors. To analyze optimization results switch to the View Estimated mode using the Reference pane toolbar button. In scale bar section of the Reference pane estimated scale bar distance will be displayed.

#### To delete a scale bar

- 1. Select the scale bar to be deleted on the Reference pane.
- 2. Right-click on it and chose Remove Scale Bars command from the context menu.
- 3. Click OK for the selected scale bar to be deleted.

### What do the errors in the Reference pane mean?

#### **Cameras section**

- 1. Error (m) distance between the input (source) and estimated positions of the camera.
- 2. Error (deg) root mean square error calculated over all three orientation angles.

3. Error (pix) - root mean square reprojection error calculated over all feature points detected on the photo.

Reprojection error is the distance between the point on the image where a reconstructed 3D point can be projected and the original projection of that 3D point detected on the photo and used as a basis for the 3D point reconstruction procedure.

#### **Markers section**

- 1. Error (m) distance between the input (source) and estimated positions of the marker.
- 2. Error (pix) root mean square reprojection error for the marker calculated over all photos where marker is visible.

#### **Scale Bars section**

• Error (m) - difference between the input (source) scale bar length and the measured distance between two cameras or markers representing start and end points of the scale bar.

If the total reprojection error for some marker seems to be too large, it is recommended to inspect reprojection errors for the marker on individual photos. The information is available with Show Info command from the marker context menu on the Reference pane.

# Working with coded and non-coded targets

## **Overview**

Coded and non-coded targets are specially prepared, yet quite simple, real world markers that can add up to successful 3D model reconstruction of a scene. The difference between coded and non-coded targets is that while a non-coded target looks like an ordinary full circle or a figure (circle / rectangular) with 4 segments, the coded target has a ring parted in black and white segments around the central full circle.

# **Coded targets advantages and limitations**

Coded targets (CTs) can be used as markers to define local coordinate system and scale of the model or as true matches to improve photo alignment procedure. PhotoScan functionality includes automatic detection and matching of CTs on source photos, which allows to benefit from marker implementation in the project while saving time on manual marker placement. Moreover, automatic CTs detection and marker placement is more precise then manual marker placement.

PhotoScan supports four types of circle CTs: 12 bit, 14 bit, 16 bit and 20 bit. While 12 bit pattern is considered to be decoded more precisely, whereas 14 bit, 16 bit and 20 bit patterns allow for a greater number of CTs to be used within the same project.

To be detected successfully CTs must take up a significant number of pixels on the original photos. This leads to a natural limitation of CTs implementation: while they generally prove to be useful in close-range imagery projects, aerial photography projects will demand too huge CTs to be placed on the ground, for the CTs to be detected correctly.

# Coded targets in workflow

Sets of all patterns of CTs supported by PhotoScan can be generated by the program itself.

#### To create a printable PDF with coded targets

- 1. Select Print Markers... command from the Tools menu.
- 2. Specify the CTs type and desired print parameters in Print Markers dialog.
- 3. Click OK.

Once generated, the pattern set can be printed and the CTs can be placed over the scene to be shot and reconstructed.

When the images with CTs seen on them are uploaded to the program, PhotoScan can detect and match the CTs automatically.

#### To detect coded targets on source images

- 1. Select Detect Markers... command from the Tools menu.
- 2. Specify parameters of detector in Detect Markers dialog according to the CTs type.
- 3. Click OK.

PhotoScan will detect and match CTs and add corresponding markers to the Reference pane.

CTs generated with PhotoScan software contain even number of sectors. However, previous versions of PhotoScan software had no restriction of the kind. Thus, if the project to be processed contains CTs from previous versions of PhotoScan software, it is required to disable parity check in order to make the detector work.

# Non-coded targets implementation

Non-coded targets can also be automatically detected by PhotoScan (see Detect Markers dialog). However, for non-coded targets to be matched automatically, it is necessary to run align photos procedure first.

Non-coded targets are more appropriate for aerial surveying projects due to the simplicity of the pattern to be printed on a large scale. But, looking alike, they does not allow for automatic identification, so manual assignment of an identifier is required if some referencing coordinates are to be imported from a file correctly.

# **Chapter 5. Measurements**

# Performing measurements on 3D model

PhotoScan supports measuring of distances on the model, as well as of surface area and volume of the reconstructed 3D model. All the instructions of this section are applicable for working in the Model view of the program window, both for analysis of Dense Point Cloud or of Mesh data. When working in the model view, all measurements are performed in 3D space, unlike measurements in Ortho view, which are planar ones.

### **Distance measurement**

PhotoScan enables measurements of distances between the points of the reconstructed 3D scene. Obviously, model coordinate system must be initialized before the distance measurements can be performed. Alternatively, the model can be scaled based on known distance (scale bar) information to become suitable for measurements. For instructions on setting coordinate system please refer to the Setting coordinate system section of the manual. Scale bar concept is described in the Optimization section.

#### To measure distance

- 1. Select *Ruler* instrument from the Toolbar of the Model view.
- 2. Click on the point of the model where the measurement should be started from.
- 3. Upon the second click on the model the distance between the indicated points will be shown right in the Model view.
- 4. The distance can be measured along the polyline drawn with the Ruler.
- 5. To complete the measurement and to proceed to a new one, please press Escape button on the keyboard. The result of the measurement will be shown on the Console pane

Shape drawing is enabled in Model view as well. See Shapes section of the manual for information on shape drawing. Measure command available from the context menu of a selected shape allows to learn the coordinates of the vertices as well as the perimeter of the shape.

To measure several distances between pairs of points and automatically keep the resulting data, markers can be used.

#### To measure distance between two markers

- 1. Place the markers in the scene at the targeted locations. For information on marker placement please refer to the Setting coordinate system section of the manual.
- 2. Select both markers to be used for distance measurements on the Reference pane using **Ctrl** button.
- 3. Select Create Scale Bar command form the 3D view context menu. The scale bar will be created and an instant added to the Scale Bar list on the Reference pane.
- 4. Switch to the estimated values mode using To View Estimated button from the Reference pane toolbar.
- 5. The estimated distance for the newly created scale bar equals to the distance that should have been measured.

#### To measure distance between cameras

- 1. Select the two cameras on the Workspace or Reference pane using **Ctrl** button. Alternatively, the cameras can be selected in the Model view window using selecting tools from the Toolbar.
- 2. Select Create Scale Bar command form the context menu. The scale bar will be created and an instant added to the Scale Bar list on the Reference pane.
- 3. Switch to the estimated values mode using 📅 View Estimated button from the Reference pane toolbar.
- 4. The estimated distance for the newly created scale bar equals to the distance that should have been measured.
- Mote
  - Please note that the scale bar used for distance measurements must be unchecked on the Reference pane.

#### Mote Note

• The distance values measured by PhotoScan are displayed in meters.

### Surface area and volume measurement

Surface area or volume measurements of the reconstructed 3D model can be performed only after the scale or coordinate system of the scene is defined. For instructions on setting coordinate system please refer to the Setting coordinate system section of the manual.

#### To measure surface area and volume

- 1. Select Measure Area and Volume... command from the Tools menu.
- 2. The whole model surface area and volume will be displayed in the Measure Area and Volume dialog box. Surface area is measured in square meters, while mesh volume is measured in cubic meters.

Volume measurement can be performed only for the models with closed geometry. If there are any holes in the model surface PhotoScan will report zero volume. Existing holes in the mesh surface can be filled in before performing volume measurements using Close Holes... command from the Tools menu.

# **Performing measurements on DEM**

PhotoScan is capable of DEM-based point, distance, area, and volume measurements as well as of generating cross-sections for a part of the scene selected by the user. Additionally, contour lines can be calculated for the model and depicted either over DEM or Orthomosaic in Ortho view within PhotoScan environment. Measurements on the DEM are controlled with shapes: points, polylines and polygons. For information about how to create and work with shapes please refer to Shapes section of the manual.

## **Point measurement**

Ortho view allows to measure coordinates of any point on the reconstructed model. X and Y coordinates of the point indicated with the cursor as well as height of the point above the vertical datum selected by the user are shown in the bottom right corner of the Ortho view.

### **Distance measurement**

#### To measure distance with a Ruler

- 1. Select *Ruler* instrument from the Toolbar of the Ortho view.
- 2. Click on the point of the DEM where the measurement should be started from.
- 3. Upon the second click on the DEM the distance between the indicated points will be shown right in the Ortho view.
- 4. The distance can be measured along the polyline drawn with the Ruler.
- 5. To complete the measurement and to proceed to a new one, please press Escape button on the keyboard. The result of the measurement will be shown on the Console pane

#### To measure distance with shapes

- 1. Connect the points of interest with a polyline using <sup>A</sup> Draw Polyline tool from the Ortho view toolbar.
- 2. Double click on the last point to indicate the end of a polyline.
- 3. Right button click on the polyline and select Measure... command from the context menu.
- 4. In the Measure Shape dialog inspect the results. Perimeter value equals to the distance that should have been measured.

In addition to polyline length value (see perimeter value in the Measure Shape), coordinates of the vertices of the polyline are shown on the Planar tab of the Measure Shape dialog.

### 🗹 Note

• Measure option is available from the context menu of a selected polyline. To select a polyline, double-click on it. A selected polyline is coloured in red.

### Area and volume measurement

#### To measure area and volume

- 1. Draw a polygon on the DEM using Draw Polygon instrument to indicate the area to be measured.
- 2. Right button click on the polygon and select Measure... command from the context menu.
- 3. In the Measure Shape dialog inspect the results: see area value on the Planar tab and volume values on the Volume tab.

PhotoScan allows to measure volume above best fit / mean level / custom level planes. Best fit and mean level planes are calculated based on the drawn polygon vertices. Volume measured against custom level plane allows to trace volume changes for the same area in the course of time.

### Mote

• Measure option is available from the context menu of a selected polygon. To select a polygon, double-click on it. A selected polygon is coloured in red.

### **Cross sections and contour lines**

PhotoScan enables to calculate cross sections, using shapes to indicate the plane(s) for a cut(s), the cut being made with a plane parallel to Z axis. For a polyline/polygon the program will calculate profiles along all the edges starting from the first drawn side.

#### To calculate cross section

- 1. Indicate a line to make a cut of the model using A Draw Polyline / Draw Polygon tool from the Ortho view toolbar.
- 2. Double click on the last point to indicate the end of a polyline.
- 3. Right button click on the polyline/polygon and select Measure... command from the context menu.
- 4. In the Measure Shape dialog inspect the results on the Profile tab of the dialog.

Generate Contours...command is available either from DEM label context menu on the Workspace pane or from the Tools menu.

#### To generate contours

- 1. Select Generate Contours...command from Tools menu.
- 2. In the Generate Contours dialog select DEM as the source data for calculation.
- 3. Set values for Minimal altitude, Maximal altitude parameters as well as the Interval for the contours. All the values should be indicated in meters.
- 4. Click OK button once done.
- 5. The progress dialog box will appear displaying the current processing status. To cancel processing click Cancel button.
- 6. When the procedure is finished, a shape layer with "contours" label will be added to the project file structure shown on the Workspace pane.

Contour lines can be exported using Export Contours command from the contour lines label context menu on the Workspace pane. Alternatively the command is available from the File menu. In the Export Contour Lines dialog it is necessary to select the type of the contour lines to be exported. A .SHP file can store the lines of the same type only: either polygons or polylines.

# **Vegetation indices calculation**

### **Multispectral cameras**

PhotoScan enables to calculate NDVI and other vegetation indices based on the multispectral imagery input. Vegetation index formula can be set by the user, thus allowing for great flexibility in data analysis. Calculated data can be exported as a grid of floating point index values calculated per pixel of orthomosaic or as an orthomosaic in pseudocolours according to a palette set by the user. In case several indices are calculated for the same orthomosaic, the results can be exported as a multichannel orthomosaic, one channel per index. Furthermore, values of 3 different vegetation indices can be mixed to represent combined results as a false colour "RGB" image.

#### To calculate a vegetation index

- 1. Open orthomosaic in the Ortho tab double-clicking on the orthomosaic label on the Workspace pane.
- 2. Open Raster Calculator tool using <sup>1</sup> Raster Calculator button from the Ortho view toolbar.
- 3. On the left-hand side of the Transform tab of the Raster Calculator dialog all the bands of the input images are listed. Set a vegetation index expression on the Output Bands side of the tab using keyboard input and operator buttons of the raster calculator if necessary. If the expression is valid, the line will be marked with ✓ sign.
- 4. You can set several vegetation index expressions to be calculated. Use  $\bigoplus$ ,  $\times$  buttons to add/delete lines in the list of output bands.
- 5. Click OK button to have the index(ces) calculated. The result orthomosaic with vegetation index(ces) information, each index being stored in a separate channel, can be exported with Export orthomosaic command from the File menu. For guidance on the export procedure, please refer to NDVI data export section of the manual.
- 6. Alternatively to Step 5, if you would like to have the index visualised in Ortho view of PhotoScan window for inspection, follow Steps 6-12. Check Enable transform box and switch to the Palette tab of the Raster Calculator dialog.
- 7. Select output band in 'Use band' field on the Palette tab.
- 8. Click Update button to have the histogram of the index values shown on the left-hand side of the Palette tab.
- 9. Select the range of meaningful index values either manually on the histogram or apply automatically calculated range with the Auto button at the bottom of the tab.
- 10. Select palette preset from the drop-down list on the right-hand side of the Palette tab.
- 11. Click Apply button. Once the operation is completed all the vegetation indeces are calculated, the index values stored in the selected output band (indices calculated according to the selected output band expression set on the Transform tab of the Raster Calculator) will be shown in the Ortho view, index values being visualised with pseudocolours according to the palette set in the Raster Calculator dialog.
- 12. You can either continue your work in Raster Calculator or click OK button to close the dialog.

Palette defines the color for each index value to be shown with. PhotoScan offers several standard palette presets on the Palette tab of the Raster Calculator dialog. A preset (Heat, NDVI, Gray scale) can be chosen from the drop-down list on the Palette tab of the Raster Calculator dialog. Alternatively, the user can

upload the palette from a Surfer Color Spectrum (\*.clr) file (EImport Palette), preliminary prepared in an external tool.

The palette can also be edited within PhotoScan environment using <sup>••</sup>Add Color and <sup>••</sup> Remove Color buttons on the Palette tab of the Raster Calculator dialog. For each new line added to the palette a certain index value should be typed in. Double click on the newly added line to type the value in. A customized

palette can be saved for future projects using Export Palette button on the Palette tab of the Raster Calculator dialog.

The range of meaningful index values can be manually adjusted on the left-hand side of the Palette tab or set automatically with the Auto button at the bottom of the tab. Interpolate colors option can be checked to introduce intermediate colors to the output image.

False color value on the drop-down list of the palette presets allows to visualise combined results of particular 3 vegetation indices tackled as false RGB colors.

#### Mote

- If you change the index expression for selected output band on the Transform tab, do not forget to adjust Palette settings for visualisation purposes: click Update button on the Palette tab to have the histogram of the index values updated, set the range of the meaningful values, chose the proper color palette.
- If you would like to inspect values of a different vegetation index, not the one already shown, you need to set the corresponding formula in the selected band of the Output Band list on the Transform tab of the Raster Calculator dialog.
- If you would like to see original multispectral orthomosaic, with no index calculation applied, uncheck Enable transform option on the Transform tab of the Raster Calculator dialog and click Apply/OK button. If the input images have three channels marked as R, G, B, then the orthomosaic will be visualised as an RGB image (or false RGB). Otherwise, the spectral data from the first channel will be visualised in gray scale.

### Modified visible range cameras

Modified visible range cameras provide data in the form of three channel imagery, but those channels do not contain standard R, G, B spectrum range information due to some physical manipulation done on the sensor. For example, a Colored Infrared (CIR) camera by MAVinci records Red+NIR data in the first channel, Green+NIR data in the second channel, and NIR data in the third one.

Modified visible range cameras are used for vegetation monitoring along with multispectral cameras. To calculate vegetation indeces with PhotoScan the data captured with a modified camera should be calibrated first. This means we need to get pure R, G, NIR values to apply vegetation index formulae. To perform the calibration, one needs calibration matrix data. In this context, a calibration matrix is a matrix of linear transformation of source light intensity values in each channel into absolute values of intensity.

In case of CIR camera by MAVinci, calibration matrix can be calculated based on the histograms for the following relations: NIR/R, NIR/G. Calibration matrix spectrum values will be equal to the values of the cut offs ( $k_R$ ,  $k_G$ ) of the corresponding histograms:  $C = \{(k_R, 0, -1), (0, k_G, -1), (0, 0, 1)\}$ . Then the vector of the absolute intensity values for R, G, NIR spectrum bands, scaled according to NIR intensity value, can be calculated as  $X_1$ =C\*X<sub>0</sub>, where C [3x3]- CIR calibration matrix,  $X_0$  [3x1]- vector of the source values of the intensity for each band.

PhotoScan offers dialog to manually input values of the calibration matrix - see Color Matrix section of the CIR Calibration tab in the Raster Calculator dialog. (The tab is available for 3 bands imagery only. If the project deals with multispectral imagery, there is no need to calibrate the data.) One can either print in the values, or select the values with sliders on the histograms. For a CIR camera by MAVinci, calibration matrix values can be set automatically with the Auto button.

Once the calibration matrix values are set, click Apply button for PhotoScan to perform the calibration. After that you can proceed to Transform and Palette tabs of the Raster Calculator to calculate vegetation indices as described in the section above. PhotoScan will use calibrated values as Input Bands on the Transform tab.

### Index based contour lines

PhotoScan enables to calculate contour lines based on the calculated index values.

#### To calculate contour lines based on vegetation index data

- 1. Select Generate Contours... command from the orthomosaic icon context menu on the Workspace pane, while index data is shown in the Ortho view.
- 2. Select Orthomosaic as the source for the contours calculation.
- 3. Adjust the min/max value and the interval parameters for the task.
- 4. Press OK button to calculate index values.
- 5. The progress dialog box will appear displaying the current processing status. To cancel processing click Cancel button.
- 6. When the procedure is finished, a shape layer with "contours" label will be added to the project file structure shown on the Workspace pane. The contour lines will be shown over the index data on the Ortho tab.

# **Chapter 6. Editing**

# Using masks

### **Overview**

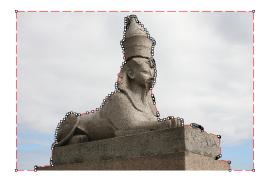

Masks are used in PhotoScan to specify the areas on the photos which can otherwise be confusing to the program or lead to incorrect reconstruction results. Masks can be applied at the following stages of processing:

- · Matching of the images
- Building depth maps
- Building mesh model using visibility consistent mesh generation method with strict volumetric masks option applied
- Building 3D model texture
- Building Tiled Model
- Building Orthomosaic

#### Alignment of the photos

Masked areas can be excluded during feature point detection. Thus, the objects on the masked parts of the photos are not taken into account while estimating camera positions. This is important in the setups, where the object of interest is not static with respect to the scene, like when using a turn table to capture the photos.

Masking may be also useful when the object of interest occupies only a small part of the photo. In this case a small number of useful matches can be filtered out mistakenly as a noise among a much greater number of matches between background objects.

#### Building dense point cloud

While building dense point cloud, masked areas are not used in the depth maps computation process. Masking can be used to reduce the resulting dense cloud complexity, by eliminating the areas on the photos that are not of interest.

Masked areas are always excluded from processing during dense point cloud and texture generation stages, including Tiled Model generation process.

Let's take for instance a set of photos of some object. Along with an object itself on each photo some background areas are present. These areas may be useful for more precise camera positioning, so it

is better to use them while aligning the photos. However, impact of these areas at the building dense point cloud is exactly opposite: the resulting model will contain object of interest and its background. Background geometry will "consume" some part of mesh polygons that could be otherwise used for modeling the main object.

Setting the masks for such background areas allows to avoid this problem and increases the precision and quality of geometry reconstruction.

#### **Building texture atlas**

During texture atlas generation (for single mesh model and tiled model), masked areas on the photos are not used for texturing. Masking areas on the photos that are occluded by outliers or obstacles helps to prevent the "ghosting" effect on the resulting texture atlas.

### Loading masks

Masks can be loaded from external sources, as well as generated automatically from background images if such data is available. PhotoScan supports loading masks from the following sources:

- From alpha channel of the source photos.
- From separate images.
- Generated from background photos based on background differencing technique.
- Based on reconstructed 3D model.

#### To import masks

- 1. Select Import Masks... command from the File menu.
- 2. In the Import Mask dialog select suitable parameters. Click OK button when done.
- 3. When generating masks from separate or background images, the folder selection dialog will appear. Browse to the folder containing corresponding images and select it.
- 4. The progress dialog box will appear displaying the current processing status. To cancel processing click Cancel button.

The following parameters can be specified during mask import:

#### Method

Specifies the source of the mask data.

From Alpha - load masks from alpha channel of the source photos.

From File - load masks from separate images.

From Background - generate masks from background photos.

From Model - generate masks based on reconstructed model.

#### Operation

Specifies the action to be done in case a second mask is imported for the photo.

Replacement - new mask will be loaded and stored instead of the original one.

Union - two masks will be united and stored.

Intersection - the intersection of the two masks will be stored as a new mask for the photo.

Difference - only the difference between two masks will be stored as a new mask for the photo.

#### Filename template (not used in From alpha mode)

Specifies the file name template used to generate mask file names. This template can contain special tokens, that will be substituted by corresponding data for each photo being processed. The following tokens are supported:

{filename} - file name of the source photo without extension.

{fileext} - extension of the source photo.

{camera} - camera label.

{frame} - frame number.

{filenum} - sequential number of the mask being imported.

For example, {filename}\_mask.png template can be used if masks are available in PNG format and have a \_mask suffix.

#### Tolerance (From Background method only)

Specifies the tolerance threshold used for background differencing. Tolerance value should be set according to the color separation between foreground and background pixels. For larger separation higher tolerance values can be used.

#### Apply to

Specifies whether masks should be imported for the currently opened photo, active chunk or entire Workspace.

All cameras - load masks for active chunk.

Entire workspace - load masks for all chunks in the project.

Selected cameras - load mask for the currently checked cameras (if any).

Current photo - load mask for the currently opened photo (if any).

### **Editing masks**

Modification of the current mask is performed by adding or subtracting selections. A selection is created with one of the supported selection tools and is not incorporated in the current mask until it is merged with a mask using Add Selection or Subtract Selection operations.

#### To edit the mask

- 1. Open the photo to be masked by double clicking on its name on the Workspace / Photo pane. The photo will be opened in the main window. The existing mask will be displayed as a shaded region on the photo.
- 2. Select the desired selection tool and generate a selection.
- <sup>3.</sup> Click on Add Selection toolbar button to add current selection to the mask, or Subtract

Selection to subtract the selection from the mask. M Invert Selection button allows to invert current selection prior to adding or subtracting it from the mask.

The following tools can be used for creating selections:

#### **Rectangle selection tool**

Rectangle selection tool is used to select large areas or to clean up the mask after other selection tools were applied.

#### ✓ Intelligent scissors tool

Intelligent scissors is used to generate a selection by specifying its boundary. The boundary is formed by selecting a sequence of vertices with a mouse, which are automatically connected with segments. The segments can be formed either by straight lines, or by curved contours snapped to the object boundaries. To enable snapping, hold **Ctrl** key while selecting the next vertex. To complete the selection, the boundary should be closed by clicking on the first boundary vertex.

### 🛝 Intelligent paint tool

Intelligent paint tool is used to "paint" a selection by the mouse, continuously adding small image regions, bounded by object boundaries.

#### K Magic wand tool

Magic Wand tool is used to select uniform areas of the image. To make a selection with a Magic Wand tool, click inside the region to be selected.

The range of pixel colors selected by Magic Wand is controlled by the tolerance value. At lower tolerance values the tool selects fewer colors similar to the pixel you click with the Magic Wand tool. Higher value broadens the range of colors selected.

#### **Mote**

- To add new area to the current selection hold the Ctrl key during selection of additional area.
- To reset mask selection on the current photo press Esc key.

A mask can be inverted using Invert Mask command from the Edit menu. The command is active in Photo View only. Alternatively, you can invert masks either for selected cameras or for all cameras in a chunk using Invert Masks... command from a photo context menu on the Photos pane.

The masks are generated individually for each image. If some object should be masked out, it should be masked out on all photos, where that object appears.

### Saving masks

Created masks can be also saved for external editing or storage.

#### To export masks

- 1. Select Export Masks... command from the File menu.
- 2. In the Export Mask dialog select suitable parameters. Click OK button when done.
- 3. Browse to the folder where the masks should be saved and select it.
- 4. The progress dialog box will appear displaying the current processing status. To cancel processing click Cancel button.

The following parameters can be specified during mask export:

#### Export masks for

Specifies whether masks should be exported for the currently opened photo, active chunk or entire Workspace.

Current photo - save mask for the currently opened photo (if any).

Active chunk - save masks for active chunk.

Entire workspace - save masks for all chunks in the project.

#### File type

Specifies the type of generated files.

Single channel mask image - generates single channel black and white mask images.

Image with alpha channel - generates color images from source photos combined with mask data in alpha channel.

#### Mask file names

Specifies the file name template used to generate mask file names. This template can contain special tokens, that will be substituted by corresponding data for each photo being processed. The following tokens are supported:

{filename} - file name of the source photo without extension.

{fileext} - extension of the source photo.

{camera} - camera label.

{frame} - frame number.

{filenum} - sequential number of the mask being exported.

For example, {filename}\_mask.png template can be used to export masks in PNG format with \_mask suffix.

#### Mote Note

• When importing/exporting mask for the current photo only, PhotoScan will prompt for the actual image instead of image folder. Mask file names parameter will not be used in this case.

## **Editing point cloud**

The following point cloud editing tools are available in PhotoScan:

- Automatic filtering based on specified criterion (sparse cloud only)
- Automatic filtering based on applied masks (dense cloud only)
- Automatic filtering based on points colours (dense cloud only)
- Reducing number of points in cloud by setting tie point per photo limit (sparse cloud only)
- Manual points removal

### Mote

• Point cloud editing operation can be undone/redone using Undo/Redo command from the Edit menu.

### Filtering points based on specified criterion

In some cases it may be useful to find out where the points with high reprojection error are located within the sparse cloud, or remove points representing high amount of noise. Point cloud filtering helps to select such points, which usually are supposed to be removed.

PhotoScan supports the following criteria for point cloud filtering:

#### **Reprojection error**

High reprojection error usually indicates poor localization accuracy of the corresponding point projections at the point matching step. It is also typical for false matches. Removing such points can improve accuracy of the subsequent optimization step.

#### **Reconstruction uncertainty**

High reconstruction uncertainty is typical for points, reconstructed from nearby photos with small baseline. Such points can noticeably deviate from the object surface, introducing noise in the point cloud. While removal of such points should not affect the accuracy of optimization, it may be useful to remove them before building geometry in Point Cloud mode or for better visual appearance of the point cloud.

#### Image count

PhotoScan reconstruct all the points that are visible at least on two photos. However, points that are visible only on two photos are likely to be located with poor accuracy. Image count filtering enables to remove such unreliable points from the cloud.

#### **Projection Accuracy**

This criterion allows to filter out points which projections were relatively poorer localised due to their bigger size.

#### To remove points based on specified criterion

- 1. Switch to Point Cloud view mode using B Point Cloud toolbar button.
- 2. Select Gradual Selection... command from the Model menu.
- 3. In the Gradual Selection dialog box specify the criterion to be used for filtering. Adjust the threshold level using the slider. You can observe how the selection changes while dragging the slider. Click OK button to finalize the selection.
- 4. To remove selected points use Delete Selection command from the Edit menu or click X Delete Selection toolbar button (or simply press **Del** button on the keyboard).

### Filtering points based on applied masks

#### To remove points based on applied masks

1. Switch to Dense Cloud view mode using B Dense Cloud toolbar button.

- 2. Choose Select Masked Points... command from the Dense Cloud submenu of the Tools menu.
- 3. In the Select Masked Points dialog box indicate the photos whose masks to be taken into account. Adjust the edge softness level using the slider. Click OK button to run the selection procedure.
- 4. To remove selected points use Delete Selection command from the Edit menu or click X Delete Selection toolbar button (or simply press **Del** button on the keyboard).

### Filtering points based on points colors

#### To remove points based on points colors

- 1. Switch to Dense Cloud view mode using Bense Cloud toolbar button.
- 2. Choose Select Points by Color... command from the Dense Cloud submenu of the Tools menu.
- 3. In the Select Points by Color dialog box the color to be used as the criterion. Adjust the tolerance level using the slider. Click OK button to run the selection procedure.
- 4. To remove selected points use Delete Selection command from the Edit menu or click X Delete Selection toolbar button (or simply press **Del** button on the keyboard).

### Tie point per photo limit

Tie point limit parameter could be adjusted before Align photos procedure. The number indicates the upper limit for matching points for every image. Using zero value doesn't apply any tie-point filtering.

The number of tie points can also be reduced after the alignment process with Tie Points - Thin Point Cloud command available from Tools menu. As a results sparse point cloud will be thinned, yet the alignment will be kept unchanged.

### Manual points removal

Incorrect points can be also removed manually.

#### To remove points from a point cloud manually

- Switch to Sparse Cloud view mode using Point Cloud toolbar button or to Dense Cloud view mode using Dense Cloud toolbar button.
- 2. Select points to be removed using  $\square$  Rectangle Selection,  $\bigcirc$  Circle Selection or  $\bigcirc$  Free-Form Selection tools. To add new points to the current selection hold the **Ctrl** key during selection of additional points. To remove some points from the current selection hold the **Shift** key during selection of points to be removed.
- 3. To delete selected points click the X Delete Selection toolbar button or select Delete Selection command from the Edit menu. To crop selection to the selected points click the 4 Crop Selection toolbar button or select Crop Selection command from the Edit menu.

# **Classifying dense cloud points**

PhotoScan allows not only to generate and visualize dense point cloud but also to classify the points within it. There are two options: automatic division of all the points into two classes - ground points and the rest, and manual selection of a group of points to be placed in a certain class from the standard list known for LIDAR data. Dense cloud points classification opens way to customize Build Mesh step: you can choose what type of objects within the scene you would like to be reconstructed and indicate the corresponding point class as a source data for mesh generation. For example, if you build mesh or DEM based on ground points only, it will be possible to export DTM (as opposed to DSM) at the next step.

## Automatic classification of ground points

For the user to avoid extra manual work PhotoScan offers feature for automatic detection of ground points.

#### To classify ground points automatically

- 1. Select Classify Ground Points... command from the Dense Cloud submenu of the Tools menu.
- 2. In the Classify Ground Points dialog box select the source point data for the classification procedure. Click OK button to run the classification procedure.

Automatic classification procedure consists of two steps. At the first step the dense cloud is divided into cells of a certain size. In each cell the lowest point is detected. Triangulation of these points gives the first approximation of the terrain model.

Additionally, at this step PhotoScan filters out some noise points to be handled as Low Points class.

At the second step new point is added to the ground class, providing that it satisfies two conditions: it lies within a certain distance from the terrain model and that the angle between terrain model and the line to connect this new point with a point from a ground class is less than a certain angle. The second step is repeated while there still are points to be checked.

The following parameters control automatic ground points classification procedure

#### Max angle (deg)

Determines one of the conditions to be checked while testing a point as a ground one, i.e. sets limitation for an angle between terrain model and the line to connect the point in question with a point from a ground class. For nearly flat terrain it is recommended to use default value of 15 deg for the parameter. It is reasonable to set a higher value, if the terrain contains steep slopes.

#### Max distance (m)

Determines one of the conditions to be checked while testing a point as a ground one, i.e. sets limitation for a distance between the point in question and terrain model. In fact, this parameter determines the assumption for the maximum variation of the ground elevation at a time.

#### Cell size (m)

Determines the size of the cells for point cloud to be divided into as a preparatory step in ground points classification procedure. Cell size should be indicated with respect to the size of the largest area within the scene that does not contain any ground points, e. g. building or close forest.

### Manual classification of dense cloud points

PhotoScan allows to associate all the points within the dense cloud with a certain standard class (see LIDAR data classification). This provides possibility to diversify export of the processing results with

respect to different types of objects within the scene, e. g. DTM for ground, mesh for buildings and point cloud for vegetation.

#### To assign a class to a group of points

- 1. Switch to Dense Cloud view mode using using 🔡 Dense Cloud toolbar button.
- <sup>2.</sup> Select points to be placed to a certain class using  $\square$  Rectangle Selection,  $\bigcirc$  Circle Selection or

S Free-Form Selection tools. To add new points to the current selection hold the **Ctrl** key during selection of additional points. To remove some points from the current selection hold the **Shift** key during selection of points to be removed.

- 3. Select Assign Class... command from the Dense Cloud submenu of the Tools menu.
- 4. In the Assign Class dialog box select the source point data for the classification procedure and the targeted class to be assigned to the selected points. Click OK button to run classification procedure.

Dense point cloud classification can be reset with Reset Classification command from Tools - Dense Cloud menu.

# **Editing model geometry**

The following mesh editing tools are available in PhotoScan:

- Decimation tool
- Close Holes tool
- Smooth tool
- Automatic filtering based on specified criterion
- Manual polygon removal
- Fixing mesh topology
- Refinement tool

More complex editing can be done in the external 3D editing tools. PhotoScan allows to export mesh and then import it back for this purpose.

#### 🗹 Note

- For polygon removal operations such as manual removal and connected component filtering it is possible to undo the last mesh editing operation. There are Undo/Redo commands in the Edit menu.
- Please note that undo/redo commands are not supported for mesh decimation and this operation cannot be undone.

### **Decimation tool**

Decimation is a tool used to decrease the geometric resolution of the model by replacing high resolution mesh with a lower resolution one, which is still capable of representing the object geometry with high

accuracy. PhotoScan tends to produce 3D models with excessive geometry resolution, so mesh decimation is usually a desirable step after geometry computation.

Highly detailed models may contain hundreds of thousands polygons. While it is acceptable to work with such a complex models in 3D editor tools, in most conventional tools like Adobe Reader or Google Earth high complexity of 3D models may noticeably decrease application performance. High complexity also results in longer time required to build texture and to export model in pdf file format.

In some cases it is desirable to keep as much geometry details as possible like it is needed for scientific and archive purposes. However, if there are no special requirements it is recommended to decimate the model down to 100 000 - 200 000 polygons for exporting in PDF, and to 100 000 or even less for displaying in Google Earth and alike tools.

#### To decimate 3D model

- 1. Select Decimate Mesh... command from the Tools menu.
- 2. In the Decimate Mesh dialog box specify the target number of polygons, which should remain in the final model. Click on the OK button to start decimation.
- 3. The progress dialog box will appear displaying the current processing status. To cancel processing click on the Cancel button.

#### **Mote**

• Texture atlas is discarded during decimation process. You will have to rebuild texture atlas after decimation is complete.

### **Close Holes tool**

Close Holes tool provides possibility to repair your model if the reconstruction procedure resulted in a mesh with several holes, due to insufficient image overlap for example.

Some tasks require a continuous surface disregarding the fact of information shortage. It is necessary to generate a close model, for instance, to fulfill volume measurement task with PhotoScan.

Close holes tool enables to close void areas on the model substituting photogrammetric reconstruction with extrapolation data. It is possible to control an acceptable level of accuracy indicating the maximum size of a hole to be covered with extrapolated data.

#### To close holes in a 3D model

- 1. Select Close Holes... command from the Tools menu.
- 2. In the Close Holes dialog box indicate the maximum size of a hole to be covered with the slider. Click on the OK button to start the procedure.
- 3. The progress dialog box will appear displaying the current processing status. To cancel processing click on the Cancel button.

#### Mote

• The slider allows to set the size of a hole in relation to the size of the whole model surface.

### Polygon filtering on specified criterion

In some cases reconstructed geometry may contain the cloud of small isolated mesh fragments surrounding the "main" model or big unwanted polygons. Mesh filtering based on different criteria helps to select polygons, which usually are supposed to be removed.

PhotoScan supports the following criteria for face filtering:

#### **Connected component size**

This filtering criteria allows to select isolated fragments with a certain number of polygons. The number of polygons in all isolated components to be selected is set with a slider and is indicated in relation to the number of polygons in the whole model. The components are ranged in size, so that the selection proceeds from the smallest component to the largest one.

#### Polygon size

This filtering criteria allows to select polygons up to a certain size. The size of the polygons to be selected is set with a slider and is indicated in relation to the size of the whole model. This function can be useful, for example, in case the geometry was reconstructed in Smooth type and there is a need to remove extra polygons automatically added by PhotoScan to fill the gaps; these polygons are often of a larger size that the rest.

#### To remove small isolated mesh fragments

- 1. Select Gradual Selection... command from the Edit menu.
- 2. In the Gradual Selection dialog box select Connected component size criterion.
- 3. Select the size of isolated components to be removed using the slider. Size of the largest component is taken for 100%. You can observe how the selection changes while dragging the slider. Click OK button to finalize the selection.
- 4. To remove the selected components use Delete Selection command from the Edit menu or click X Delete Selection toolbar button (or simply press **Del** button on the keyboard).

#### To remove large polygons

- 1. Select Gradual Selection... command from the Edit menu.
- 2. In the Gradual Selection dialog box select Polygon size criterion.
- 3. Select the size of polygons to be removed using the slider. Size of the largest polygon is taken for 100%. You can observe how the selection changes while dragging the slider. Click OK button to finalize the selection.
- 4. To remove the selected components use Delete Selection command from the Edit menu or click X Delete Selection toolbar button (or simply press **Del** button on the keyboard).

Note that PhotoScan always selects the fragments starting from the smallest ones. If the model contains only one component the selection will be empty.

### Manual face removal

Unnecessary and excessive sections of model geometry can be also removed manually.

#### To remove part of the mesh polygons manually

- 2. Make the selection using the mouse. To add new polygons to the current selection hold the **Ctrl** key during selection of additional polygons. To remove some polygons from the current selection hold the **Shift** key during selection of polygons to be excluded.
- 3. To delete selected polygons click the X Delete Selection toolbar button or use Delete Selection command from the Edit menu. To crop selection to the selected polygons click the 4 Crop Selection toolbar button or use Crop Selection command from the Edit menu.

#### To grow or shrink current selection

- 1. To grow current selection press **PageUp** key in the selection mode. To grow selection by even a larger amount, press **PageUp** while holding **Shift** key pressed.
- 2. To shrink current selection press **PageDown** key in the selection mode. To shrink selection by even a larger amount, press **PageDown** while holding **Shift** key pressed.

### Fixing mesh topology

PhotoScan is capable of basic mesh topology fixing.

#### To fix mesh topology

- 1. Select View Mesh Statistics... command from the Tools menu.
- 2. In the Mesh Statistics dialog box you can inspect mesh parameters. If there are any topological problems, Fix Topology button will be active and can be clicked to solve the problems.
- 3. The progress dialog box will appear displaying the current processing status. To cancel processing click on the Cancel button.

### Editing mesh in the external program

#### To export mesh for editing in the external program

- 1. Select Export Model... command from the File menu.
- 2. In the Save As dialog box, specify the desired mesh format in the Save as type combo box. Select the file name to be used for the model and click Save button.
- 3. In the opened dialog box specify additional parameters specific to the selected file format. Click OK button when done.

#### To import edited mesh

- 1. Select Import Mesh... command from the File menu.
- 2. In the Open dialog box, browse to the file with the edited model and click Open.

### Mote

- PhotoScan supports loading models in Wavefront OBJ, 3DS, STL, COLLADA, Stanford PLY, Autodesk FBX, Autodesk DXF, OpenCTM and U3D file formats only. Please make sure to select one of these file formats when exporting model from the external 3D editor.
- Please be aware that it is important to keep reference information for the model if any.

# Shapes

Shapes are used to indicate boundaries either for DEM/Orthomosaic export or for measurement procedures. Shapes can be drawn over DEM or Orthomosaic as well as over model using buttons from the Ortho/Model view toolbar. Alternatively, shapes can be loaded from a .SHP/.DXF/.KML files using Import Shapes... subcommand of Import... command available from the File menu. Shapes created in PhotoScan can be exported using Export Shapes... subcommand of Export... command available from the File menu.

#### To draw a shape on DEM/Orthomosaic/Model

- 1. Open DEM/orthomosaic in Ortho view double clicking on DEM/orthomosaic label in the Workspace pane. Alternatively, model in Model view.
- 2. Select --- Draw Point / A Draw Polyline / Draw Polygon instrument from the toolbar.
- 3. Draw a point/polyline/polygon on the DEM/orthomosaic/model with a cursor.
- 4. Double click on the last point to indicate the end of a polyline. To complete a polygon, place the end point over the starting one.
- 5. Once the shape is drawn, a shape label will be added to the chunk data structure on the Workspace pane. All shapes drawn on the same model (and on the corresponding DEM and orthomosaic) will be shown under the same label on the Workspace pane.
- 6. The program will switch to a navigation mode once a shape is completed.

Drawing shapes in 3D (on the model) solves issues with building basements and other features which are not visible on the orthomosaic. However, drawing on a model might not be accurate enough. For this case PhotoScan offers possibility to draw a shape on source photos and automatically reconstruct it in 3D.

#### To automatically reconstruct a shape in 3D

- 1. Go to Preferences dialog available from Tools menu and enable "Attach markers to vertices on photos" option on Advanced tab.
- 2. Open a photo in Photo view double clicking on the photo thumbnail in the Photo pane.
- 3. Select --- Draw Point / A Draw Polyline / Draw Polygon instrument from the toolbar.
- 4. Draw a point/polyline/polygon on the photo with a cursor.
- 5. Double click on the last point to indicate the end of a polyline. To complete a polygon, place the end point over the starting one. All the vertices will be indicated with markers.
- 6. Switch to Model view to see that the shape has been reconstructed in 3D automatically.

- 7. To refine the position of the shape, filter photos by shape using the corresponding command from the shape context menu. The shape must be selected to select a shape double click on it.
- 8. Inspect all the relevant photos to refine markers-vertices positions where necessary. The position of the shape in 3D will automatically be refined.

After a shape has been drawn, it can be edited using Insert Vertex / Delete Vertex commands from the context menu. Delete Vertex command is active only for a vertex context menu. To get access to the vertex context menu, select the shape with a double click first, and then select the vertex with a double click on it. To change position of a vertex, drag and drop it to a selected position with the cursor. Positions of the markers-vertices cannot be changed in the model view.

Shapes allow to measure distances both on DEM and 3D model and to measure coordinates, surface areas and volumes on 3D model. Please refer to Performing measurements on 3D model, Performing measurements on DEM sections of the Manual for details.

Shapes added to the particular chunk of the project can be organised into layers. The first layer is generated automatically on creation of the first shape and is placed into the Shapes folder on the project tree. This layer is meant to serve as a background thus named No Layer. It is originally set as default one to store all the shapes.

To create a new layer use Create Shape Layer command from the context menu of the Shape folder on the Workspace pane. A layer can be set as default one using Set as default command from the context menu of the layer name on the Workspace pane. A newly created layer can be renamed with a relevant command from the context menu.

Export Layers... command from the context menu of a layer allows to save shapes from the layer in one of the supported export formats available: shp, dxf, kml.

A shape can be labeled and saved to a certain layer using Properties... command from the context menu of the shape in the Model/Ortho view.

## **Orthomosaic seamlines editing**

PhotoScan software offers various blending options at orthomosaic generation step for the user to adjust processing to their data and task. However, in some projects moving objects can cause artifacts which interfere with visual quality of the orthomosaic. The same problem may result from oblique aerial imagery processing if the area of interest contains high buildings or if the user has captured facade from too oblique positions. To eliminate mentioned artifacts PhotoScan offers seamline editing tool. The functionality allows to choose manually the image or images to texture the indicated part of the orthomosaic from. Thus, the final orthomosaic can be improved visually according to the user's expectations.

Automatic seamlines can be turned on for inspection in the Ortho view with pressing the Show Seamlines button from the Ortho view toolbar.

#### To edit orthomosaic seamlines

- 1. Draw a polygon on the orthomosaic using Draw Polygon instrument to indicate the area to be retextured.
- 2. Select Assign Images... command from the context menu of the selected polygon.
- 3. In the Assign Images dialog box select the image to texture the area inside the polygon from. Orthomosaic preview on the Ortho tab allows to evaluate the results of the selection. Click OK button to finalise the image selection process.

4. Click Update Orthomosaic button from the Ortho view toolbar to apply the changes.

Assign Images dialog allows to activate multiple selection option. If the Allow multiple selection option is checked, it is possible to assign several images to texture the area inside the polygon from. However, in

this case there is no possibility to preview the resulting orthomosaic. It is necessary to Click Update Orthomosaic button from the Ortho view toolbar to apply the changes and see the results. Until the changes are applied, the area of interest will be marked with a net of blue colour to indicate that some edits are waiting for enforcement. Blending method selected at build orthomosaic step will be implemented at orthomosaic editing step.

Assign Images dialog, alternatively, allows to exclude selected images from texturing the area of interest. Check Exclude selected images option to follow this way. Please note that in this case preview illustrates the image to be excluded, i.d. the results one should expect after applying the changes are not shown. Click

Update Orthomosaic button from the Ortho view toolbar to apply the changes

# **Chapter 7. Automation**

# Using chunks

When working with typical data sets, automation of general processing workflow allows to perform routine operations efficiently. PhotoScan allows to assign several processing steps to be run one by one without user intervention thanks to Batch Processing feature. Manual user intervention can be minimized even further due to 'multiple chunk project' concept, each chunk to include one typical data set. For a project with several chunks of the same nature, common operations available in Batch Processing dialog are applied to each selected chunk individually, thus allowing to set several data sets for automatic processing following predefined workflow pattern.

In addition, multiple chunk project could be useful when it turns out to be hard or even impossible to generate a 3D model of the whole scene in one go. This could happen, for instance, if the total amount of photographs is too large to be processed at a time. To overcome this difficulty PhotoScan offers a possibility to split the set of photos into several separate chunks within the same project. Alignment of photos, building dense point cloud, building mesh, and forming texture atlas operations can be performed for each chunk separately and then resulting 3D models can be combined together.

Working with chunks is not more difficult than using PhotoScan following the general workflow. In fact, in PhotoScan always exists at least one active chunk and all the 3D model processing workflow operations are applied to this chunk.

To work with several chunks you need to know how to create chunks and how to combine resulting 3D models from separate chunks into one model.

### **Creating a chunk**

To create new chunk click on the GAdd Chunk toolbar button on the Workspace pane or select Add Chunk command from the Workspace context menu (available by right-clicking on the root element on the Workspace pane).

After the chunk is created you may load photos in it, align them, generate dense point cloud, generate mesh surface model, build texture atlas, export the models at any stage and so on. The models in the chunks are not linked with each other.

The list of all the chunks created in the current project is displayed in the Workspace pane along with flags reflecting their status.

The following flags can appear next to the chunk name:

#### R (Referenced)

Indicates that 3D model in the chunk was referenced. Also will appear when two or more chunks are aligned with each other. See information on how to reference the model in Setting coordinate system.

#### S (Scaled)

Indicates that 3D model in the chunk was scaled based on scale bars information only, with no reference coordinates data being present. See information on scale bar placement in Optimization section.

#### T (Transformed)

Indicates that 3D model has been modified manually with at least one of the following instruments:

🀌 Rotate object, 🚸 Move object or 📶 Scale object.

To move photos from one chunk to another simply select them in the list of photos on the Workspace pane, and then drag and drop to the target chunk.

### Working with chunks

All operations within the chunk are carried out following the common workflow: loading photographs, aligning them, generating dense point cloud, building mesh, building texture atlas, exporting 3D model and so on.

Note that all these operations are applied to the active chunk. When a new chunk is created it is activated automatically. Save project operation saves the content of all chunks. To save selected chunks as a separate project use Save Chunks command from the chunk context menu.

#### To set another chunk as active

- 1. Right-click on the chunk title on the Workspace pane.
- 2. Select Set Active command from the context menu.

#### To remove chunk

- 1. Right-click on the chunk title on the Workspace pane.
- 2. Select Remove Chunks command from the context menu.

To rearrange the order of chunks in the Workspace pane simply drag and drop the chunks in the pane.

### **Aligning chunks**

After the "partial" 3D models are built in several chunks they can be merged together. Before merging chunks they need to be aligned.

#### To align separate chunks

- 1. Select Align Chunks command from the Workflow menu.
- 2. In the Align Chunks dialog box select chunks to be aligned, indicate reference chunk with a doubleclick. Set desired alignment options. Click OK button when done.
- 3. The progress dialog box will appear displaying the current processing status. To cancel processing click the Cancel button.

### Aligning chunks parameters

The following parameters control the chunks alignment procedure and can be modified in the Align Chunks dialog box:

#### Method

Defines the chunks alignment method. Point based method aligns chunks by matching photos across all the chunks. Marker based method uses markers as common points for different chunks. The details on using markers are available in the Setting coordinate system section. Camera based method is used to align chunks based on estimated camera locations. Corresponding cameras should have the same label.

#### Accuracy (Point based alignment only)

Higher accuracy setting helps to obtain more accurate chunk alignment results. Lower accuracy setting can be used to get the rough chunk alignment in the shorter time.

#### Point limit (Point based alignment only)

The number indicates upper limit of feature points on every image to be taken into account during Point based chunks alignment.

#### Fix scale

Option is to be enabled in case the scales of the models in different chunks were set precisely and should be left unchanged during chunks alignment process.

#### Preselect image pairs (Point based alignment only)

The alignment process of many chunks may take a long time. A significant portion of this time is spent for matching of detected features across the photos. Image pair preselection option can speed up this process by selection of a subset of image pairs to be matched.

#### Constrain features by mask (Point based alignment only)

When this option is enabled, features detected in the masked image regions are discarded. For additional information on the usage of masks refer to the Using masks section.

#### Mote Note

- Chunk alignment can be performed only for chunks containing aligned photos.
- There is no need to perform chunk alignment for georeferenced chunks, as they are already in the same coordinate frame.

### **Merging chunks**

After alignment is complete the separate chunks can be merged into a single chunk.

#### To merge chunks

- 1. Select Merge Chunks command from the Workflow menu.
- 2. In the Merge Chunks dialog box select chunks to be merged and the desired merging options. Click OK button when done.
- 3. PhotoScan will merge the separate chunks into one. The merged chunk will be displayed in the project content list on Workspace pane.

The following parameters control the chunks merging procedure and can be modified in the Merge Chunks dialog box:

#### Merge dense clouds

Defines if dense clouds from the selected chunks are combined.

#### Merge models

Defines if models from the selected chunks are combined.

#### Merge markers

Defines if markers from the selected chunks are merged (only markers with the same labels would be merged).

Chunks merging result (i.e. photos, point clouds and geometry) will be stored in the new chunk and it may be treated as an ordinary chunk (e.g. the model can be textured and/or exported).

### **Batch processing**

PhotoScan allows to perform general workflow operations with multiple chunks automatically. It is useful when dealing with a large number of chunks to be processed.

Batch processing can be applied to all chunks in the Workspace, to unprocessed chunks only, or to the chunks selected by the user. Each operation chosen in the Batch processing dialog will be applied to every selected chunk before processing will move on to the next step.

| Align Photos       | Align/Merge Chunks     | Save/Load Project     |
|--------------------|------------------------|-----------------------|
| Optimize Alignment | Decimate Mesh          | Export/Import Cameras |
| Build Dense Cloud  | Smooth model           | Export Points         |
| Build Mesh         | Close Holes            | Export Model          |
| Build Texture      | Import Masks           | Export Texture        |
| Refine Mesh        | Calibrate Colors       | Reset Region          |
| Build Tiled Model  | Remove Lighting        | Export Tiled Model    |
| Build DEM          | Classify Ground Points | Export DEM            |
| Build Orthomosaic  | Import Shapes          | Export Orthomosaic    |
| Detect Markers     | Detect Fiducials       | Run Script            |
| Generate Report    | Undistort Photos       |                       |

#### To start batch processing

- 1. Select Batch Process... command from the Workflow menu.
- 2. Click Add to add the desired processing stages.
- 3. In the Add Job dialog select the kind of operation to be performed, the list of chunks it should be applied to, and desired processing parameters. Click OK button when done.
- 4. Repeat the previous steps to add other processing steps as required.
- 5. Arrange jobs by clicking Up and Down arrows at the right of the Batch Process... dialog box.
- 6. Click OK button to start processing.
- 7. The progress dialog box will appear displaying the list and status of batch jobs and current operation progress. To cancel processing click the Cancel button.

When the batch process includes import/export features that are applied to multiple chunks it is reasonable to use the following templates in the Path field of the import/export jobs:

- {filename} filename (without extension),
- {fileext} file extension,
- {camera} camera label,

- {frame} frame index,
- {chunklabel} chunk label,
- {imagefolder} folder containing images of an active chunk,
- {projectfolder} path to the folder containing current project,
- {projectname} current project filename,
- {projectpath} absolute path to the current project.

The list of tasks for batch processing can be exported to XML structured file using  $\square$  Save button in the Batch processing dialog and imported in a different project using  $\square$  Open button.

# 4D processing

### **Overview**

PhotoScan supports reconstruction of dynamic scenes captured by a set of statically mounted synchronized cameras. For this purpose multiple image frames captured at different time moments can be loaded for each camera location, forming a multiframe chunk. In fact normal chunks capturing a static scene are multiframe chunks with only a single frame loaded. Navigation through the frame sequence is performed using Timeline pane.

Although a separate static chunk can be used to process photos for each time moment, aggregate multiframe chunks implementation has several advantages:

- Coordinate systems for individual frames are guaranteed to match. There is no need to align chunks to each other after processing.
- Each processing step can be applied to the entire sequence, with a user selectable frame range. There is no need to use batch processing, which simplifies the workflow.
- Accuracy of photo alignment is better due to the joint processing of photos from the entire sequence.
- Markers can be tracked automatically through the sequence.
- Intuitive interface makes navigation through the sequence pretty simple and fast.

Multiframe chunks can be also efficient (with some limitations) for processing of disordered photo sets of the same object or even different objects, provided that cameras remain static throughout the sequence.

### Managing multiframe chunks

Multiframe layout is formed at the moment of adding photos to the chunk. It will reflect the data layout used to store image files. Therefore it is necessary to organize files on the disk appropriately in advance. The following data layouts can be used with PhotoScan:

- a. All frames from corresponding camera are contained in a separate subfolder. The number of subfolders is equal to the number of cameras.
- b. Corresponding frames from all cameras are contained in a separate subfolder. The number of subfolders is equal to the number of frames.

- c. All frames from corresponding camera are contained in a separate multilayer image. The number of multilayer images is equal to the number of cameras.
- d. Corresponding frames from all cameras are contained in a separate multilayer image. The number of multilayer images is equal to the number of frames.

Once the data is properly organized, it can be loaded into PhotoScan to form a multiframe chunk. The exact procedure will depend on whether the multifolder layout (variants a and b) or multilayer (variants c and d) layout is used.

#### To create a chunk from multifolder layout

- 1. Select 🔁 Add Folder... command from the Workflow menu.
- 2. In the Add Folder dialog box browse to the parent folder containing subfolders with images. Then click Select Folder button.
- 3. In the Add Photos dialog select the suitable data layout. For layout a) above select "Create multiframe cameras from folders as cameras". For layout b) select "Create multiframe cameras from folders as frames".
- 4. Created multiframe chunk will appear on the Workspace pane.

#### To create a chunk from multilayer images

- 1. Select Add Photos... command from the Workflow menu or click 🔂 Add Photos toolbar button.
- 2. In the Add Photos dialog box browse to the folder containing multilayer images and select files to be processed. Then click Open button.
- 3. In the Add Photos dialog select the suitable data layout. For layout c) above select "Create multiframe cameras from files as cameras". For layout d) select "Create multiframe cameras from files as frames".
- 4. Created multiframe chunk will appear on the Workspace pane.

It is recommended to inspect the loaded frame sequence for errors. This can be done by scrolling the frame selector in the Timeline pane and inspecting thumbnails in the Photos pane during scrolling.

After multiframe chunk is created, it can be processed in the same way as normal chunks. For multiframe chunks additional processing parameters allowing to select the range of frames to be processed will be provided where appropriate.

### **Tracking markers**

PhotoScan allows to automatically track marker projections through the frames sequence, provided that object position doesn't change significantly between frames. This greatly simplifies the task of labeling of a moving point if the number of frames is large.

#### To track markers through the frame sequence

- 1. Scroll frame selector in the Timeline pane to the 1st frame. Add markers for the 1st frame as described in the Setting coordinate system section.
- 2. Select Track Markers... command from the Tools menu.

- 3. Adjust the starting and ending frame indices if necessary. Default values correspond to tracking from the current frame to the end of sequence. Click OK button to start tracking.
- 4. Check tracked marker locations. Automatically tracked markers will be indicated with P icons. In case of a placement error at some frame, adjust the wrong marker location within the frame where the failure occurred. Once the marker location is refined by user, the marker icon will change to P
- 5. Restart tracking from that frame using Track Markers... command again.

#### **Mote**

- If the ending frame index is smaller than the starting index, tracking will be performed in the backwards direction.
- Automatic marker tracking is likely to fail in case when structured light is used to add texture details to the object surface, as the light pattern will not be static with respect to the moving object surface.

# **Python scripting**

PhotoScan supports Python API, using Python 3.5 as a scripting engine.

Python commands and scripts can be executed in PhotoScan through one of the following options:

- PhotoScan Console pane can serve as Python rich console;
- Click 🐼 Run Script button on Console pane toolbar or use 🐼 Run Script... command from the Tools menu to run a Python script.
- From command-line using -r argument.

On Windows: photoscan.exe -r <scriptname.py>

On Linux: ./photoscan.sh -r <scriptname.py>

On Mac OS X: ./PhotoScanPro.app/Contents/MacOS/PhotoScanPro -r <scriptname.py>

• From autorun folder. for Windows: C:/Users/<user>/AppData/Local/Agisoft/PhotoScan Pro/scripts/

for Linux: /home/<user>/.local/share/Agisoft/PhotoScan Pro/scripts/

for Mac OS X: /Users/<user>/Library/Application Support/Agisoft/PhotoScan Pro/scripts/

on any OS (for all users): <installation folder>/scripts/

For details on PhotoScan functionality accessible through Python scripts please refer to Python API Reference document available on Agisoft official website (http://www.agisoft.com/downloads/user-manuals/).

The collection of the sample Python scripts is available on Agisoft GitHub repository: https://github.com/agisoft-llc/photoscan-scripts.

# **Chapter 8. Network processing**

# Overview

Agisoft PhotoScan can be configured to run on a computer cluster where processing is distributed on several computer nodes connected to a local network. In such configuration multiple PhotoScan instances running on different processing nodes can work on the same task in parallel, effectively reducing the total processing time needed.

By default processing is divided between the nodes on a chunk by chunk, frame by frame basis (with the exception of camera alignment and optimization, where each chunk is processed as a whole on a single node). In addition a more fine grained distribution can be enabled for image matching and alignment, as well as generation of dense clouds, tiled models, DEMs and orthomosaics, in which case processing of individual chunks/frames is further subdivided between several processing nodes.

Communication between processing nodes, server and clients is performed using TCP connections. In addition, shared network storage accessible for all processing nodes and clients is used for storing the source data and intermediate processing results.

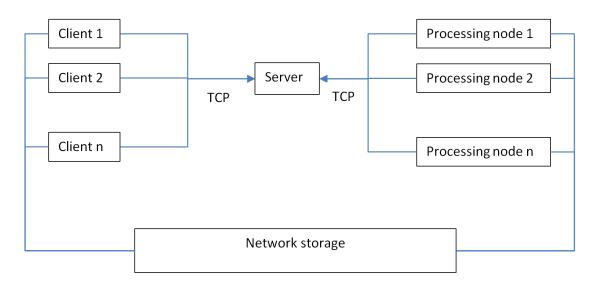

# **Cluster components**

## Server

The server node coordinates operation of all processing nodes, maintaining a task queue for all projects scheduled for processing. A separate interface is provided for clients, which can connect to the server to start new processing tasks or monitor progress of existing ones.

The server itself doesn't perform any processing and can easily run on slow hardware. The server component is critical for operation of the cluster, and is not fault tolerant. Measures should be taken to ensure continuous operation of the server node.

The server node accepts TCP connections from processing nodes and clients on 2 separate interfaces, which can be attached to different physical network interfaces if necessary. The server node doesn't initiate any TCP connections itself.

### **Processing nodes**

Processing nodes perform actual calculations, and thus need to be run on fast hardware. Each processing node connects to the server on startup and waits for a task to be assigned. Once the task is available, the node starts processing, informing the server about the progress. When processing is finished, the results are stored on shared network storage, and the server is informed about completion. Then a node switches to the next task when it becomes available.

Processing nodes can be added or removed from the cluster as needed. Abnormal shutdown of processing node doesn't cause cluster failure in most cases. Nevertheless, it is highly recommended to stop particular nodes using Agisoft Network Monitor before disconnecting them from the cluster.

### Clients

Clients can connect to the server node to control cluster operation or to monitor its status. New tasks can be submitted for processing using Agisoft PhotoScan software configured as a network client, while cluster monitoring is performed using Agisoft Network Monitor. Multiple clients can be connected to the server node simultaneously.

# **Cluster setup**

Before proceeding to the following steps please make sure that shared network storage is accessible from all processing and client nodes using the same absolute path. It should be either mounted to the same folder on all nodes (Linux), or should have the same UNC network path (Windows). In case such configuration is not possible (for example in mixed Windows/Linux cluster), a path prefix can be specified on each node to compensate for the differences.

### **Starting server**

It is recommended to configure server with a static IP address, not dynamically assigned one. This IP address will be needed for each processing node and client.

The server process can be started by executing PhotoScan with the following command line arguments: photoscan --server --control <ip>[:port] --dispatch <ip>[:port]

--server parameter specifies that PhotoScan should be started in a server mode.

--control parameter specifies the network interface to be used for communication with clients. In case port value is omitted, the default port 5840 is used.

--dispatch parameter specifies the network interface to be used for communication with processing nodes. In case port value is omitted, the default port 5841 is used.

Example: photoscan --server --control 10.0.1.1 --dispatch 10.0.1.1

In this case PhotoScan will use the same interface for both clients and processing nodes with default port values.

### Starting network nodes

The processing node can be started by executing PhotoScan with the following command line arguments:

#### photoscan --node --dispatch <ip>[:port] [--root prefix]

--node parameter specifies that PhotoScan should be started as a processing node.

--dispatch parameter specifies IP of the server to connect. In case port value is omitted, the default port 5841 is used.

--root parameter can be used to specify network storage mount point or prefix path in case it is not the same across network.

--priority <priority> parameter can be used to specify the priority of the node. Higher number means higher priority.

--capability {cpu, gpu, any} parameter can be used to specify whether the node should work on CPUonly tasks, GPU-supported tasks only or will receive any tasks.

--gpu\_mask <mask> parameter set GPU device mask for GPU-supported tasks.

--cpu\_enable {0,1} parameter can be used to enable or disable CPU during the GPU-supported tasks.

--absolute\_paths {0,1} parameter can be used to set the absolute paths option.

--auto-submit parameter can be used to enable automatic crash report submission.

--email <address> parameter specifies email address to be included in the crash reports.

Example:

photoscan --node --dispatch 10.0.1.1 --root /processing

This command will start processing node using 10.0.1.1 as a server IP with default port 5841.

### **Checking cluster status**

Start Agisoft Network Monitor application. In the host name field enter server IP used for client connections (10.0.1.1 in our example). Modify port values in case non-default port was specified. Click Connect button when done.

A list of available network nodes currently connected to the server will be displayed in the bottom part of the window. Please make sure that all started processing nodes are listed.

The top part lists tasks currently being processed (finished tasks are removed from the list as soon as they are completed). The task list will be empty if no processing was started yet.

### Starting network processing

1. Configure Agisoft PhotoScan for network processing.

Start Agisoft PhotoScan on any computer connected to the cluster network.

Open Preferences dialog using Preferences... command from the Tools menu. On the Network tab make sure Enable network processing option is turned on, and specify the server IP used for client connection in the Host name field. In case non-default port was configured on a server, modify the port value accordingly.

In case you are going to process a few single-frame chunks with large number of photos, we recommend to enable fine-level task distribution for all supported operations (Match Photos, Align

Cameras, Build Dense Cloud, Build Tiled Model, Build DEM, Build Orthomosaic). In case you are going to process a large number of small chunks, or chunks with large number of frames, fine-level task distribution can be left in disabled state.

Press OK button when done.

2. Prepare project for network processing.

Open the project file to be processed. Make sure that the project is saved in PhotoScan Project (\*.psx) format. Processing of projects in PhotoScan Archive (\*.psz) format is not supported in network mode..

Important! Please make sure that source images are located on shared network storage and not on a local hard drive. Otherwise processing nodes will be unable to load them.

3. Start processing.

Start processing using corresponding command from the Workflow menu, or using Batch Process command to execute a command sequence. A network progress dialog should appear displaying current progress.

4. Wait for processing to complete.

You can disconnect from the server at any time using Disconnect button in the Network Progress dialog in case you need to work on other projects. Processing will continue in the background.

To see processing status after you have disconnected from the server simply open corresponding .psx project on the network storage. Alternatively you can use Agisoft Network Monitor to see processing status for all projects being processed.

5. Inspect processing results.

After processing is finished, click Close button to close Network Progress dialog. The project with processing results will be displayed in PhotoScan window.

# **Cluster administration**

### Adding processing nodes

New processing nodes can be added by starting Agisoft PhotoScan on additional computers in the network node mode, as outlined in the Starting network nodes section above.

### **Removing processing nodes**

Aborting or disconnecting processing node during cluster operation is not absolutely safe, and can lead to project corruption if performed during final project update at the end of processing. Although the chances of this situation are relatively low, we strongly recommend against such approach. To safely disconnect processing node from the cluster you need to stop processing on this node using Agisoft Network Monitor first.

- 1. Start Agisoft Network Monitor. Make sure the server IP is properly configured in the host name field and click Connect button.
- 2. In the bottom list of network nodes identify the node to be removed. From the node menu select Pause command to stop the node after it finishes current job, or Stop command to abort processing immediately.

- 3. Wait until the Batch # and Progress items for a selected node become empty. This indicates that the node has finished processing. The status of the node should be Paused.
- 4. Now you can safely disconnect the node by aborting PhotoScan process.

# Appendix A. Graphical user interface

# **Application window**

## **General view**

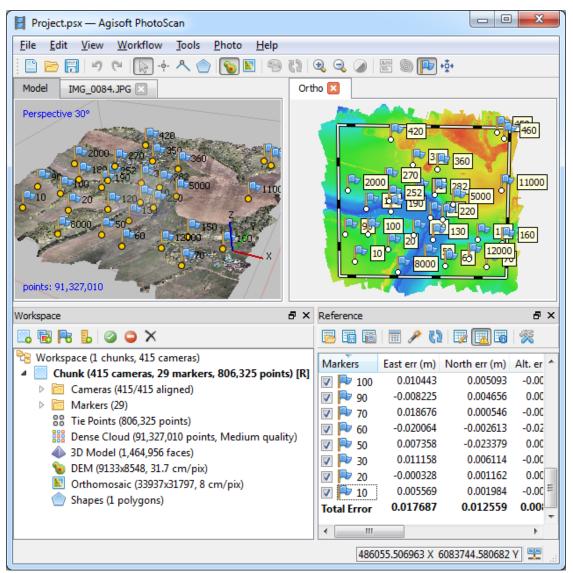

General view of application window.

### Model view

Model view tab is used for displaying 3D data as well as for mesh and point cloud editing. The view of the model depends on the current processing stage and is also controlled by mode selection buttons on the PhotoScan toolbar.

Model can be shown as a dense cloud, with class indication or without, or as a mesh in shaded, solid, wireframe or textured mode. Along with the model the results of photo alignment can be displayed. These

include sparse point cloud and camera positions visualised data. Additionally tiled textured model can be displayed and navigated in the model view.

PhotoScan supports the following tools for navigation in the 3D view:

| Tool          | Keyboard modifier |
|---------------|-------------------|
| Rotation Tool | Default           |
| Pan Tool      | Ctrl key pressed  |
| Zooming Tool  | Shift key pressed |

All navigation tools are accessible in the navigation mode only. To enter the navigation mode click the

Navigation toolbar button.

PhotoScan offers two different navigation modes: Object navigation and Terrain navigation. Switching between the navigation modes can be performed from the Navigation Mode submenu of the View menu. Object navigation mode allows for 3-axis rotation control, while Terrain navigation mode restricts control to 2-axis rotation only, z-axis being kept vertical all the time.

In Object navigation mode the rotation with mouse can be performed while left mouse button is pressed, whereas holding right mouse button allows for model tilt. In Terrain navigation mode mouse buttons functionality is inverted and left button is responsible for tilt, whereas right button for rotation.

#### **Note**

• Zooming into the model can be also controlled by the mouse wheel.

### **Ortho view**

Ortho view is used for the display of 2D processing results data: digital elevation model, full resolution orthomosaic, NDVI colour-coded values, as well as shapes and contour lines data. Switching between DEM and orthomosaic can be performed using the corresponding button on the toolbar or by double-clicking on the respective icon on the Workspace pane, providing that both products have been generated.

Orthomosaic can be displayed in the original colours or in colours according to the palette set for vegetation index values visualisation.

Additional instruments allow to draw points, polylines and polygons on the orthomosaic and/or digital elevation model to perform point, linear, profile and volume measurements. Also polygonal shapes are allowed to be set up as inner or outer boundaries, that will be used for the definition of the area to be exported. Using polygonal shapes allows to create custom seamlines on the orthomosaic, which can be useful for some projects enabling to eliminate blending artefacts.

Switching to Ortho view mode changes the contents of the Toolbar, presenting related instruments and hiding irrelevant buttons.

### Photo view

Photo view tab is used for displaying individual photos as well as markers, shapes and masks on them.

In the Photo view tab it is allowed to create markers, refine their projections, draw shapes and adjust positions of shape vertices and to draw masks on the photos.

Photo view is visible only if any photo is opened. To open a photo double-click on its name on the Workspace, Reference or Photos pane.

Switching to Photo view mode changes the contents of the Toolbar, presenting related instruments and hiding irrelevant buttons.

### Workspace pane

On the Workspace pane all elements comprising the current project are displayed. These elements can include:

- List of chunks in the project
- List of cameras and camera groups in each chunk
- List of markers and marker groups in each chunk
- List of scale bars and scale bar groups in each chunk
- List of shape layers in each chunk
- Tie points in each chunk
- Depth maps in each chunk
- Dense point clouds in each chunk
- 3D models in each chunk
- Tiled models in each chunk
- Digital elevation models in each chunk
- Orthomosaics in each chunk

Buttons located on the Workspace pane toolbar allow to:

- Add chunk
- Add photos
- Add marker
- Create scale bar
- Enable or disable certain cameras or chunks for processing at further stages.
- Remove items

Each element in the list is linked with the context menu providing quick access to some common operations.

### Photos pane

Photos pane displays the list of photos / masks / depth maps in the active chunk in the form of thumbnails.

Buttons located on the Photos pane toolbar allow to:

- Enable / disable certain cameras
- Remove cameras
- Rotate selected photos clockwise / counterclockwise (for display purposes only)
- Reset current photo filtering option

- Switch between images / masks / depth maps thumbnails
- Increase / decrease icons' size or display detailed information on photos including EXIF data

### **Console pane**

Console pane is used for:

- Displaying auxiliary information
- Displaying error messages
- Python commands input

Buttons located on the pane toolbar allow:

- Save log (in HTML, XHTML or Plain Text format)
- Clear log
- Execute Python script

### **Reference pane**

Reference pane is designed for:

- Displaying and editing camera and / or marker coordinates
- Displaying and editing scale bars lengths
- Displaying and editing camera orientation angles
- Displaying estimation errors
- Displaying and editing accuracy parameters for camera/marker coordinates, camera angles and scale bar lengths

Buttons located on the pane toolbar allow:

- Import / export reference coordinates
- Convert reference coordinates from one system to the other
- Optimize camera alignment and update data
- Switch between source coordinates, estimated coordinates and errors views
- Specify the coordinate system and measurement accuracy to be assumed through Settings dialog

### Timeline pane

Timeline pane is designed for:

· Working with multi-frame chunks

Buttons located on the pane toolbar allow:

- Add / remove frames from chunk
- Play / stop frame sequence

• Adjust frame rate through Settings dialog

### **Animation pane**

Animation pane is designed for:

- Loading the camera track
- Start / stop the camera movement according to the track
- Render the frame sequence to the form of the video file

Buttons located on the pane toolbar allow:

- Start / stop the animation according to the camera track
- Render the animation and save to the external video file
- Create track, load track and adjust track properties through Settings dialog

**Mote** 

• To open any pane select a corresponding command from the View menu.

# Menu commands

| File Menu |             |                                                                         |
|-----------|-------------|-------------------------------------------------------------------------|
| 🕒 New     |             | Creates an empty PhotoScan project.                                     |
| 🖻 Open    |             | Opens PhotoScan project file.                                           |
| Append.   |             | Appends existing PhotoScan project file to the current one.             |
| Save      |             | Saves PhotoScan project file.                                           |
| Save As   |             | Saves PhotoScan project file with a new name.                           |
| Export F  | Points      | Saves sparse / dense point cloud.                                       |
| Export N  | Model       | Saves 3D model.                                                         |
| Export 7  | filed Model | Saves a tiled model as hierarchical tiles.                              |
| Export C  | Drthomosaic | Exports generated orthomosaic.                                          |
| Export I  | DEM         | Exports generated digital elevation model.                              |
| Generate  | e Report    | Generates Agisoft PhotoScan processing report in PDF format.            |
| Export C  | Cameras     | Exports camera positions, orientation data and tie points measurements. |
| Export N  | Markers     | Exports marker projections / estimated marker locations.                |
| Export N  | Masks       | Exports masks.                                                          |

#### File Menu

| r ne menu          |                                                                                                    |
|--------------------|----------------------------------------------------------------------------------------------------|
| Export Shapes      | Exports shapes from the selected layers.                                                                                                    |
| Export Texture     | Exports model texture.                                                                                                    |
| Export Panorama    | Exports spherical panorama for camera stations.                                                                                                    |
| Export Orthophotos | Exports separate orthorectified images.                                                                                                    |
| Undistort Photos   | Removes nonlinear distortions by warping source photos and saving the result as files.                                                                         |
| Render Photos      | Lenticular images generation                                                                                                    |
| Import Cameras     | Imports camera positions and orientation data.                                                                                                    |
| Import Markers     | Imports marker projections.                                                                                                    |
| Import Masks       | Imports masks or creates mask from model or background.                                                                                                    |
| Import Shapes      | Imports shapes to be used for editing or measurements.                                                                                                    |
| Import Points      | Imports points in a form of the dense point cloud.                                                                                                    |
| Import Model       | Imports polygonal mesh model.                                                                                                    |
| Import Texture     | Imports texture and applies it to the current model.                                                                                                    |
| Import DEM         | Imports digital elevation model.                                                                                                    |
| Import Video       | Imports video in a form of frame sequence and saves the extracted frames as images.                                                                            |
| Upload Data        | Uploads generated products (points, textured mesh<br>models, tiled models, orthomosaics or digital<br>elevation models) to one of the supported web-<br>sites. |
| Exit               | Closes the application window.                                                                                                    |
| Edit Menu          |                                                                                                    |
| 🔊 Undo             | Undo the last editing operation.                                                                                                    |
| 陀 Redo             | Redo the previously undone editing operation.                                                                                                    |
| Add selection      | Adds current selection to the mask.                                                                                                    |
| Subtract selection | Subtracts current selection from the mask.                                                                                                    |
| Invert Selection   | Inverts current selection for the photo.                                                                                                    |
| Invert Selection   | Inverts current selection of faces / points / cameras.                                                                                                    |
| Grow Selection     | Grows current selection of mesh faces.                                                                                                    |
| Shrink Selection   | Shrinks current selection of mesh faces.                                                                                                    |
|                    |                                                                                                    |

| Edit Menu          |                                                                               |
|--------------------|-------------------------------------------------------------------------------|
| X Delete Selection | Removes selected faces from the mesh or selected points from the point cloud. |
| Crop Selection     | Crops selected faces / points.                                                |
| Invert Mask        | Inverts mask for the current photo.                                           |
| × Reset mask       | Resets mask for the current photo.                                            |
| 🖄 Rotate right     | Rotates the photo clockwise.                                                  |
| 🖄 Rotate left      | Rotates the photo counterclockwise.                                           |
| View Menu          |                                                                               |
| 🔍 Zoom In          | Increases magnification in the active view mode.                              |
| 🔍 Zoom Out         | Decreases magnification in the active view mode.                              |
| Reset View         | Resets the viewport to display the complete model or photo.                   |
| Capture view       | Saves screenshot of current view of the project (Model/Ortho/Photo)           |
| 🔁 Workspace        | Shows or hides Workspace pane.                                                |
| 🕙 Timeline         | Shows or hides Timeline pane.                                                 |
| (S) Animation      | Shows or hides Animation pane.                                                |
| Reference          | Shows or hides Reference pane.                                                |
| Thotos Photos      | Shows or hides Photos pane.                                                   |
| Console            | Shows or hides Console pane.                                                  |
| 🔟 Jobs             | Shows or hides Jobs pane.                                                     |
| Toolbar            | Shows or hides Toolbar.                                                       |
| Full Screen        | Switches to / from Full Screen mode.                                          |
| Workflow Menu      |                                                                               |
| Add Photos         | Loads additional photos to be processed by PhotoScan.                         |
| 📴 Add Folder       | Loads additional photos from folders to be processed by PhotoScan.            |
| Align Photos       | Estimates camera positions and sparse point cloud.                            |
| Build Dense Cloud  | Generates dense point cloud.                                                  |
| Build Mesh         | Generates polygonal mesh model.                                               |
| Build Texture      | Generates texture for the mesh model.                                         |

#### Workflow Menu

| Build Tiled Model     | Generates tiled textured model.                                   |
|-----------------------|-------------------------------------------------------------------|
| Build DEM             | Generates digital elevation model.                                |
| Build Orthomosaic     | Generates orthomosaic.                                            |
| Align Chunks          | Aligns multiple chunks.                                           |
| Merge Chunks          | Merges multiple chunks into the single chunk.                     |
| Batch Process         | Opens Batch Process dialog box.                                   |
| Model Menu            |                                                                   |
| Navigation            | Switches to navigation mode.                                      |
| Rectangle Selection   | Rectangle selection tool for the elements of the Model view.      |
| Circle Selection      | Circle selection tool for the elements of the Model view.         |
| C Free-form Selection | Free-form selection tool for the elements of the Model view.      |
| Gradual selection     | Selects faces / points based on the specified criterion.          |
| - Draw Point          | Switches to the 3D point drawing tool.                            |
| A Draw Polyline       | Switches to the 3D polyline drawing tool.                         |
| 🔵 Draw Polygon        | Switches to the 3D polygon drawing tool.                          |
| 🔗 Ruler               | Switches to 3D coordinate and linear distance measurement tool.   |
| 🚸 Move Object         | Switches to object movement tool.                                 |
| Notate Object         | Switches to object rotation tool.                                 |
| 🛐 Scale Object        | Switches to object scaling tool.                                  |
| Reset Transform       | Resets the transformations applied to the object.                 |
| Nove region           | Switches to volume movement tool.                                 |
| 🚧 Rotate Region       | Switches to volume rotation tool.                                 |
| TResize region        | Switches to volume resize tool.                                   |
| Reset Region          | Resets the transformations applied to the volume to default.      |
| Show Cameras          | Shows or hides camera positions estimated during image alignment. |
| Show Thumbnails       | Shows or hides image thumbnails in the camera placeholders.       |

| Model Menu               |                                                                                                    |
|--------------------------|----------------------------------------------------------------------------------------------------|
| Row Shapes               | Shows or hides shapes.                                                                                                    |
| P Show Markers           | Shows or hides marker positions.                                                                                                    |
| Show Images              | Shows or hides stereographic image overlay.                                                                                                    |
| Show Region              | Shows or hides region selector.                                                                                                    |
| Show Trackball           | Shows or hides the trackball.                                                                                                    |
| (1) Show Info            | Shows or hides the auxiliary on-screen information.                                                                                                    |
| Show Grid                | Shows or hides the grid.                                                                                                    |
| Show All                 | Shows all elements at the same time.                                                                                                    |
| Hide All                 | Hides all elements.                                                                                                    |
| Point Cloud              | Displays sparse point cloud reconstructed during photo alignment.                                                                                                    |
| Dense Cloud              | Displays dense point cloud.                                                                                                    |
| Bense Cloud Classes      | Displays dense point cloud colored by point classes.                                                                                                    |
| <b>4</b> Shaded          | Displays 3D model in the shaded mode.                                                                                                    |
| 📣 Solid                  | Displays 3D model in the solid mode.                                                                                                    |
| Wireframe                | Displays 3D model in the wireframe mode.                                                                                                    |
| Iextured                 | Displays 3D model in the textured mode.                                                                                                    |
| 🔐 Tiled Model            | Displays tiled model.                                                                                                    |
| Perspective/Orthographic | Switches visualisation view between Perspective and Orthographic.                                                                                                    |
| Stereo Mode              | Enable/disable stereo view mode according to the parameters specified in Preferences dialog.                                                                                                    |
| Predefined views         | Switches viewport to one of the predefined views.                                                                                                    |
| Navigation Mode          | Switches between Object / Terrain navigation<br>modes for the Model view window. Object<br>navigation mode allows for 3-axis rotation control,<br>while Terrain navigation mode restricts control to<br>2-axis rotation only, z-axis being kept vertical all<br>the time. |
| Photo Menu               |                                                                                                    |
| Numination               | Switches to navigation mode.                                                                                                    |

| Navigation          | Switches to navigation mode. |
|---------------------|------------------------------|
| Rectangle Selection | Rectangle selection tool.    |

| Photo Menu              |                                                                 |
|-------------------------|-----------------------------------------------------------------|
| Intelligent Scissors    | Intelligent Scissors selection tool.                            |
| Intelligent Paint       | Intelligent Paint selection tool.                               |
| <sup>∗</sup> Magic Wand | Magic Wand selection tool.                                      |
| Draw Point              | Switches to the 3D point drawing tool.                          |
| A Draw Polyline         | Switches to the 3D polyline drawing tool.                       |
| Draw Polygon            | Switches to the 3D polygon drawing tool.                        |
| 🦑 Ruler                 | Switches to 3D coordinate and linear distance measurement tool. |
| Open Next Photo         | Opens next photo from the list in the Photos pane.              |
| Open Previous Photo     | Opens previous photo from the list in the Photos pane.          |
| Go To Next Marker       | Zooms to the next marker projection on the opened photo.        |
| Go To Previous Marker   | Zooms to the previous marker projection on the opened photo.    |
| 🖸 Turn Shading On/Off   | Turns mask shading on or off.                                   |
| Rev Show Shapes         | Displays or hides shapes.                                       |
| P Show Markers          | Displays or hides markers.                                      |
| View Points             | Shows tie point projections used for the camera alignment.      |
| Show All                | Shows all elements at the same time.                            |
| Hide All                | Hides all elements.                                             |
| Ortho Menu              |                                                                 |
| Navigation              | Switches to navigation mode.                                    |
| Rectangle Selection     | Rectangle selection tool for the elements of the Ortho view.    |
| Circle Selection        | Circle selection tool for the elements of the Ortho view.       |
| G Free-form Selection   | Free-form selection tool for the elements of the Ortho view.    |
| Draw Point              | Switches to the 2D point drawing tool.                          |
| A Draw Polyline         | Switches to the 2D polyline drawing tool.                       |
| 🔵 Draw Polygon          | Switches to the 2D polygon drawing tool.                        |
| Draw Patch              | Switches to the patch drawing tool.                             |

| Ortho Menu           |                                                                                                    |
|----------------------|----------------------------------------------------------------------------------------------------|
| 🦑 Ruler              | Switches to coordinate and linear distance measurement tool.                                                      |
| Show Seamlines       | Displays or hides orthomosaic seamlines.                                                                          |
| 🔊 Show Shapes        | Displays or hides shapes.                                                                                         |
| P Show Markers       | Displays or hides markers.                                                                                        |
| Show All             | Shows all elements at the same time.                                                                              |
| Hide All             | Hides all elements.                                                                                               |
| Sec. 2010            | Switches to the digital elevation model display mode.                                                             |
| Northomosaic         | Switches to the orthomosaic display mode.                                                                         |
| IIIshading           | Enables or disables hillshading mode of digital elevation mode visualisation.                                     |
| Tools Menu           |                                                                                                    |
| Detect Markers       | Creates markers from coded targets on photos.                                                                     |
| Track Markers        | Tracks marker locations across the frame sequence.                                                                |
| Print Markers        | Generates printable PDF file with coded targets.                                                                  |
| Build Point Cloud    | Builds sparse point cloud based on the estimated camera parameters available.                                     |
| Thin Point Cloud     | Thins sparse point cloud by reducing the number<br>of projections on the individual photos to the given<br>limit. |
| View Matches         | Show View Matches dialog for visual representation of the common tie points between the image pairs.              |
| Colorize Dense Cloud | Applies colors to the dense cloud points basing on source images or orthomosaic.                                  |
| Invert Point Normals | Inverts normals for the selected points of the dense cloud.                                                       |

Classify Ground Points...

Assign Class...

Reset Classification...

Select Points by Masks...

Select Points by Color...

Classifies dense point cloud based on the user defined settings.

Assigns class to the selected points.

Resets assigned classes for the selected point classes.

Selects dense cloud points according to the masked images.

Selects dense cloud points according to the color and tolerance.

#### **Tools Menu**

| Filter By Class         | Filters the points in the dense cloud according to the selected classes.                         |
|-------------------------|--------------------------------------------------------------------------------------------------|
| Filter By Selection     | Filters the points in the dense cloud according to the selected points.                          |
| Reset Filter            | Resets all applied dense cloud filters.                                                          |
| Compact Dense Cloud     | Permanently removes all deleted points from the dense cloud.                                     |
| Update Dense Cloud      | Updates statistics of the dense cloud, including point numbers and assigned classes.             |
| Restore Dense Cloud     | Restores all deleted points of the dense cloud that were once marked as removed.                 |
| Refine Mesh             | Starts photoconsistent mesh refinement operation.                                                |
| Decimate Mesh           | Decimates mesh to the target face count.                                                         |
| Smooth Mesh             | Smoothes mesh.                                                                                   |
| Close Holes             | Closes holes on the model surface.                                                               |
| Remove Lighting         | Starts the delighting operation for mesh texture.                                                |
| View Mesh Statistics    | Collects and displays mesh statistics.                                                           |
| View Mesh UVs           | Displays mesh UV mapping.                                                                        |
| Measure Area and Volume | Displays surface area and volume of the polygonal model.                                         |
| Filter By Selection     | Filters the faces of the polygonal model according to the selected points.                       |
| Reset Filter            | Resets all applied mesh filters.                                                                 |
| Update Orthomosaic      | Applies all the manual edits to the orthomosaic.                                                 |
| Reset Orthomosaic       | Resets all applied edits to default orthomosaic stitching.                                       |
| Remove Orthophotos      | Removes individually orthorectified images from the project contents.                            |
| Generate Seamlines      | Creates the shape layer with the polygonal shapes as copies of the automatic orthmosaic patches. |
| Calibrate Lens          | Shows lens calibration dialog.                                                                   |
| Show Chessboard         | Displays the calibration board on screen.                                                        |
| Camera Calibration      | Shows camera calibration dialog box.                                                             |
| Poptimize Cameras       | Starts the optimization of exterior and interior parameters of the aligned cameras.              |

| Tools Menu            |                                                                                                    |
|-----------------------|----------------------------------------------------------------------------------------------------|
| Calibrate Reflectance | Shows reflectance calibration dialog for precise<br>radiometric calibration of multispectral data based<br>on reflectance panel data.     |
| Calibrate Colors      | Shows the color correction dialog for the brightness and white balance compensation of the images.                                        |
| Set Primary Channel   | Shows the primary channel selection dialog.                                                                                               |
| Set Brightness        | Adjusts image brightness for more convenient display.                                                                                     |
| Set Raster Transform  | Shows Raster Calculator dialog for NDVI and other vegetation indices calculation.                                                         |
| Generate Contours     | Generates contours based on DEM according<br>to the elevation levels or based on Orthomosaic<br>according to the vegetation index values. |
| Survey Statistics     | Shows the survey statistics dialog in a form of interactive report.                                                                       |
| 🚯 Run Script          | Shows Python Run Script dialog box.                                                                                                    |
| Neferences            | Shows preferences dialog box.                                                                                                    |
| Help Menu             |                                                                                                    |
| Contents              | Displays help contents.                                                                                                    |
| Check for Updates     | Checks if PhotoScan update is available for download.                                                                                     |
| Activate Product      | Activates / deactivates the product using the activation key.                                                                             |
| ② About PhotoScan     | Displays program information, version number and copyright.                                                                               |
|                       |                                                                                                    |

### **Toolbar buttons**

| Creates a new PhotoScan project file.         |
|-----------------------------------------------|
| Opens a PhotoScan project file.               |
| Saves a PhotoScan project file.               |
|                                               |
| Undo the last editing operation.              |
| Redo the previously undone editing operation. |
| Navigation tool.                              |
| Rectangle selection tool.                     |
|                                               |

**3D** view commands Circle selection tool. Circle Selection Free-form selection tool. G Free-Form Selection Volume translation tool. Move region Volume resize tool. Resize region Volume rotation tool. Rotate Region Model translation tool. Move Object Model rotation tool. Rotate Object 📶 Scale Object Model resize tool. Switches to the 3D point drawing tool. ---- Draw Point Switches to the 3D polyline drawing tool. 🖰 Draw Polyline Switches to the 3D polygon drawing tool. Draw Polygon 3D coordinate and linear distance measurement Ruler tool. Removes selected faces / points. X Delete Selection Crops selected faces / points. 4 Crop Selection **3D** view settings 🔍 Zoom In Increases magnification. Decreases magnification. 🔍 Zoom Out Resets model view. Reset View 88 Point Cloud Displays sparse point cloud reconstructed during image alignment. Displays dense point cloud model. III Dense Cloud Displays dense point cloud colored by point Dense Cloud Classes classes. Filters the points in the dense cloud according to Filter By Class the selected classes. Filters the points in the dense cloud according to Filter By Selection the selected points. Resets all applied dense cloud filters. **Reset Filter** Displays 3D model in the shaded mode. Shaded Displays 3D model in the solid mode. Solid Displays 3D model in the wireframe mode. 🔱 Wireframe

| 3D view settings        |                                                                       |
|-------------------------|-----------------------------------------------------------------------|
| Iextured                | Displays 3D model in the textured mode.                               |
| Tiled model             | Displays tiled model.                                                 |
| i Show Cameras          | Shows / hides camera positions, reconstructed during image alignment. |
| Show Thumbnails         | Shows or hides image thumbnails in the camera placeholders.           |
| Now Shapes              | Shows / hides 3D shapes.                                              |
| Show Markers            | Shows / hides positions of markers placed on the model.               |
| Show Images             | Shows or hides stereographic image overlay.                           |
| Show Aligned Chunks     | Shows / hides aligned chunks.                                         |
| Photo view commands     |                                                                       |
| 🔊 Undo                  | Undo the last mask editing operation.                                 |
| 陀 Redo                  | Redo the previously undone mask editing operation.                    |
| Navigation              | Switches to the navigation mode.                                      |
| Rectangle Selection     | Rectangle selection tool.                                             |
| Intelligent Scissors    | Intelligent scissors tool.                                            |
| Intelligent Paint       | Intelligent paint tool.                                               |
| <sup>∗</sup> Magic Wand | Magic wand tool.                                                      |
| Draw Point              | Switches to the 3D point drawing tool.                                |
| A Draw Polyline         | Switches to the 3D polyline drawing tool.                             |
| Draw Polygon            | Switches to the 3D polygon drawing tool.                              |
| Ruler                   | 3D coordinate and linear distance measurement tool.                   |
| Add Selection           | Adds current selection to the mask.                                   |
| Subtract Selection      | Subtracts current selection from the mask.                            |
| MInvert Selection       | Inverts current selection.                                            |
| Set Brightness          | Adjusts image brightness for more convenient display.                 |
| 🖄 Rotate Right          | Rotates the photo clockwise.                                          |
| It Rotate Left          | Rotates the photo counterclockwise.                                   |
|                         |                                                                       |

| Photo view commands    |                                                                                   |
|------------------------|-----------------------------------------------------------------------------------|
| 🔍 Zoom In              | Increases magnification.                                                          |
| 🔍 Zoom Out             | Decreases magnification.                                                          |
| Reset View             | Resets the viewport to display the whole photo.                                   |
| Show Masks             | Enables or disables the mask shading overlay.                                     |
| P Show Shapes          | Displays or hides shapes on the current photo.                                    |
| P Show Markers         | Switches to marker editing mode.                                                  |
| View Points            | Shows / hides feature points used for alignment of the photo.                     |
| Ortho view commands    |                                                                                   |
| Navigation             | Switches to the navigation mode.                                                  |
| Rectangle Selection    | Rectangle selection tool.                                                         |
| Circle Selection       | Circle selection tool.                                                            |
| S Free-Form Selection  | Free-form selection tool.                                                         |
| Draw Point             | Switches to the point drawing tool.                                               |
| A Draw Polyline        | Switches to the polyline drawing tool.                                            |
| 应 Draw Polygon         | Switches to the polygon drawing tool.                                             |
| ف Draw Patch           | Switches to the patch drawing tool.                                               |
| 🦑 Ruler                | 2D linear distance measurement tool.                                              |
| Sec. 2010              | Switches to the digital elevation model display mode.                             |
| Southomosaic           | Switches to the orthomosaic display mode.                                         |
| 🥯 Set Raster Transform | Opens Raster Calculator dialog for NDVI and other vegetation indices calculation. |
| Set Brightness         | Adjusts image brightness for more convenient display.                             |
| 🚺 Update Orthomosaic   | Applies all the manual edits to the orthomosaic.                                  |
| 🔍 Zoom In              | Increases the magnification of the image in the Ortho view.                       |
| Real Coom Out          | Decreases the magnification of the image in the Ortho view.                       |
| Reset View             | Resets the viewport to display the complete orthomosaic or DEM.                   |
| Hillshading mode       | Enables or disables hillshading mode of digital elevation mode visualization.     |

| Ortho view commands |                                          |
|---------------------|------------------------------------------|
| Show Seamlines      | Displays or hides orthomosaic seamlines. |
| Now Shapes          | Displays or hides shapes.                |
| P Show Markers      | Displays or hides marker positions.      |

### Hot keys

Below is a list of default hot keys that can be customized in the Preferences dialog.

### General

| Create new project | Ctrl + N |
|--------------------|----------|
| Save project       | Ctrl + S |
| Load project       | Ctrl + O |
| Run Script         | Ctrl + R |
| Full Screen        | F11      |

### **Model View**

| Undo (only for Delete, Assign Class / Classify<br>Ground Points, Masking and Close Holes<br>operations) | Ctrl + Z           |
|----------------------------------------------------------------------------------------------------|--------------------|
| Redo (only for Delete, Assign Class / Classify<br>Ground Points, Masking and Close Holes<br>operations) | Ctrl + Y           |
| Switch between navigation and any other previously selected mode                                        | Space              |
| Reset view                                                                                              | 0                  |
| Switch to stereoview mode                                                                               | 9                  |
| Switch between orthographic and perspective view modes                                                  | 5                  |
| Change the angle for perspective view                                                                   | Ctrl + mouse wheel |
| Assign dense cloud class (only if some points are selected)                                             | Ctrl + Shift + C   |
| Predefined Views                                                                                        |                    |
| Тор                                                                                                    | 7                  |
| Bottom                                                                                                  | Ctrl + 7           |
| Right                                                                                                   | 3                  |
| Left                                                                                                    | Ctrl + 3           |
| Front                                                                                                   | 1                  |
| Back                                                                                                    | Ctrl + 1           |
| Rotate View                                                                                             |                    |
| Rotate Up                                                                                               | 8                  |

| Rotate View  |   |
|--------------|---|
| Rotate Down  | 2 |
| Rotate Left  | 4 |
| Rotate Right | 6 |

### **Photo View**

| Next photo (according to Photos pane order)     | Page Up          |
|-------------------------------------------------|------------------|
| Previous photo (according to Photos pane order) | Page Down        |
| Go to the next marker on the same photo         | Tab              |
| Go to the previous marker on the same photo     | Shift + Tab      |
| Navigation mode                                 | V                |
| Selection Tools                                 |                  |
| Rectangle selection                             | Μ                |
| Intelligent scissors                            | L                |
| Intelligent paint                               | Р                |
| Magic wand                                      | W                |
| Add selection                                   | Ctrl + Shift + A |
| Subtract selection                              | Ctrl+Shift+S     |
| Invert selection                                | Ctrl + Shift + I |
|                                                 |                  |

# **Appendix B. Supported formats**

### Images

| Input formats               |
|-----------------------------|
| JPG                         |
| TIFF                        |
| PNG                         |
| BMP                         |
| OpenEXR                     |
| JPEG 2000                   |
| TARGA                       |
| Digital Negative (DNG)      |
| Portable Bit Map (PGM, PPM) |
| Multi-Picture Object (MPO)  |
| Norpix Sequence (SEQ)       |
| AscTec Thermal Images (ARA) |

### Undistort formats

JPG TIFF PNG BMP OpenEXR JPEG 2000

### **Camera calibration**

#### **Import formats**

Agisoft Camera Calibration (\*.xml) Australis Camera Parameters (\*.txt) Australis v.7 Camera Parameters (\*.txt) PhotoModeler Camera Calibration (\*.ini) 3DM CalibCam Camera Parameters (\*.txt) CalCam Camera Calibration (\*.cal) Inpho Camera Calibration (\*.txt) USGS Camera Calibration (\*.txt) Z/I Distortion Grid (\*.dat)

### **Camera flight log**

#### Input format

Agisoft XML (\*xml) Character-separated values (\*.txt, \*.csv) JPG EXIF metadata MAVinci CSV (\*.csv) APM/PixHawk Log (\*.log) C-Astral Bramor log (\*.log) TopoAxis telemetry (\*.tel)

#### **Export formats**

Agisoft Camera Calibration (\*.xml) Australis Camera Parameters (\*.txt) Australis v.7 Camera Parameters (\*.txt) PhotoModeler Camera Calibration (\*.ini) 3DM CalibCam Camera Parameters (\*.txt) CalCam Camera Calibration (\*.cal) Inpho Camera Calibration (\*.txt) USGS Camera Calibration (\*.txt) Z/I Distortion Grid (\*.dat)

#### **Estimated positions**

Agisoft XML (\*xml) Character-separated values (\*.txt)

### **GCP** locations

#### Input format

Character-separated values (\*.txt, \*.csv) Agisoft XML (\*.xml)

#### **Estimated positions**

Character-separated values (\*.txt) Agisoft XML (\*.xml)

# Interior and exterior camera orientation parameters

#### **Import camera positions**

Agisoft XML (\*.xml) Autodesk FBX (\*.fbx) Alembic (\*.abc) Realviz RZML (\*.rzml) BINGO (\*.dat) Bundler (\*.out) VisionMap Detailed Report (\*.txt)

#### Export camera positions

Agisoft XML (\*.xml) Autodesk FBX (\*.fbx) Alembic (\*.abc) Realviz RZML (\*.rzml) Bundler (\*.out) CHAN files (\*.chan) Boujou (\*.txt) Omega Phi Kappa (\*.txt) PATB Exterior Orientation (\*.ptb) BINGO Exterior Orientation (\*.dat) ORIMA (\*.txt) AeroSys Exterior Orientation (\*.orn) INPHO Project File (\*.prj) Summit Evolution Project (\*.smtxml) Blocks Exchange (\*.xml)

### **Tie points**

Import not available

#### **Export matches**

BINGO (\*.dat) ORIMA (\*.txt) PATB (\*.ptb) Summit Evolution Project (\*.smtxml) Blocks Exchange (\*.xml)

### Sparse/dense point cloud

#### Import formats

Wavefront OBJ (\*.obj) Stanford PLY (\*.ply) Export formats Wavefront OBJ (\*.obj) Stanford PLY (\*.ply)

#### **Import formats**

ASCII PTS (\*.pts) ASPRS LAS (\*.las) LAZ (\*.laz) ASTM E57 (\*.e57)

#### Export formats

ASCII PTS (\*.pts) ASPRS LAS (\*.las) LAZ (\*.laz) ASTM E57 (\*.e57) XYZ Point Cloud (\*.txt) Cesium 3D Tiles (\*.zip) Universal 3D (\*.u3d) Autodesk DXF (\*.dxf) potree (\*.zip) Agisoft OC3 (\*.oc3) Topcon CL3 (\*.cl3) Adobe 3D PDF (\*.pdf)

### Mesh model

#### Import mesh

Wavefront OBJ (\*.obj) 3DS models (\*.3ds) COLLADA (\*.dae) Stanford PLY (\*.ply) Alembic (\*.abc) STL models (\*.stl) Autodesk DXF (\*.dxf) Autodesk FBX (\*.fbx) Universal 3D models (\*.u3d) OpenCTM models (\*.ctm)

### Texture

| Import texture |  |  |
|----------------|--|--|
| JPG            |  |  |
| TIFF           |  |  |
| PNG            |  |  |
| BMP            |  |  |
| TARGA          |  |  |
| JPEG 2000      |  |  |
| OpenEXR        |  |  |

#### Export mesh

Wavefront OBJ (\*.obj) 3DS models (\*.3ds) COLLADA (\*.dae) Stanford PLY (\*.ply) Alembic (\*.abc) STL models (\*.stl) Autodesk DXF (\*.dxf) Autodesk FBX (\*.fbx) Universal 3D models (\*.u3d) VRML models (\*.wrl) Google Earth KMZ (\*.kmz) OpenSceneGraph (\*.osgb) Adobe 3D PDF (\*.pdf)

#### Export texture JPG TIFF PNG BMP TARGA JPEG 2000 OpenEXR

### Orthomosaic

#### **Export orthomosaic**

Import not available

GeoTIFF JPG JPEG 2000 PNG BMP Google Earth KML/KMZ Google Map Tiles **MBTiles** World Wind Tiles Tiled Map Service Tiles

### **Digital elevation model (DSM/DTM)**

**Import DEM** GeoTIFF elevation (\*.tif)

#### **Export DEM**

GeoTIFF elevation (\*.tif) Arc/Info ASCII Grid (\*.asc) Band interleaved file format (\*.bil) XYZ (\*.xyz) Sputnik KMZ (\*.kmz)

### **Tiled models**

**Export tiles** 

Cesium 3D Tiles (\*.zip) Scene Layer Package (\*.slpk) PhotoMesh Layer (\*.zip) OpenSceneGraph (\*.osgb) Agisoft Tiled Model (\*.tls) Agisoft Tile Archive (\*.zip)

### Shapes and contours

#### **Import shapes**

Import not available

Shape Files (\*.shp) DXF Files (\*.dxf) KML files (\*.kml) KMZ files (\*.kmz)

#### **Export shapes/contours**

Shape Files (\*.shp) DXF Files (\*.dxf) KML Files (\*.kml) KMZ Files (\*.kmz)

## **Appendix C. Camera models**

Agisoft PhotoScan supports several parametric lens distortion models. Specific model which approximates best a real distortion field must be selected before processing. All models assume a central projection camera. Non-linear distortions are modeled using Brown's distortion model.

A camera model specifies the transformation from point coordinates in the local camera coordinate system to the pixel coordinates in the image frame.

The local camera coordinate system has origin at the camera projection center. The Z axis points towards the viewing direction, X axis points to the right, Y axis points down.

The image coordinate system has origin at the top left image pixel, with the center of the top left pixel having coordinates (0.5, 0.5). The X axis in the image coordinate system points to the right, Y axis points down. Image coordinates are measured in pixels.

Equations used to project a points in the local camera coordinate system to the image plane are provided below for each supported camera model.

The following definitions are used in the equations:

(X, Y, Z) - point coordinates in the local camera coordinate system,

(u, v) - projected point coordinates in the image coordinate system (in pixels),

f - focal length,

c<sub>x</sub>, c<sub>y</sub> - principal point offset,

K1, K2, K3, K4 - radial distortion coefficients,

P<sub>1</sub>, P<sub>2</sub>, P<sub>3</sub>, P<sub>4</sub> - tangential distortion coefficients,

B<sub>1</sub>, B<sub>2</sub> - affinity and non-orthogonality (skew) coefficients,

w, h - image width and height in pixels.

### Frame cameras

$$\begin{split} &x = X / Z \\ &y = Y / Z \\ &r = sqrt(x^2 + y^2) \\ &x' = x(1 + K_1r^2 + K_2r^4 + K_3r^6 + K_4r^8) + (P_1(r^2 + 2x^2) + 2P_2xy)(1 + P_3r^2 + P_4r^4) \\ &y' = y(1 + K_1r^2 + K_2r^4 + K_3r^6 + K_4r^8) + (P_2(r^2 + 2y^2) + 2P_1xy)(1 + P_3r^2 + P_4r^4) \\ &u = w * 0.5 + c_x + x'f + x'B_1 + y'B_2 \\ &v = h * 0.5 + c_v + y'f \end{split}$$

### **Fisheye cameras**

 $x_0 = X \ / \ Z$ 

$$\begin{split} y_0 &= Y \,/\, Z \\ r_0 &= sqrt({x_0}^2 + {y_0}^2) \\ x &= x_0 \,*\, tan^{-1}r_0 \,/\, r_0 \\ y &= y_0 \,*\, tan^{-1}r_0 \,/\, r_0 \\ r &= sqrt(x^2 + y^2) \\ x' &= x(1 + K_1r^2 + K_2r^4 + K_3r^6 + K_4r^8) + (P_1(r^2 + 2x^2) + 2P_2xy)(1 + P_3r^2 + P_4r^4) \\ y' &= y(1 + K_1r^2 + K_2r^4 + K_3r^6 + K_4r^8) + (P_2(r^2 + 2y^2) + 2P_1xy)(1 + P_3r^2 + P_4r^4) \\ u &= w \,*\, 0.5 + c_x + x'f + x'B_1 + y'B_2 \\ v &= h \,*\, 0.5 + c_y + y'f \end{split}$$

### Spherical cameras (equirectangular projection)

$$u = w * 0.5 + f * \tan^{-1}(X / Z)$$
  
v = h \* 0.5 + f \* tan<sup>-1</sup>(Y / sqrt(X<sup>2</sup> + Z<sup>2</sup>))  
where:

f = w / (2 \* pi)

#### Mote Note

- Spherical (equirectangular) camera model doesn't support distortions. All distortions should be corrected before loading images in PhotoScan.
- In case you are capturing panoramas with a rotated frame/fisheye camera, we recommend to process original images in PhotoScan using camera station function instead of stitching them in external software.

### Spherical cameras (cylindrical projection)

 $u = w * 0.5 + f * tan^{-1}(X / Z)$ 

$$v = h * 0.5 + f * Y / sqrt(X^2 + Z^2)$$

where:

f = w / (2 \* pi)

#### **Mote**

- Spherical (cylindrical) camera model doesn't support distortions. All distortions should be corrected before loading images in PhotoScan.
- In case you are capturing panoramas with a rotated frame/fisheye camera, we recommend to process original images in PhotoScan using camera station function instead of stitching them in external software.